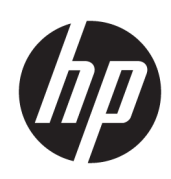

# Instrukcja obsługi

### PODSUMOWANIE

W niniejszej instrukcji przedstawiono podstawowe informacje na temat korzystania i uaktualniania tego produktu, w tym tematy, takie jak komponenty, funkcje, sieci i zasoby HP.

## Informacje prawne

© Copyright 2021, 2022, 2023 HP Development Company, L.P.

Bluetooth jest znakiem towarowym należącym do jego właściciela i używanym przez firmę HP Inc. w ramach licencji. Intel, Celeron, Pentium i Thunderbolt są znakami towarowymi firmy Intel Corporation w Stanach Zjednoczonych i/lub innych krajach. Windows jest zarejestrowanym znakiem towarowym lub znakiem towarowym firmy Microsoft Corporation w Stanach Zjednoczonych i/lub innych krajach. USB Type-C® i USB-C® są zarejestrowanymi znakami towarowymi organizacji USB Implementers Forum. DisplayPort™ i logo DisplayPort™ są znakami towarowymi należącymi do stowarzyszenia Video Electronics Standards Association (VESA) w Stanach Zjednoczonych i innych krajach. Miracast® jest zarejestrowanym znakiem towarowym organizacji Wi-Fi Alliance.

Informacje zawarte w niniejszym dokumencie mogą zostać zmienione bez powiadomienia. Jedyne gwarancje na produkty i usługi HP są określone w stosownych wyraźnych oświadczeniach gwarancyjnych towarzyszących tym produktom i usługom. Nic tu podanego nie może być rozumiane jako ustanawiające dodatkową gwarancję. Firma HP nie ponosi odpowiedzialności za błędy techniczne lub wydawnicze ani pominięcia, jakie mogą wystąpić w tekście.

Wydanie czwarte: sierpień 2023

Wydanie pierwsze: lipiec 2021

Numer katalogowy dokumentu: M86009-244

#### Informacje o produkcie

Niniejsza instrukcja zawiera opis funkcji, w które wyposażona jest większość produktów. Niektóre z funkcji mogą być niedostępne w konkretnym komputerze.

Nie wszystkie funkcje są dostępne we wszystkich wersjach lub edycjach systemu Windows. Do osiągnięcia pełnej funkcjonalności systemu Windows na tym komputerze może być konieczne zaktualizowanie i/lub oddzielny zakup sprzętu, sterowników i/lub oprogramowania oraz zaktualizowanie systemu BIOS. System Windows jest aktualizowany automatycznie, a funkcja ta jest zawsze włączona. Wymagane jest szybkie połączenie z internetem i konto Microsoft. Instalacja aktualizacji może wiązać się z pobieraniem opłat przez dostawców usług internetowych. Mogą być również określane dodatkowe wymagania w tym zakresie. Zobacz

[http://www.windows.com.](http://www.windows.com) Jeśli produkt jest dostarczany z systemem Windows w trybie S Mode: System Windows

w trybie S Mode współpracuje wyłącznie z aplikacjami pobranymi ze sklepu Microsoft Store w systemie Windows. Nie można zmienić pewnych domyślnych ustawień, funkcji i aplikacji. Niektóre akcesoria i aplikacje zgodne z systemem Windows mogą nie działać (w tym niektóre programy antywirusowe, programy do zapisu plików PDF, sterowniki narzędziowe i aplikacje ułatwiające dostęp), a wydajność może się różnić nawet po wyłączeniu trybu S Mode. W przypadku przejścia na system Windows nie można już wrócić do trybu S Mode. Więcej informacji: Windows.com/SmodeFAQ.

W celu uzyskania dostępu do najnowszych instrukcji obsługi, przejdź na stronę <http://www.hp.com/support> i postępuj zgodnie z instrukcjami, aby znaleźć swój produkt. Następnie wybierz pozycję Instrukcje instalacji i obsługi.

#### Warunki użytkowania oprogramowania

Instalowanie, kopiowanie lub pobieranie preinstalowanego na tym komputerze oprogramowania bądź używanie go w jakikolwiek inny sposób oznacza wyrażenie zgody na objęcie zobowiązaniami wynikającymi z postanowień Umowy Licencyjnej Użytkownika Oprogramowania HP (EULA). Jeżeli użytkownik nie akceptuje warunków licencji, jedynym rozwiązaniem jest zwrócenie całego nieużywanego produktu (sprzętu i oprogramowania) sprzedawcy w ciągu 14 dni od daty zakupu w celu odzyskania pełnej kwoty wydanej na jego zakup zgodnie z zasadami zwrotu pieniędzy.

W celu uzyskania dodatkowych informacji lub zażądania zwrotu pełnej kwoty wydanej na zakup komputera należy skontaktować się ze sprzedawcą.

# Uwagi dotyczące bezpieczeństwa

Zmniejsz ryzyko oparzeń lub przegrzania komputera, stosując następujące zalecenia.

OSTRZEŻENIE! Aby zmniejszyć ryzyko oparzeń lub przegrzania komputera, nie należy umieszczać go bezpośrednio na kolanach ani blokować otworów wentylacyjnych. Należy używać komputera tylko na twardej, płaskiej powierzchni. Nie należy dopuszczać, aby przepływ powietrza został zablokowany przez inną twardą powierzchnię, na przykład przez znajdującą się obok opcjonalną drukarkę, lub miękką powierzchnię, na przykład przez poduszki, koce czy ubranie. Nie należy także dopuszczać, aby pracujący zasilacz prądu przemiennego dotykał skóry lub miękkiej powierzchni, na przykład poduszek, koców czy ubrania. Komputer i zasilacz prądu przemiennego są zgodne z limitem temperatury powierzchni dostępnych dla użytkownika, określonym przez obowiązujące standardy bezpieczeństwa.

# Ustawienie konfiguracji procesora (tylko wybrane produkty)

Ważne informacje o konfiguracjach procesora.

**[["/" WAŻNE:** Wybrane modele produktów są skonfigurowane z procesorem z serii Intel® Pentium® N35xx/ N37xx lub Celeron® N28xx/N29xx/N30xx/N31xx oraz systemem operacyjnym Windows®. Jeśli komputer jest tak skonfigurowany, nie zmieniaj ustawienia konfiguracji procesora w pliku msconfig.exe z 4 lub 2 procesorów na 1 procesor. Jeśli tak zrobisz, komputer nie uruchomi się ponownie. Konieczne będzie wtedy przywrócenie ustawień fabrycznych komputera.

# Spis treści

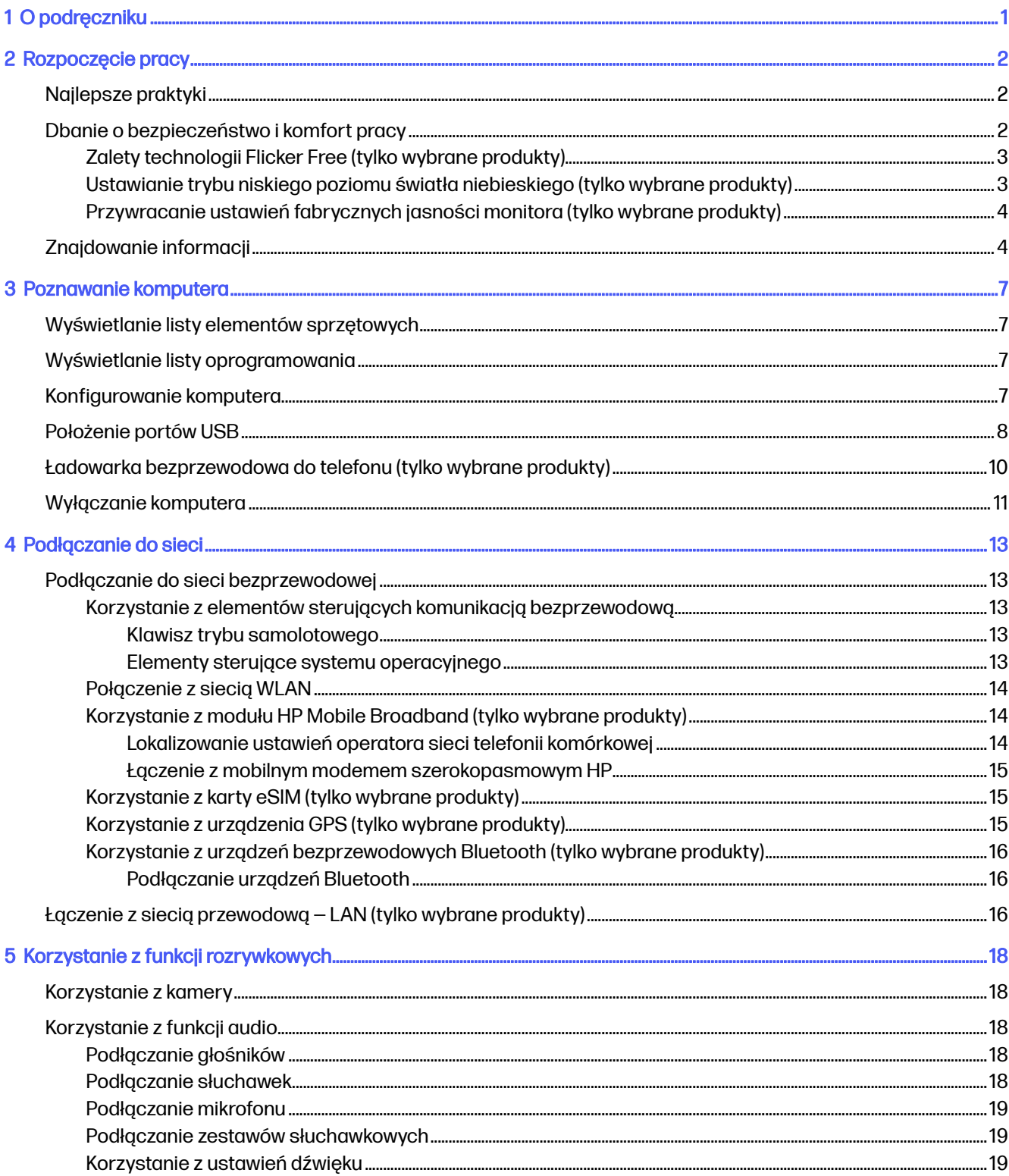

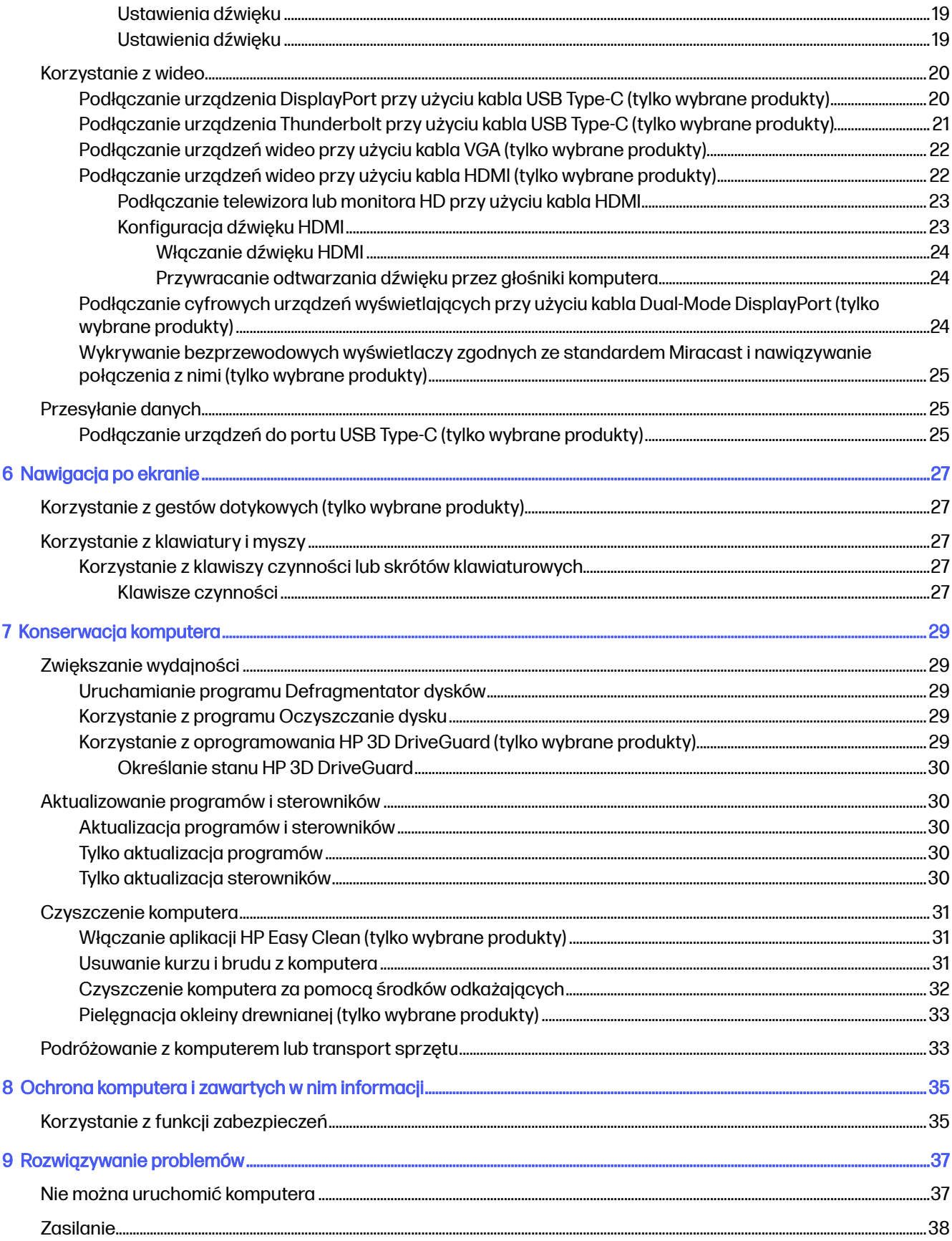

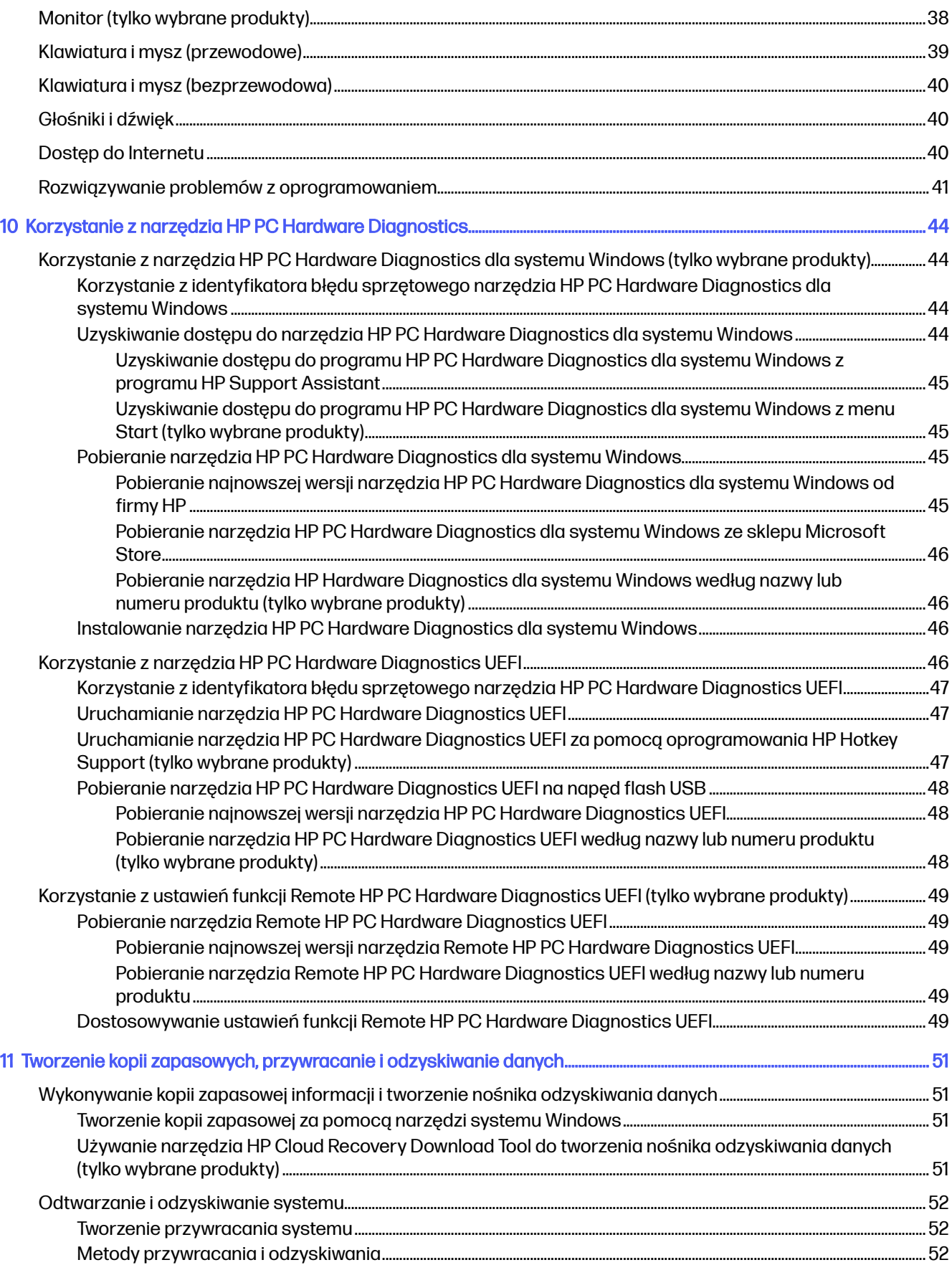

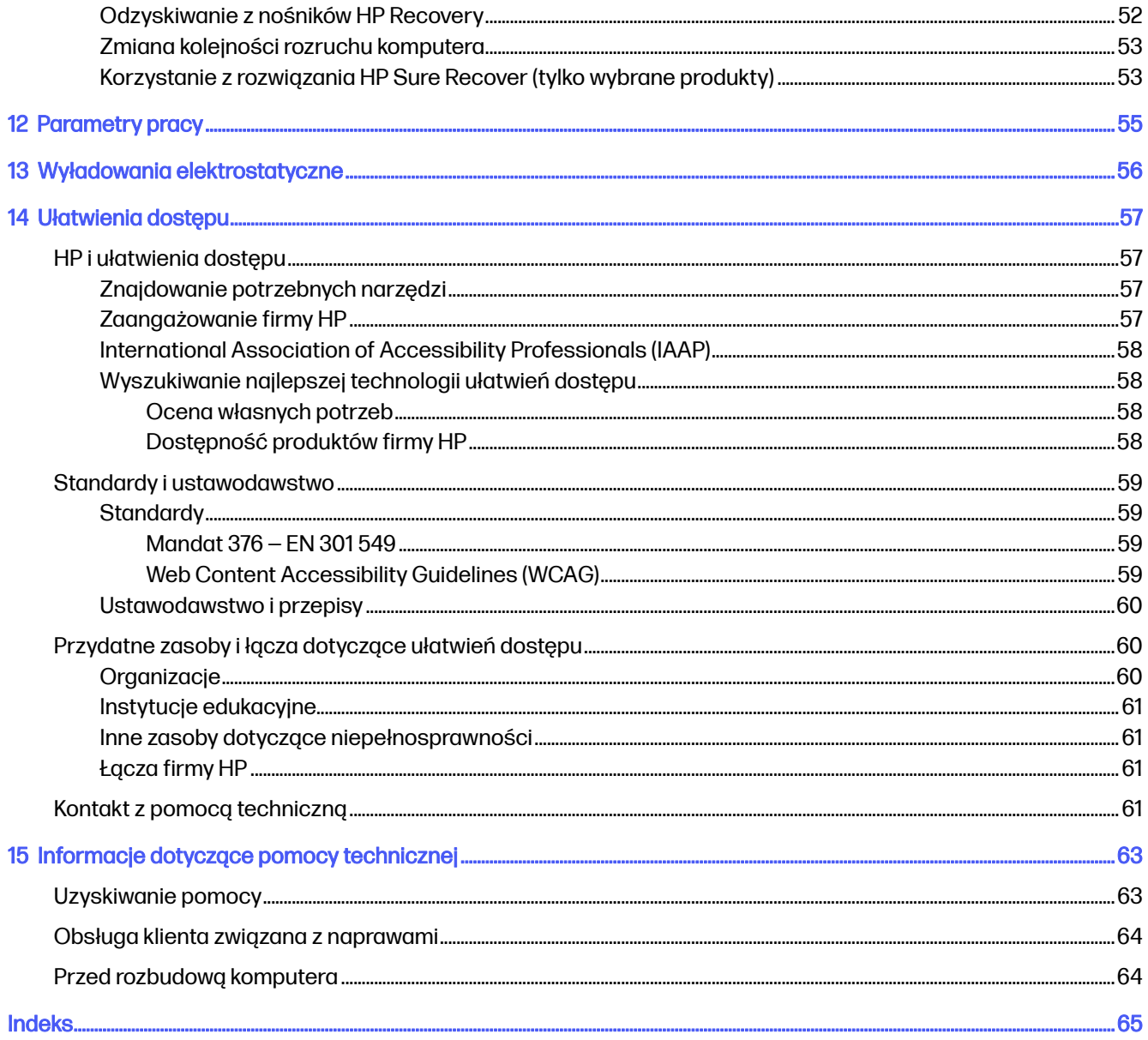

# <span id="page-8-0"></span>1 O podręczniku

Ten podręcznik zawiera podstawowe informacje dotyczące używania i aktualizowania niniejszego produktu.

- OSTRZEŻENIE! Wskazuje na niebezpieczną sytuację, której nieuniknięcie może spowodować poważne obrażenia ciała lub śmierć.
- A OSTROŻNIE: Wskazuje na niebezpieczną sytuację, której nieuniknięcie może spowodować małe lub średnie obrażenia ciała.
- WAŻNE: Wskazuje informacje uznawane za ważne, ale niezwiązane z zagrożeniami (np. informacje dotyczące szkód materialnych). Ostrzega użytkownika, że niezastosowanie się do opisanej procedury może skutkować utratą danych albo uszkodzeniem sprzętu lub oprogramowania. Zawiera także podstawowe informacje, objaśnienia lub instrukcje.
- WAGA: Zawiera dodatkowe informacje, które podkreślają lub uzupełniają ważne punkty w tekście głównym.
- i<sub>C</sub>: WSKAZÓWKA: Zawiera pomocne porady dotyczące ukończenie zadania.

# <span id="page-9-0"></span>2 Rozpoczęcie pracy

Ten komputer to zaawansowane narzędzie zaprojektowane z myślą o podniesieniu jakości pracy i rozrywki. Przeczytaj ten rozdział, aby po zakończeniu konfiguracji komputera poznać jego ciekawe możliwości, najlepsze praktyki związane z jego obsługą, zasady dbania o bezpieczeństwo i komfort pracy oraz dowiedzieć się, skąd można uzyskać dodatkowe zasoby HP.

# Najlepsze praktyki

W celu najlepszego wykorzystania zakupu firma HP zaleca wykonanie następujących czynności po skonfigurowaniu i zarejestrowaniu komputera:

- Wykonaj kopię zapasową dysku twardego, tworząc nośnik odzyskiwania danych. Zobacz Tworzenie kopii zapasowych, przywracanie i odzyskiwanie danych na stronie 51.
- Podłącz urządzenie do sieci przewodowej lub bezprzewodowej, jeśli nie jest jeszcze do niej podłączone. Zobacz szczegóły w rozdziale [Podłączanie do](#page-20-0) sieci na stronie 13.
- Zapoznaj się z oprogramowaniem i urządzeniami zainstalowanymi w komputerze. Więcej informacji [na ten temat znajduje się w rozdziałach](#page-25-0) [Poznawanie komputera](#page-14-0) na stronie 7 i Korzystanie z funkcji rozrywkowych na stronie 18.
- Uzyskiwanie dostępu do aplikacji HP Support Assistant aby uzyskać szybką pomoc online, otwórz aplikację HP Support Assistant (tylko wybrane produkty). Program HP Support Assistant optymalizuje wydajność komputera i rozwiązuje problemy przy użyciu najnowszych aktualizacji oprogramowania, narzędzi diagnostycznych oraz pomocy z przewodnikiem. Wybierz ikonę Wyszukiwania na pasku zadań, wpisz pomoc w polu wyszukiwania, a następnie wybierz opcję HP Support Assistant.

# Dbanie o bezpieczeństwo i komfort pracy

Firma HP dokłada wszelkich starań, aby dostarczać wysokiej jakości produkty, które będą trwały przez wiele lat. Firma HP troszczy się również o bezpieczeństwo i komfort pracy. Aby uniknąć zmęczenia oczu i rozluźnić napięcie mięśni i zmniejszyć ich zmęczenie, podczas korzystania z komputera rób przerwy co godzinę.

- 1. Opuść ręce luźno wzdłuż tułowia.
- 2. Pochyl głowę lekko do przodu, aby rozciągnąć szyję.
- 3. Przytrzymaj ją tak przez 5 sekund.
- 4. Trzymaj ręce luźno wzdłuż tułowia.
- 5. Obróć głowę w jedną stronę i przytrzymaj ją tak przez 5 sekund.
- 6. Powtórz tę czynność, obracając głowę w drugą stronę.
- 7. Trzymaj ręce luźno wzdłuż tułowia.
- 8. Patrząc do przodu, przechyl głowę w stronę prawego ramienia i przytrzymaj przez 5 sekund.
- <span id="page-10-0"></span>9. Patrz w dół, powoli wyprostuj głowę. Przekręć głowę w kierunku lewego ramienia, wciąż patrząc do przodu.
- 10. Powtórz tę czynność, obracając głowę w drugą stronę.

Aby uzyskać więcej informacji na temat bezpieczeństwa i komfortu pracy, zapoznaj się z dokumentem Bezpieczeństwo i komfort pracy, dostępnym w sieci pod adresem [http://www.hp.com/ergo.](http://www.hp.com/ergo)

## Zalety technologii Flicker Free (tylko wybrane produkty)

Monitory z technologią Flicker Free (wyświetlania bez migotania) pomagają chronić oczy przed zmęczeniem, wysuszeniem, swędzeniem lub podrażnieniem. Technologia ta umożliwia komfortową pracę z arkuszami kalkulacyjnymi, grami lub oglądanie filmów.

### Ustawianie trybu niskiego poziomu światła niebieskiego (tylko wybrane produkty)

Twój komputer HP oferuje zarówno sprzętowe, jak i programowe rozwiązanie, które zmniejsza poziom światła niebieskiego emitowanego przez monitor.

#### Rozwiązanie sprzętowe zmniejszające poziom światła niebieskiego

Monitor komputera jest dostarczany z fabryki w trybie niskiego poziomu światła niebieskiego w celu poprawy komfortu i bezpieczeństwa oczu. Monitor automatycznie reguluje emisję światła niebieskiego podczas korzystania z komputera w nocy lub w warunkach słabego oświetlenia. Monitor z trybem niskiego poziomu światła niebieskiego jest zgodny z wymaganiami TÜV Rheinland w trybie fabrycznych ustawień domyślnych.

#### Rozwiązanie programowe zmniejszające poziom światła niebieskiego

Zmniejszanie ilości niebieskiego światła emitowanego przez monitor zmniejsza narażenia oczu na to światło. W komputerze HP dostępne jest ustawienie, które pozwala na zmniejszenie ilości niebieskiego światła oraz zapewnienie bardziej relaksującego i mniej stymulującego obrazu podczas czytania treści na ekranie. Wybierz jedną z następujących aplikacji, aby ustawić komfortowy poziom jasności obrazu monitora.

#### ● Aplikacja HP Display Control (tylko wybrane produkty)

- 1. Uruchom aplikację HP Display Control.
- 2. Wybierz żądane ustawienie:
	- Low Blue Light (Niski poziom światła niebieskiego): Wybór tego ustawienia spowoduje zmniejszenie ilości światła niebieskiego w celu poprawy komfortu dla wzroku (certyfikat TÜV).
	- Low Blue Light Models (Modele z niskim poziomem światła niebieskiego): Niski poziom światła niebieskiego (tylko wybrane produkty)
	- Default (Domyślne): Optymalizacja pod kątem żywych kolorów
	- Web (sRGB) (WWW (sRGB)): Optymalizacja pod kątem przeglądania Internetu
	- Printing and Imagine (Adobe RGB) (Drukowanie i przetwarzanie obrazu (Adobe RGB)): Optymalizacja pod kątem wyświetlania obrazów z wykorzystaniem profilu Adobe RGB
	- Photos and Videos (DCI-P3) (Zdjęcia i filmy (DCI-P3)): Optymalizacja pod kątem wyświetlania oraz edytowania zdjęć i filmów
	- Native (Natywne): Brak optymalizacji
- <span id="page-11-0"></span>– Night (Noc): ustawia najniższy poziom światła niebieskiego zmniejszając negatywny wpływ na sen.
- Reading (Czytanie): optymalizuje ilość niebieskiego światła oraz jasność do wyświetlania w pomieszczeniu.

#### ● Aplikacja myHP

- 1. Otwórz aplikację myHP.
- 2. Wybierz opcję Display Controls (Ustawienia wyświetlania).
- 3. Wybierz opcję On (Wł.) lub Off (Wył.), aby ograniczyć ilość niebieskiego światła emitowanego przez ekran.

#### $\triangle$  OSTRZEŻENIE! Aby zmniejszyć ryzyko odniesienia poważnych obrażeń, należy zapoznać się z treścią dokumentu zatytułowanego Bezpieczeństwo i komfort pracy dostępnego pod adresem [http://www.hp.com/ergo.](http://www.hp.com/ergo) Opisano w nim poprawną konfigurację stacji roboczej, właściwą postawę oraz właściwe nawyki pracy mające wpływ na zdrowie użytkowników komputerów. Dokument ten zawiera również ważne informacje dotyczące bezpieczeństwa elektrycznego i mechanicznego.

# Przywracanie ustawień fabrycznych jasności monitora (tylko wybrane produkty)

Za pomocą aplikacji HP Display Control można przywrócić pierwotne ustawienie jasności monitora, skonfigurowane fabrycznie.

Aby przywrócić domyślne ustawienie jasności, należy wykonać następne czynności.

- 1. Uruchom aplikację HP Display Control.
- 2. Wybierz pozycję Advanced (Zaawansowane).
- 3. Wybierz pozycję Support (Wsparcie).
- 4. Wybierz opcję Factory Reset (Przywracanie ustawień fabrycznych).

# Znajdowanie informacji

Aby znaleźć szczegółowe informacje o produkcie, porady dotyczące obsługi i dodatkowe instrukcje, skorzystaj z tej tabeli.

#### Tabela 2-1 Znajdowanie informacji

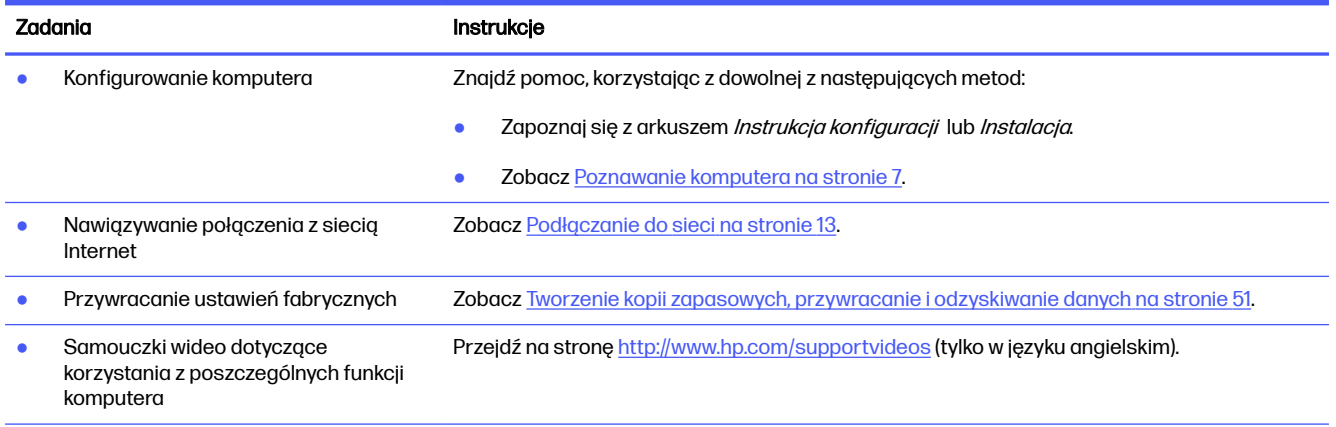

#### Tabela 2-1 Znajdowanie informacji (ciąg dalszy)

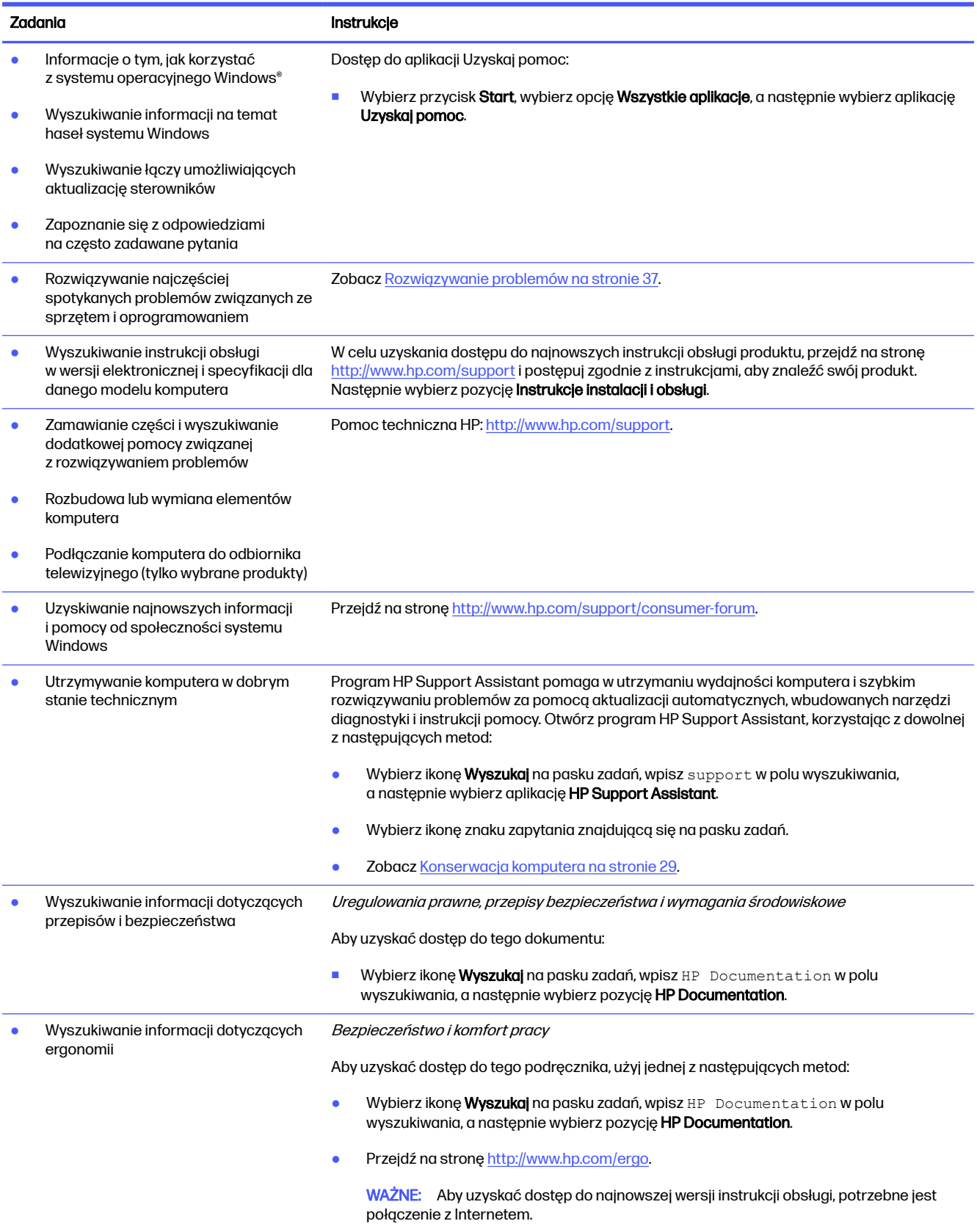

#### Tabela 2-1 Znajdowanie informacji (ciąg dalszy)

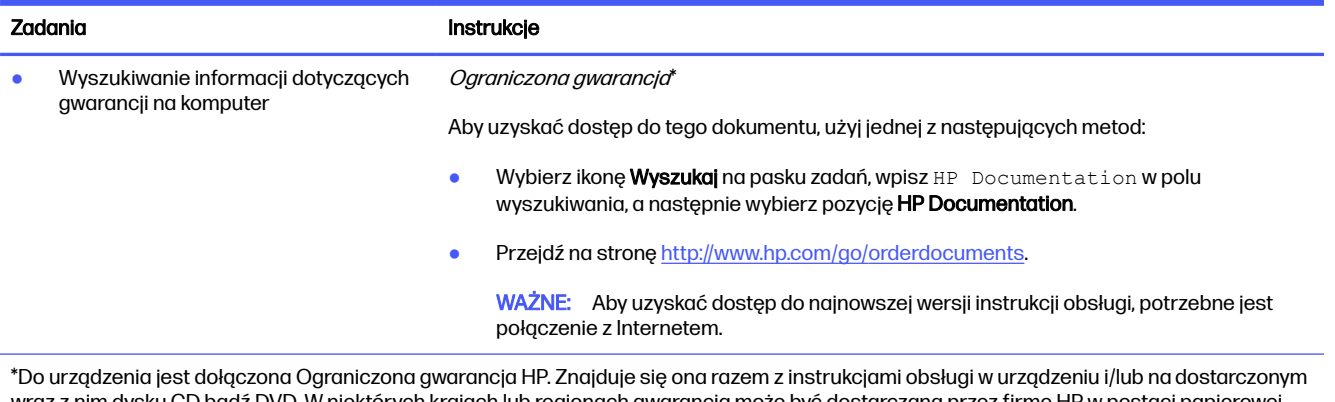

wraz z nim dysku CD bądź DVD. W niektórych krajach lub regionach gwarancja może być dostarczana przez firmę HP w postaci papierowej. W krajach lub regionach, w których gwarancja nie jest dostarczana w formie drukowanej, można zamówić jej egzemplarz w witrynie [http://www.hp.com/go/orderdocuments.](http://www.hp.com/go/orderdocuments) W sprawie produktów zakupionych w regionie Azji i Pacyfiku można napisać do firmy HP na adres POD, PO Box 161, Kitchener Road Post Office, Singapore 912006. Należy podać nazwę produktu oraz swoje imię i nazwisko, numer telefonu i adres korespondencyjny.

# <span id="page-14-0"></span>3 Poznawanie komputera

Komputer składa się z elementów najwyższej jakości. W tym rozdziale zawarto informacje o elementach komputera, ich lokalizacji i sposobie działania.

**MAŻNE:** Jeśli komputer jest wyposażony w magnetyczny filtr kurzu, upewnij się, że jest on zainstalowany. Jeżeli filtr został wyjęty, założyć go ponownie przed użyciem komputera.

# Wyświetlanie listy elementów sprzętowych

Aby zobaczyć wszystkie elementy sprzetowe zainstalowane w komputerze, wybierz ikonę Szukaj na pasku zadań, wpisz menedżer urządzeń w polu wyszukiwania, a następnie wybierz aplikację Menedżer urządzeń.

Informacje na temat elementów sprzętowych systemu oraz numer wersji systemu BIOS można uzyskać po naciśnięciu kombinacji klawiszy fn+esc (tylko wybrane produkty).

# Wyświetlanie listy oprogramowania

Oprogramowanie może się różnić w zależności od produktu. Aby sprawdzić, jakie oprogramowanie jest zainstalowane na komputerze, kliknij prawym przyciskiem myszy przycisk Start, a następnie wybierz pozycję Aplikacje i funkcje.

# Konfigurowanie komputera

Aby skonfigurować komputer, wykonaj poniższe czynności.

- OSTRZEŻENIE! Aby zmniejszyć ryzyko porażenia prądem elektrycznym lub uszkodzenia sprzętu:
	- umieść komputer z dala od wody, kurzu, wilgoci i sadzy. Te czynniki mogą powodować wzrost temperatury wewnątrz komputera lub spowodować pożar albo porażenie prądem elektrycznym.
	- Nie należy używać wtyczki kabla zasilającego pozbawionej bolca uziemienia. Bolec uziemienia pełni bardzo ważną funkcję zabezpieczającą.
	- Kabel zasilający należy zawsze podłączać do gniazdka sieci elektrycznej znajdującego się w łatwo dostępnym miejscu.
	- Aby odłączyć komputer od zasilania, należy wyciągnąć wtyczkę kabla zasilającego z gniazdka sieci elektrycznej.
	- Aby zapobiec bezpośredniemu narażeniu na promieniowanie lasera nie należy podejmować prób otwierania obudowy napędów CD lub DVD.
	- Zasilacz jest fabrycznie dostosowany do używania w kraju lub regionie, w którym zakupiono komputer. W przypadku zmiany miejsca zamieszkania należy sprawdzić parametry sieci energetycznej przed podłączeniem komputera do gniazda zasilania.

<span id="page-15-0"></span>Aby zmniejszyć ryzyko odniesienia poważnych obrażeń, należy zapoznać się z treścią dokumentu zatytułowanego Bezpieczeństwo i komfort pracy. Przewodnik ten jest dostępny pod adresem [http://www.hp.com/ergo.](http://www.hp.com/ergo)

Wykonaj poniższe kroki, aby wyłączyć komputer:

- 1. Komputer należy ustawić tak, aby otwory wentylacyjne nie były zasłonięte, a kabli nie prowadzić w przejściach ani w miejscach, w których mogą zostać nadepnięte lub uszkodzone przez postawione na nich meble.
- **EX** UWAGA: Na monitorze z ekranem błyszczącym mogą powstawać niechciane odbicia. Dostosuj położenie monitora, stan oświetlenia lub kierunek wyświetlania, aby zmniejszyć odbicia.
- 2. W przypadku podłączania kabli zasilających monitora, komputera i akcesoriów do zasilacza awaryjnego (UPS), firma HP zaleca skorzystać z urządzenia zabezpieczającego przed przepięciami. Jeśli komputer jest wyposażony w tuner telewizyjny, gniazdo modemu lub gniazdo telefoniczne, wejścia tych sygnałów należy również zabezpieczyć przed przepięciem. Kabel telewizyjny lub telefoniczny należy podłączyć do urządzenia z zabezpieczeniem przeciwprzepięciowym, a następnie do komputera.
- 3. Włącz komputer i postępuj zgodnie z instrukcjami wyświetlanymi na ekranie.
- 4. W celu uzyskania dostępu do najnowszych instrukcji obsługi produktu, przejdź na stronę <http://www.hp.com/support> i postępuj zgodnie z instrukcjami, aby znaleźć swój produkt. Następnie wybierz pozycję Instrukcje instalacji i obsługi.
- 5. Drukowane informacje dodatkowe i dane dotyczące możliwości modernizacji znajdują się w opakowaniu komputera.

Po wstępnym skonfigurowaniu komputera możesz chcieć zainstalować dodatkowe oprogramowanie lub urządzenia sprzętowe. Zanim je zakupisz sprawdź podane dla nich wymagania, w tym np. dotyczące systemu operacyjnego i pamięci. Nowe oprogramowanie należy instalować zgodnie z instrukcjami producenta.

**EV UWAGA:** Należy korzystać wyłącznie z oryginalnego, licencjonowanego oprogramowania. Instalowanie skopiowanego oprogramowania może być nielegalne oraz skutkować niestabilną pracą lub spowodować zainfekowanie komputera wirusami.

# Położenie portów USB

Komputer może być wyposażony w co najmniej jeden z wymienionych portów USB.

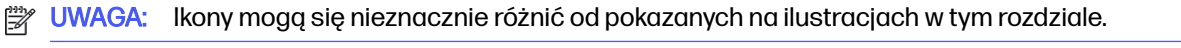

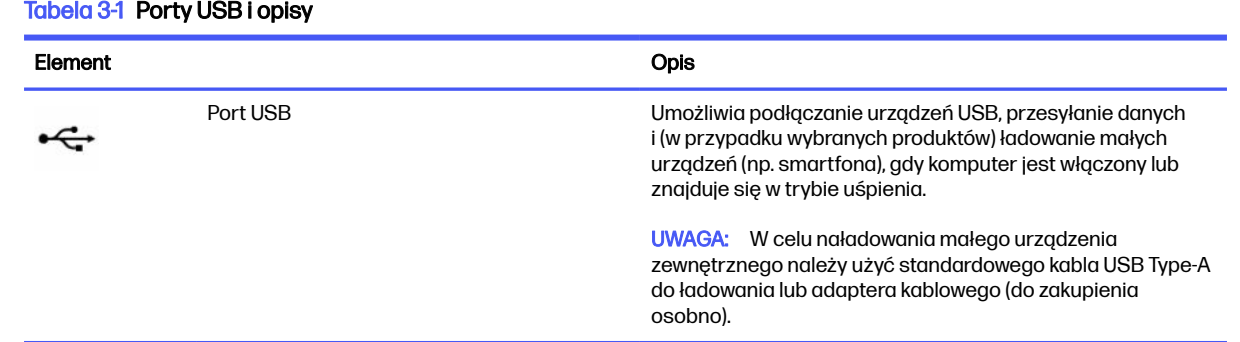

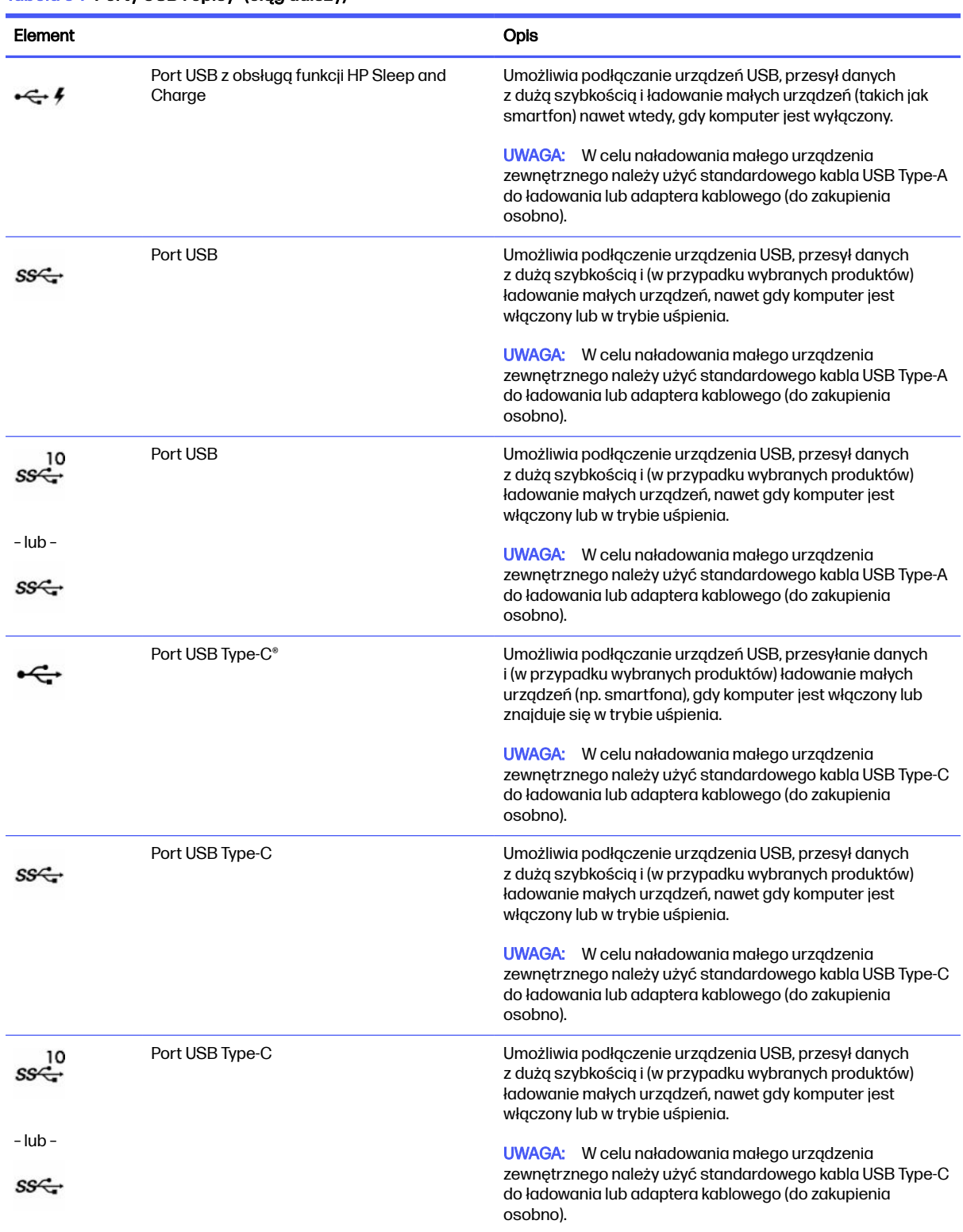

#### Tabela 3-1 Porty USB i opisy (ciag dalszy)

<span id="page-17-0"></span>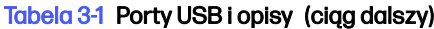

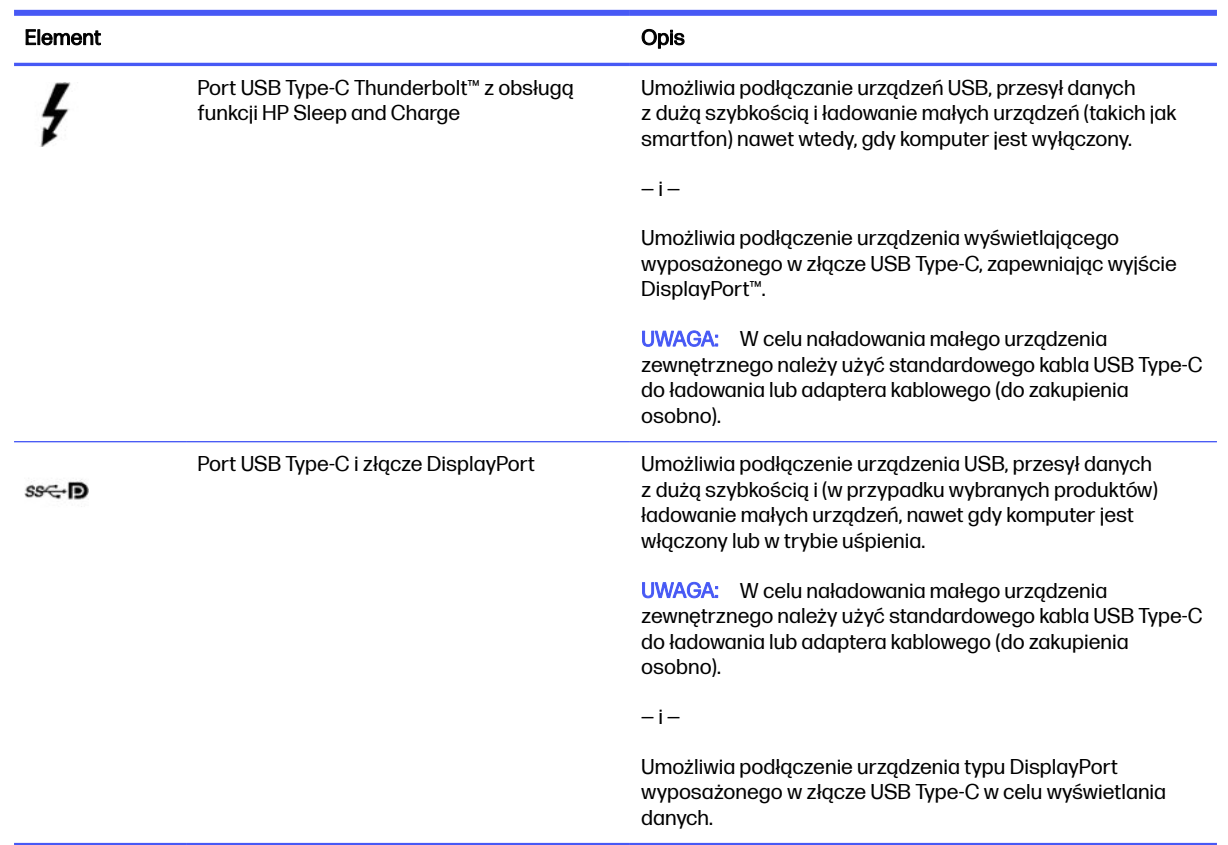

# Ładowarka bezprzewodowa do telefonu (tylko wybrane produkty)

Komputer może zawierać ładowarkę bezprzewodową do telefonu jako część podstawy. Ładowarki bezprzewodowej można użyć do ładowania telefonu lub tabletu wyposażonego w technologię ładowania bezprzewodowego.

W zależności od modelu funkcja ładowania bezprzewodowego może być włączona lub wyłączona w niektórych lub wszystkich stanach zasilania. Aby włączyć lub wyłączyć funkcję ładowania bezprzewodowego, należy użyć jednej z następujących metod:

- BIOS
	- 1. Wyłącz komputer.
	- 2. Włącz komputer i niezwłocznie naciśnij klawisz f10.
	- 3. Kontynuuj naciskanie klawisza f10, aż pojawi się ekran BIOS Configuration (Konfiguracja systemu BIOS).
	- 4. Za pomocą klawiszy strzałek na klawiaturze przejdź do karty Power (Zasilanie), a następnie wybierz pozycję Hardware Power Management (Zarządzanie zasilaniem sprzętowym).
	- 5. Dla parametru Wireless Charging in S4/S5 (Ładowanie bezprzewodowe w S4/S5) wybierz opcję Enable (Włącz).

<span id="page-18-0"></span>6. Naciśnij klawisz f10, aby zapisać zmiany i opuścić program.

– lub –

- 1. Wyłącz komputer.
- 2. Włącz komputer i niezwłocznie naciśnij klawisz f10.
- 3. Kontynuuj naciskanie klawisza f10, aż pojawi się ekran BIOS Configuration (Konfiguracja systemu BIOS).
- 4. Za pomocą klawiszy strzałek na klawiaturze przejdź do karty Configuration (Konfiguracja).
- 5. Dla parametru Wireless charging (Ładowanie bezprzewodowe) wybierz opcję enabled (włączone).
- menu ekranowe
	- 1. Naciśnij przycisk menu ekranowego (OSD) znajdujący się na dolnej krawędzi monitora.
	- 2. Po wyświetleniu menu głównego naciśnij ponownie przycisk menu ekranowego, aby wyświetlić menu ekranowe (OSD).
	- 3. Wybierz pozycję Power (Zasilanie).
	- 4. W obszarze Power mode (Tryb zasilania) wybierz opcję Full-Feature (Wszystkie funkcje).
	- 5. W obszarze Wireless Charging (Ładowanie bezprzewodowe) wybierz opcję On (Włącz), aby włączyć funkcję ładowania bezprzewodowego.

– lub –

- 1. Naciśnij przycisk menu ekranowego na pokrywie tylnej, aby wyświetlić menu ekranowe (OSD).
- 2. Wybierz pozycję Power (Zasilanie), a następnie pozycję Wireless Charging (Ładowanie bezprzewodowe).
- 3. Wybierz opcję On (Włącz), aby włączyć funkcję ładowania bezprzewodowego.

– lub –

- 1. Naciśnij przycisk menu ekranowego (OSD) z prawej strony z tyłu monitora.
- 2. Wybierz ikonę menu, aby otworzyć menu ekranowe (OSD).
- 3. Wybierz pozycję Power (Zasilanie), a następnie pozycję Wireless Charging (Ładowanie bezprzewodowe).
- 4. Wybierz opcję On (Włącz), aby włączyć funkcję ładowania bezprzewodowego lub Off (Wyłącz), aby wyłączyć funkcję ładowania bezprzewodowego.

# Wyłączanie komputera

W celu wyłączenia komputera można nacisnąć przycisk zasilania, jednak zalecaną przez HP metodą jest użycie polecenia Zamknij w systemie Windows.

**WAŻNE:** Wyłączenie komputera powoduje utratę niezapisanych danych. Przed wyłączeniem komputera należy zapisać pracę.

Polecenie Zamknij powoduje zamknięcie wszystkich programów łącznie z systemem operacyjnym, a następnie wyłączenie wyświetlacza i komputera.

Komputer należy wyłączać w następujących przypadkach:

- Gdy istnieje konieczność uzyskania dostępu do elementów we wnętrzu komputera
- Podczas podłączania zewnętrznego urządzenia sprzętowego, które nie jest podłączone poprzez port USB, port wideo, gniazdko słuchawek lub gniazdko mikrofonu
- Jeśli komputer nie będzie używany ani podłączony do zasilania zewnętrznego przez dłuższy czas
- $\mathbb{P}$  UWAGA: Jeśli komputer znajduje się w stanie uśpienia lub hibernacji, najpierw należy wyjść z tego stanu, krótko naciskając przycisk zasilania.

Wykonaj poniższe kroki, aby wyłączyć komputer:

- 1. Zapisz pracę i zamknij wszystkie otwarte aplikacje.
- 2. Wybierz kolejno przycisk Start, ikonę Zasilanie i opcję Zamknij.

Jeżeli system nie odpowiada i nie można wyłączyć komputera przy użyciu powyższej procedury zamykania, należy użyć poniższych procedur awaryjnych, stosując je w podanej kolejności:

- **Naciśnij klawisze ctrl+alt+delete, wybierz ikonę Zasilanie, a następnie wybierz polecenie Zamknij** system.
- Naciśnij i przytrzymaj przycisk zasilania przez co najmniej 10 sekund.
- Odłącz komputer od zewnętrznego źródła zasilania.

# <span id="page-20-0"></span>4 Podłączanie do sieci

Komputer możesz zabierać ze sobą wszędzie. Jednak nawet w domu możesz odkrywać świat i uzyskiwać dostęp do informacji zamieszczonych w milionach witryn internetowych. Wystarczy mieć komputer i połączenie z siecią przewodową lub bezprzewodową. Ten rozdział zawiera przydatne informacje o komunikowaniu się ze światem.

# Podłączanie do sieci bezprzewodowej

Komputer może być wyposażony w jedno lub więcej urządzeń bezprzewodowych.

- Urządzenie WLAN łączy komputer z lokalnymi sieciami bezprzewodowymi, które są powszechnie nazywane sieciami Wi-Fi, bezprzewodowymi sieciami LAN lub sieciami WLAN. Połączenia te z reguły występują w biurach, w domu i w miejscach publicznych takich jak lotniska, restauracje, kawiarnie, hotele czy uniwersytety. Urządzenie WLAN w komputerze komunikuje się z routerem bezprzewodowym lub punktem dostępu bezprzewodowego.
- Moduł HP Mobile Broadband zapewnia łączność bezprzewodową przez bezprzewodową sieć rozległą (WWAN) o znacznie większym zasięgu. Operatorzy sieci mobilnych instalują stacje bazowe (podobne do masztów telefonii komórkowej) na dużych obszarach geograficznych, zapewniając tym samym zasięg w całych województwach, regionach lub nawet krajach.
- Urządzenie Bluetooth® tworzy osobistą sieć lokalną (PAN) umożliwiającą połączenia z innymi urządzeniami obsługującymi technologię Bluetooth, takimi jak komputery, telefony, drukarki, zestawy słuchawkowe, głośniki i aparaty fotograficzne. W sieci PAN każde urządzenie komunikuje się bezpośrednio z innymi urządzeniami. Odległość między nimi musi być dość niewielka — zwykle do 10 metrów (około 33 stóp).

### Korzystanie z elementów sterujących komunikacją bezprzewodową

Sterowanie urządzeniami bezprzewodowymi komputera umożliwiają następujące elementy:

- przycisk trybu samolotowego (nazywany również przyciskiem komunikacji bezprzewodowej lub klawiszem komunikacji bezprzewodowej);
- Elementy sterujące systemu operacyjnego

#### Klawisz trybu samolotowego

Komputer może być wyposażony w klawisz trybu samolotowego, jedno lub więcej urządzeń bezprzewodowych oraz jeden lub dwa wskaźniki komunikacji bezprzewodowej. Wszystkie urządzenia bezprzewodowe w komputerze są fabrycznie włączone.

Wskaźnik komunikacji bezprzewodowej określa ogólny stan zasilania urządzeń bezprzewodowych, a nie stan poszczególnych urządzeń.

#### Elementy sterujące systemu operacyjnego

Centrum sieci i udostępniania umożliwia skonfigurowanie połączenia lub sieci, nawiązanie połączenia z siecią, a także diagnozowanie i naprawianie problemów z siecią.

Aby użyć elementów sterujących systemu operacyjnego na pasku zadań kliknij prawym przyciskiem myszy ikonę stanu sieci, a następnie wybierz opcję Ustawienia sieci i Internetu.

### <span id="page-21-0"></span>Połączenie z siecią WLAN

Aby móc nawiązać połączenie z siecią WLAN, należy najpierw skonfigurować dostęp do Internetu.

WAGA: Jeśli konfigurujesz dostęp do Internetu w swoim domu, musisz założyć konto u dostawcy usług internetowych (ISP). Skontaktuj się z lokalnym dostawcą usług internetowych, aby kupić usługę dostępu do Internetu i modem. Dostawca usług internetowych pomoże skonfigurować modem, zainstalować kabel sieciowy łączący router bezprzewodowy z modemem i przetestować usługę dostępu do Internetu.

- 1. Upewnij się, że urządzenie WLAN jest włączone.
- 2. Na pasku zadań wybierz ikonę stanu sieci, aby otworzyć menu Szybkie ustawienia. Wybierz strzałkę obok ikony komunikacji bezprzewodowej, a następnie nawiąż połączenie z jedną z dostępnych sieci.

Jeżeli sieć WLAN jest zabezpieczona, zostanie wyświetlone żądanie podania kodu zabezpieczającego. Wprowadź kod, a następnie wybierz przycisk Dalej, aby nawiązać połączenie.

- WAGA: Jeśli na liście nie ma żadnej sieci WLAN, znajdujesz się poza zasięgiem routera bezprzewodowego lub punktu dostępu bezprzewodowego.
- **EX** UWAGA: Jeśli bezprzewodowa sieć lokalna, z którą chcesz się połączyć, jest niewidoczna:
	- 1. Na pasku zadań kliknij prawym przyciskiem myszy ikonę stanu sieci, a następnie wybierz opcję Ustawienia sieci i Internetu.
	- 2. Wybierz opcję Wi-Fi, a następnie wybierz polecenie Wyświetl znane sieci.
	- 3. Połącz się z jedną z dostępnych sieci.
- 3. Postępuj zgodnie z instrukcjami wyświetlanymi na ekranie, aby zakończyć nawiązywanie połączenia.

Po nawiązaniu połączenia kliknij prawym przyciskiem myszy ikonę stanu sieci po prawej stronie paska zadań, aby sprawdzić nazwę sieci i stan połączenia.

**EX** UWAGA: Zasięg (odległość, na jaką przesyłane są sygnały połączenia bezprzewodowego) zależy od rodzaju sieci WLAN, producenta routera oraz zakłóceń powodowanych przez inne urządzenia elektroniczne i przeszkody, takie jak ściany i podłogi.

## Korzystanie z modułu HP Mobile Broadband (tylko wybrane produkty)

Komputer z modułem HP Mobile Broadband ma wbudowaną obsługę mobilnego połączenia szerokopasmowego. Używanie komputera w sieciach telefonii komórkowej umożliwia nawiązywanie połączeń z Internetem, wysyłanie wiadomości e-mail i łączenie się z siecią korporacyjną bez korzystania z publicznych punktów dostępu Wi-Fi.

Aktywacja usługi szerokopasmowej może wymagać podania numeru IMEI modułu HP Mobile Broadband, numeru MEID tego modułu lub obu tych numerów. Numer może być nadrukowany na etykiecie na dole komputera, we wnęce baterii, pod pokrywą serwisową albo z tyłu wyświetlacza.

#### Lokalizowanie ustawień operatora sieci telefonii komórkowej

Aby znaleźć ustawienia operatora sieci telefonii komórkowej:

- <span id="page-22-0"></span>1. Na pasku zadań kliknij prawym przyciskiem myszy ikonę stanu sieci.
- 2. Wybierz pozycję Ustawienia sieci i Internetu.
- 3. W sekcji Sieć i Internet wybierz pozycję Sieć komórkowa, a następnie w sekcji Więcej ustawień komórkowych wybierz Ustawienia operatora sieci komórkowej.

Niektóry operatorzy wymagają korzystania z kart SIM. Karta SIM zawiera podstawowe informacje o użytkowniku, takie jak PIN (osobisty numer identyfikacyjny), a także informacje o sieci. Niektóre komputery mają zainstalowaną fabrycznie kartę SIM. Jeśli karta SIM nie została zainstalowana fabrycznie, może być dołączona do dokumentacji modułu HP Mobile Broadband dostarczonej z komputerem lub dostarczona oddzielnie przez operatora sieci komórkowej.

#### Łączenie z mobilnym modemem szerokopasmowym HP

Aby połączyć z dostępem mobilnym HP

- 1. Na pasku zadań wybierz ikonę sieci, aby otworzyć menu Szybkie ustawienia.
- 2. Wybierz ikonę strzałki obok ikony pasków sygnałów, aby nawiązać połączenie.

Informacje na temat modułu HP Mobile Broadband i sposobu aktywacji usługi u wybranego operatora sieci komórkowej można znaleźć w informacjach o module HP Mobile Broadband dołączonych do komputera.

### Korzystanie z karty eSIM (tylko wybrane produkty)

Komputer może być wyposażony w kartę eSIM. Karta eSIM to programowalna wersja powszechnie używanej karty SIM, której można użyć do pobrania różnych profilów od wybranych operatorów.

Karta eSIM umożliwia połączenie z Internetem za pośrednictwem połączenia sieci komórkowej. W przypadku karty eSIM nie ma potrzeby pobierania karty SIM od operatora sieci komórkowej i można szybko przełączać się między operatorami komórkowymi i planami danych. Na przykład może być dostępny jeden plan transmisji danych komórkowych do pracy i inny plan u innego operatora sieci komórkowej do użytku osobistego. Jeśli podróżujesz, możesz łączyć się z większej liczby miejsc, znajdując operatorów telefonii komórkowej z planami w danym obszarze.

Moduły eSIMM można wdrożyć przy użyciu następujących metod:

- Osadź układ eSIM (eUICC). Wtedy komputer przenośny działa jak z dwiema kartami SIM, jedną jako eUICC, a drugą jako standardową kartę micro lub nano SIM w podajniku karty SIM. W dowolnym momencie aktywna może być tylko jedna karta SIM.
- Umieść wyjmowaną fizyczną kartę eSIM na tacy na kartę SIM taką samą, jak standardową kartę micro lub nano SIM. W takim przypadku karta eSIM nie jest ograniczona do pojedynczego nośnika (fizyczne zaślepki eSIM).

Aby nawiązać połączenie z Internetem przy użyciu danych sieci komórkowej, należy dodać profil eSIM. Aby dodać profil, zarządzać profilami SIM i dowiedzieć się, w jaki sposób korzystać z funkcji eSIM, przejdź do [https://www.support.microsoft.com,](https://www.support.microsoft.com) a następnie wpisz w pasku wyszukiwania pozycję Używanie karty eSIM.

### Korzystanie z urządzenia GPS (tylko wybrane produkty)

Komputer może być wyposażony w urządzenie GPS (Global Positioning System). Satelity systemu GPS dostarczają informacje o położeniu, prędkości i kierunku poruszania się do urządzeń wyposażonych w urządzenie GPS.

<span id="page-23-0"></span>Aby włączyć funkcję GPS, należy upewnić się, że funkcja lokalizacji jest włączona w ustawieniach lokalizacii.

- 1. Wybierz ikonę Wyszukaj na pasku zadań i wpisz  $l$ okalizacja w polu wyszukiwania.
- 2. Wybierz Ustawienia prywatności lokalizacji, a następnie upewnij się, że usługi lokalizacyjne są włączone.

### Korzystanie z urządzeń bezprzewodowych Bluetooth (tylko wybrane produkty)

Urządzenie Bluetooth zapewnia krótkodystansową komunikację bezprzewodową, która zastępuje połączenia przewodowe występujące tradycyjnie między takimi urządzeniami elektronicznymi.

- Komputery (biurkowe, przenośne)
- Telefony (komórkowe, bezprzewodowe, smartfony)
- Urządzenia do przetwarzania obrazu (drukarka, aparat)
- Urządzenia audio (słuchawki, głośniki)
- Mysz
- Zewnętrzna klawiatura

### Podłączanie urządzeń Bluetooth

Przed rozpoczęciem korzystania z urządzenia Bluetooth należy nawiązać połączenie Bluetooth.

- 1. Na pasku zadań wybierz ikonę Szukaj na pasku zadań, wpisz bluetooth w polu wyszukiwania, a następnie wybierz Ustawienia Bluetooth i innych urządzeń.
- 2. Włącz komunikację Bluetooth, jeśli nie jest jeszcze włączona.
- 3. Wybierz Dodaj urządzenie, a następnie w oknie dialogowym Dodaj urządzenie wybierz pozycję Bluetooth.
- 4. Wybierz sterownik z listy, a następnie postępuj zgodnie z instrukcjami wyświetlanymi na ekranie.
- WAGA: Jeśli urządzenie wymaga potwierdzenia, wyświetlany jest kod parowania. Postępuj zgodnie z instrukcjami wyświetlanymi na ekranie dodawanego urządzenia, aby potwierdzić, że kod na urządzeniu odpowiada kodowi parowania. Więcej informacji można znaleźć w dokumentacji dostarczonej wraz z urządzeniem.
- WAGA: Jeśli urządzenie nie jest wyświetlane na liście, sprawdź, czy włączona jest w nim funkcja Bluetooth. W przypadku niektórych urządzeń mogą istnieć dodatkowe wymagania; zapoznaj się z dokumentacją dostarczoną z urządzeniem.

# Łączenie z siecią przewodową — LAN (tylko wybrane produkty)

Jeśli chcesz podłączyć komputer bezpośrednio do routera w swoim domu (zamiast pracować bezprzewodowo) lub jeśli chcesz połączyć się z istniejącą siecią w swoim biurze, użyj połączenia w sieci LAN.

Jeśli komputer nie jest wyposażony w port RJ-45 (sieciowy), podłączenie do sieci LAN wymaga użycia kabla sieciowego i gniazda sieciowego lub opcjonalnego urządzenia do dokowania lub produktu rozszerzeń.

Aby podłączyć kabel sieciowy, wykonaj następujące czynności:

- 1. Podłącz kabel sieciowy do gniazda sieciowego w komputerze (1).
- 2. Podłącz drugi koniec kabla sieciowego do ściennego gniazda sieciowego (2) lub routera.
- **UWAGA:** Jeżeli kabel sieciowy jest wyposażony w układ przeciwzakłóceniowy (3), który zapobiega interferencjom z sygnałem telewizyjnym i radiowym, należy podłączyć koniec z tym układem do komputera.

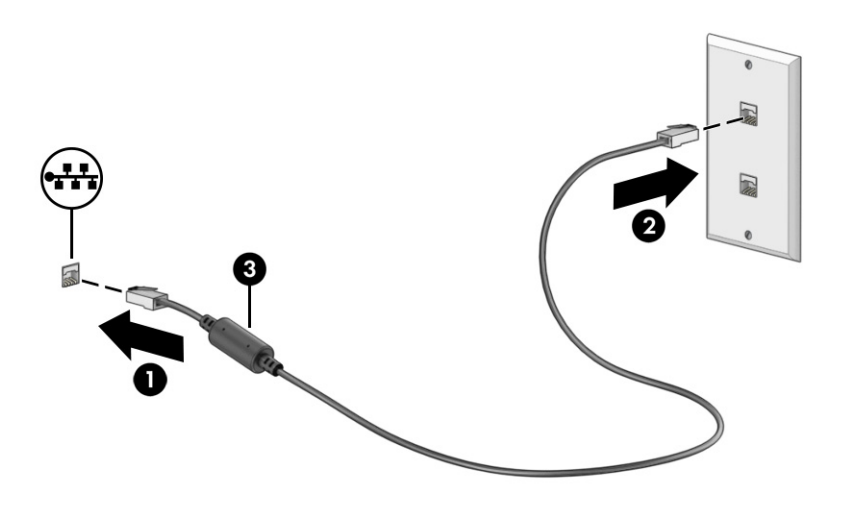

# <span id="page-25-0"></span>5 Korzystanie z funkcji rozrywkowych

Używaj swojego komputera HP jako centrum rozrywki, aby udzielać się towarzysko dzięki kamerze, słuchać muzyki i zarządzać nią, a także pobierać i oglądać filmy. Aby komputer był jeszcze lepszym centrum rozrywki, podłącz do niego urządzenia zewnętrzne, takie jak monitor, projektor, telewizor, głośniki lub słuchawki.

# Korzystanie z kamery

Komputer jest wyposażony w co najmniej jedną kamerę umożliwiającą kontakt z innymi osobami w celach służbowych lub prywatnych. Kamery mogą być skierowane ku przodowi, tyłowi lub wysuwane.

Aby ustalić, w jakie kamery jest wyposażone urządzenie, zobacz [Poznawanie komputera](#page-14-0) na stronie 7.

Większość kamer pozwala korzystać z czatów wideo, nagrywać filmy wideo i robić zdjęcia. Niektóre obsługują również wysoką rozdzielczość (HD), aplikacje do gier albo oprogramowanie do rozpoznawania twarzy, takie jak Windows Hello. Aby uzyskać więcej informacji na temat korzystania z oprogramowania Windows Hello, zobacz Korzystanie z [funkcji zabezpieczeń](#page-42-0) na stronie 35.

Aby skorzystać z kamery, wybierz ikonę Wyszukiwania na pasku zadań, wpisz kamera w polu wyszukiwania, a następnie wybierz pozycję Kamera z listy aplikacji.

WWAGA: Wybierając aplikację Kamera po raz pierwszy, należy określić, czy kamera może uzyskać dostęp do Twojej dokładnej lokalizacji.

# Korzystanie z funkcji audio

Możesz pobierać muzykę i słuchać jej, przesyłać strumieniowo treści audio (łącznie z audycjami radiowymi) z Internetu, nagrywać dźwięk oraz miksować dźwięk i obraz wideo w celu tworzenia multimediów. Ponadto możesz odtwarzać muzyczne dyski CD za pomocą samego komputera (tylko wybrane produkty) lub po podłączeniu do niego zewnętrznego napędu optycznego.

Aby zwiększyć przyjemność ze słuchania muzyki, podłącz zewnętrzne urządzenia audio, takie jak głośniki lub słuchawki.

### Podłączanie głośników

Do komputera możesz podłączyć głośniki przewodowe, używając do tego portu USB lub złącza jack typu combo (wyjście audio na słuchawki/wejście audio na mikrofon) w komputerze lub stacji dokowania.

Aby podłączyć głośniki bezprzewodowe do komputera, postępuj zgodnie z instrukcjami producenta [urządzenia. Aby podłączyć do komputera głośniki HD, zobacz sekcję Konfiguracja dźwięku HDMI](#page-30-0) na stronie 23. Przed podłączeniem głośników zmniejsz poziom głośności.

### Podłączanie słuchawek

Słuchawki przewodowe można podłączyć do złącza jack typu combo (wyjście audio na słuchawki/ wejście audio na mikrofon) w komputerze.

OSTRZEŻENIE! Aby zmniejszyć ryzyko uszkodzenia słuchu, przed założeniem słuchawek nausznych, dousznych lub zestawu słuchawkowego należy obniżyć poziom głośności. Aby uzyskać dodatkowe

<span id="page-26-0"></span>informacje dotyczące bezpieczeństwa, zobacz Uregulowania prawne, przepisy bezpieczeństwa i wymagania środowiskowe.

Aby uzyskać dostęp do tego dokumentu:

Wybierz ikone Wyszukiwania na pasku zadań, wpisz HP Documentation w polu wyszukiwania, a następnie wybierz opcję HP Documentation.

Aby podłączyć słuchawki bezprzewodowe do komputera, postępuj zgodnie z instrukcją producenta urządzenia.

### Podłączanie mikrofonu

Aby nagrać dźwięk, podłącz mikrofon do gniazda mikrofonowego komputera. Aby uzyskać najlepsze rezultaty nagrywania, mów bezpośrednio do mikrofonu i nagrywaj dźwięk w miejscu pozbawionym szumu otoczenia.

#### Podłączanie zestawów słuchawkowych

Słuchawki połączone z mikrofonem są nazywane *zestawem słuchawkowym*. Do złącza jack typu combo (wyjście audio słuchawkowe/wejście audio mikrofonowe) w komputerze można podłączać przewodowe zestawy słuchawkowe.

OSTRZEŻENIE! Aby zmniejszyć ryzyko uszkodzenia słuchu, przed założeniem słuchawek nausznych, dousznych lub zestawu słuchawkowego należy obniżyć poziom głośności. Aby uzyskać dodatkowe informacje dotyczące bezpieczeństwa, zobacz Uregulowania prawne, przepisy bezpieczeństwa i wymagania środowiskowe.

Aby uzyskać dostęp do tego dokumentu:

■ Wybierz ikone Wyszukiwania na pasku zadań, wpisz HP Documentation w polu wyszukiwania, a następnie wybierz opcję HP Documentation.

Aby podłączyć bezprzewodowe zestawy słuchawkowe do komputera, postępuj zgodnie z instrukcjami producenta urządzenia.

### Korzystanie z ustawień dźwięku

Ustawienia dźwięku służą do ustawiania głośności systemowej, zmiany dźwięków systemowych i zarządzania urządzeniami audio.

#### Ustawienia dźwięku

Aby wyświetlić lub zmienić ustawienia dźwięku, wykonaj następujące czynności:

- 1. Wybierz ikonę Wyszukaj na pasku zadań, wpisz panel sterowania w polu wyszukiwania, a następnie wybierz pozycję Panel sterowania.
- 2. Wybierz opcję Sprzęt i dźwięk, a następnie wybierz opcję Dźwięk.

#### Ustawienia dźwięku

Komputer może posiadać ulepszony system dźwięku Bang & Olufsen, B&O Play lub innego dostawcy. Dzięki temu komputer może posiadać zaawansowane funkcje audio, którymi steruje się z poziomu panelu sterowania dźwiękiem właściwego dla danego systemu audio.

W panelu sterowania dźwiękiem można przeglądać ustawienia audio i sterować nimi.

<span id="page-27-0"></span>**■** Wybierz ikonę Wyszukiwania na pasku zadań, wpisz sterowanie dźwiękiem w polu wyszukiwania, a następnie wybierz Panel sterowania audio odpowiedni dla Twojego systemu.

# Korzystanie z wideo

Komputer to zaawansowane urządzenie wideo, które umożliwia oglądanie przesyłanego strumieniowo wideo z ulubionych stron internetowych, a także pobieranie wideo i filmów do obejrzenia na komputerze bez konieczności uzyskiwania dostępu do sieci.

Aby zwiększyć przyjemność oglądania, użyj jednego z portów wideo komputera do podłączenia zewnętrznego monitora, projektora lub telewizora.

**WAŻNE:** Upewnij się, że urządzenie zewnętrzne jest podłączone do odpowiedniego portu komputera przy użyciu prawidłowego kabla. Postępuj zgodnie z instrukcjami producenta urządzenia.

W celu uzyskania informacji na temat korzystania z funkcji portu USB Type-C przejdź na stronę <http://www.hp.com/support> i postępuj zgodnie z wyświetlanymi instrukcjami, aby znaleźć swój produkt.

### Podłączanie urządzenia DisplayPort przy użyciu kabla USB Type-C (tylko wybrane produkty)

Aby wyświetlić obraz wideo lub obraz z komputera o wysokiej rozdzielczości na urządzeniu zewnętrznym DisplayPort, podłącz urządzenie DisplayPort zgodnie z instrukcjami:

- WAGA: Do podłączenia urządzenia USB Type-C DisplayPort do komputera potrzebny jest zakupiony osobno kabel USB Type-C.
	- 1. Podłącz jeden koniec kabla USB Type-C do portu USB Type-C i złącza DisplayPort w komputerze.
	- **EX** UWAGA: Ikona złącza może się nieznacznie różnić od pokazanej na ilustracji w tym rozdziale.

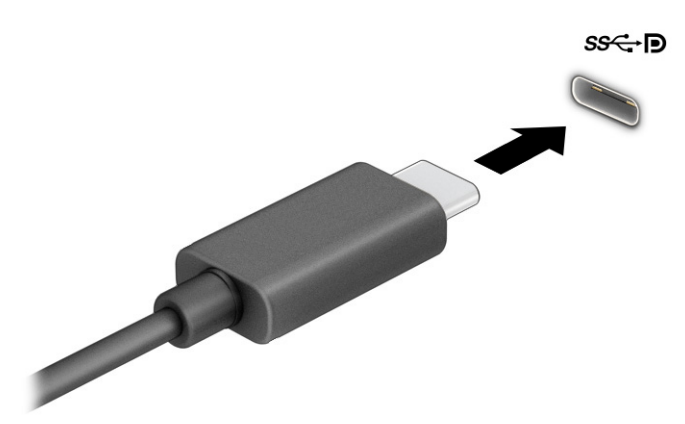

- 2. Podłącz drugi koniec kabla do zewnętrznego urządzenia DisplayPort.
- 3. Naciśnij klawisz systemu Windows + p, aby przełączyć się między czterema trybami wyświetlania:
	- Tylko ekran komputera: wyświetla obraz tylko na ekranie komputera.
- <span id="page-28-0"></span>● Duplikuj: wyświetla obraz jednocześnie na komputerze i urządzeniu zewnętrznym.
- Rozszerz: wyświetla rozszerzony obraz jednocześnie na komputerze i urządzeniu zewnętrznym.
- Tylko drugi ekran: wyświetla obraz tylko na ekranie urządzenia zewnętrznego.

Każde naciśnięcie klawisza systemu Windows + p powoduje zmianę trybu wyświetlania.

**EX** UWAGA: Aby uzyskać najlepsze wyniki, szczególnie w przypadku opcji Rozszerz, zwiększ rozdzielczość ekranu urządzenia zewnętrznego zgodnie z poniższymi wskazówkami. Kliknij przycisk Start, wybierz opcję Ustawienia, a następnie wybierz opcję System. W sekcji Ekran wybierz odpowiednią rozdzielczość, a następnie wybierz opcję Zachowaj zmiany.

## Podłączanie urządzenia Thunderbolt przy użyciu kabla USB Type-C (tylko wybrane produkty)

Aby wyświetlić obraz wideo wysokiej rozdzielczości na urządzeniu zewnętrznym Thunderbolt™, podłącz urządzenie Thunderbolt zgodnie z instrukcjami.

- **EX** UWAGA: W celu podłączenia urządzenia USB Type-C Thunderbolt do komputera potrzebny jest zakupiony osobno kabel USB Type-C.
	- 1. Podłącz jeden koniec kabla USB Type-C do portu USB Type-C Thunderbolt w komputerze.

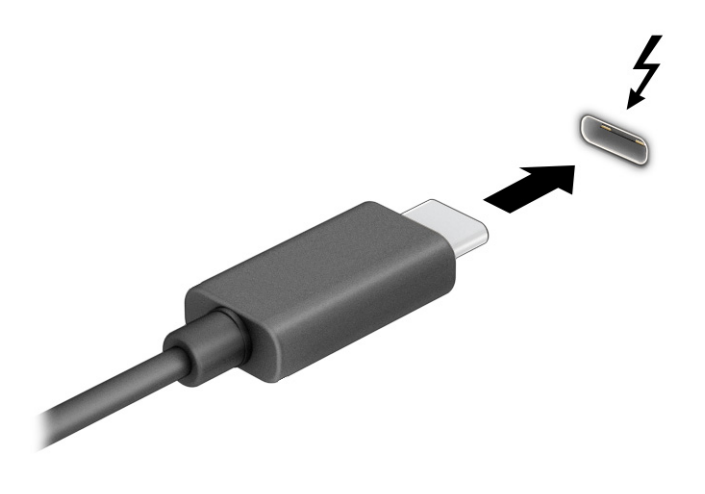

- 2. Podłącz drugi koniec kabla do urządzenia zewnętrznego Thunderbolt.
- $3.$  Naciśnij klawisz systemu Windows + p, aby przełączyć się między czterema trybami wyświetlania:
	- Tylko ekran komputera: wyświetla obraz tylko na ekranie komputera.
	- Duplikuj: wyświetla obraz jednocześnie na komputerze i urządzeniu zewnętrznym.
	- Rozszerz: wyświetla rozszerzony obraz jednocześnie na komputerze i urządzeniu zewnętrznym.
	- Tylko drugi ekran: wyświetla obraz tylko na ekranie urządzenia zewnętrznego.

Każde naciśnięcie klawisza systemu Windows + p powoduje zmianę trybu wyświetlania.

<span id="page-29-0"></span>**EX** UWAGA: Aby uzyskać najlepsze wyniki, szczególnie w przypadku opcji Rozszerz, zwiększ rozdzielczość ekranu urządzenia zewnętrznego zgodnie z poniższymi wskazówkami. Kliknij przycisk Start, wybierz opcję Ustawienia, a następnie wybierz opcję System. W sekcji Ekran wybierz odpowiednią rozdzielczość, a następnie wybierz opcję Zachowaj zmiany.

### Podłączanie urządzeń wideo przy użyciu kabla VGA (tylko wybrane produkty)

Aby zobaczyć obraz z ekranu komputera na zewnętrznym monitorze VGA lub wyświetlany przez projektor na potrzeby prezentacji, podłącz monitor lub projektor do portu VGA komputera.

- **EX** UWAGA: Do podłączenia urządzenia wideo VGA do komputera potrzebny jest zakupiony osobno kabel VGA.
	- 1. Podłącz kabel VGA z monitora lub projektora do portu VGA komputera, jak pokazano na ilustracji.

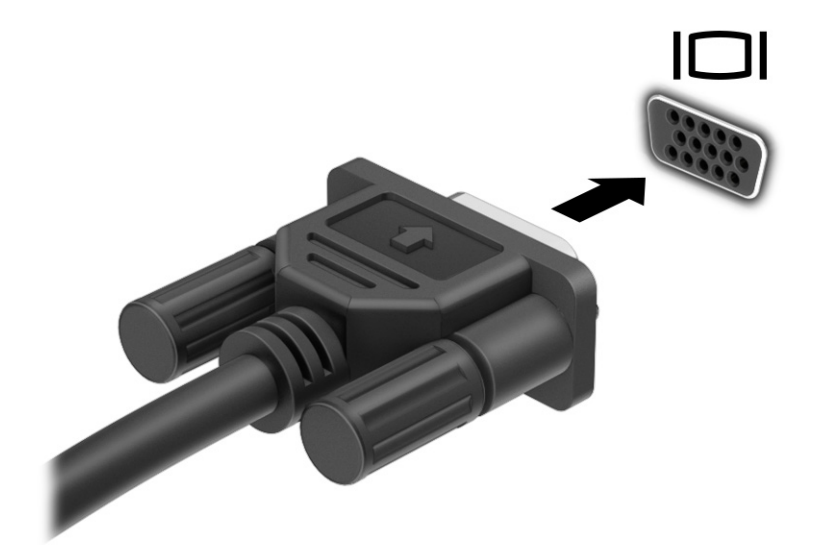

- 2. Naciśnij klawisz systemu Windows + p, aby przełączyć się między czterema trybami wyświetlania:
	- Tylko ekran komputera: wyświetla obraz tylko na ekranie komputera.
	- Duplikuj: wyświetla obraz jednocześnie na komputerze i urządzeniu zewnętrznym.
	- Rozszerz: wyświetla rozszerzony obraz jednocześnie na komputerze i urządzeniu zewnętrznym.
	- Tylko drugi ekran: wyświetla obraz tylko na ekranie urządzenia zewnętrznego.

Każde naciśnięcie klawisza systemu Windows + p powoduje zmianę trybu wyświetlania.

WAGA: Aby uzyskać najlepsze wyniki, szczególnie w przypadku opcji Rozszerz, zwiększ rozdzielczość ekranu urządzenia zewnętrznego zgodnie z poniższymi wskazówkami. Kliknij przycisk Start, wybierz opcję Ustawienia, a następnie wybierz opcję System. W sekcji Ekran wybierz odpowiednią rozdzielczość, a następnie wybierz opcję Zachowaj zmiany.

### Podłączanie urządzeń wideo przy użyciu kabla HDMI (tylko wybrane produkty)

Do podłączenia urządzenia HDMI do komputera potrzebny jest zakupiony osobno kabel HDMI.

### <span id="page-30-0"></span>Podłączanie telewizora lub monitora HD przy użyciu kabla HDMI

Aby zobaczyć obraz z ekranu komputera na telewizorze lub monitorze HD, podłącz odpowiednie urządzenie HD zgodnie z poniższymi instrukcjami.

- **EX** UWAGA: Do podłączenia urządzenia HDMI do komputera potrzebny jest zakupiony osobno kabel HDMI.
	- 1. Podłącz jeden koniec kabla HDMI do portu HDMI w komputerze.
	- $\mathbb{R}$ UWAGA: Kształt portu HDMI może się różnić w zależności od urządzenia.

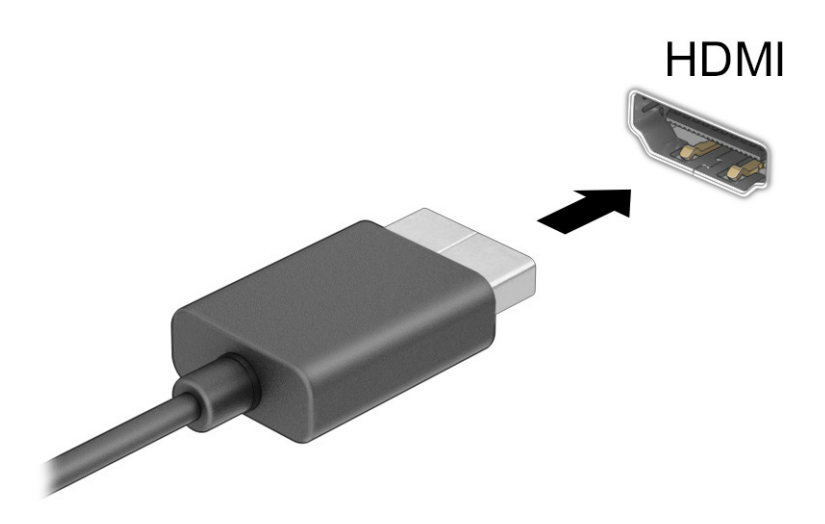

- 2. Podłącz drugi koniec kabla do monitora lub telewizora HD.
- 3. Naciśnij klawisz systemu Windows + p, aby przełączyć się między czterema trybami wyświetlania:
	- **Tylko ekran komputera:** wyświetla obraz tylko na ekranie komputera.
	- Duplikuj: wyświetla obraz jednocześnie na komputerze i urządzeniu zewnętrznym.
	- Rozszerz: wyświetla rozszerzony obraz jednocześnie na komputerze i urządzeniu zewnętrznym.
	- Tylko drugi ekran: wyświetla obraz tylko na ekranie urządzenia zewnętrznego.

Każde naciśnięcie klawisza systemu Windows + p powoduje zmianę trybu wyświetlania.

**EX** UWAGA: Aby uzyskać najlepsze wyniki, szczególnie w przypadku opcji Rozszerz, zwiększ rozdzielczość ekranu urządzenia zewnętrznego zgodnie z poniższymi wskazówkami. Kliknij przycisk Start, wybierz opcję Ustawienia, a następnie wybierz opcję System. W sekcji Ekran wybierz odpowiednią rozdzielczość, a następnie wybierz opcję Zachowaj zmiany.

#### Konfiguracja dźwięku HDMI

HDMI to jedyny interfejs wideo obsługujący obraz i dźwięk o wysokiej rozdzielczości.

#### <span id="page-31-0"></span>Włączanie dźwięku HDMI

Po podłączeniu telewizora z portem HDMI do komputera możesz włączyć dźwięk HDMI, wykonując następujące czynności.

- 1. Kliknij prawym przyciskiem myszy ikonę Głośniki w obszarze powiadomień, po prawej stronie paska zadań, a następnie wybierz pozycję Dźwięki.
- 2. Na karcie Odtwarzanie wybierz nazwę wyjściowego urządzenia cyfrowego.
- 3. Wybierz polecenie Ustaw domyślne, a następnie wybierz przycisk OK.

#### Przywracanie odtwarzania dźwięku przez głośniki komputera

Aby przywrócić odtwarzanie strumienia audio przez głośniki komputera, wykonaj opisane poniżej czynności.

- 1. Kliknij prawym przyciskiem myszy ikonę Głośniki w obszarze powiadomień, po prawej stronie paska zadań, a następnie wybierz pozycję Dźwięki.
- 2. Na karcie Odtwarzanie wybierz opcję Głośniki.
- 3. Wybierz polecenie Ustaw domyślne, a następnie wybierz przycisk OK.

## Podłączanie cyfrowych urządzeń wyświetlających przy użyciu kabla Dual-Mode DisplayPort (tylko wybrane produkty)

Port Dual-Mode DisplayPort umożliwia podłączenie zewnętrznego urządzenia wyświetlającego, takiego jak wysokiej jakości monitor lub projektor. Port Dual-Mode DisplayPort zapewnia wyższą wydajność niż port VGA i lepszą komunikację cyfrową.

WAGA: Do podłączenia cyfrowego urządzenia wyświetlającego do komputera potrzebny jest zakupiony osobno kabel Dual-Mode DisplayPort (DP-to-DP).

- 1. Podłącz jeden koniec kabla Dual-Mode DisplayPort do portu Dual-Mode DisplayPort w komputerze.
- **EV UWAGA:** Złącze może się nieznacznie różnić od pokazanego na ilustracji w tym rozdziale.

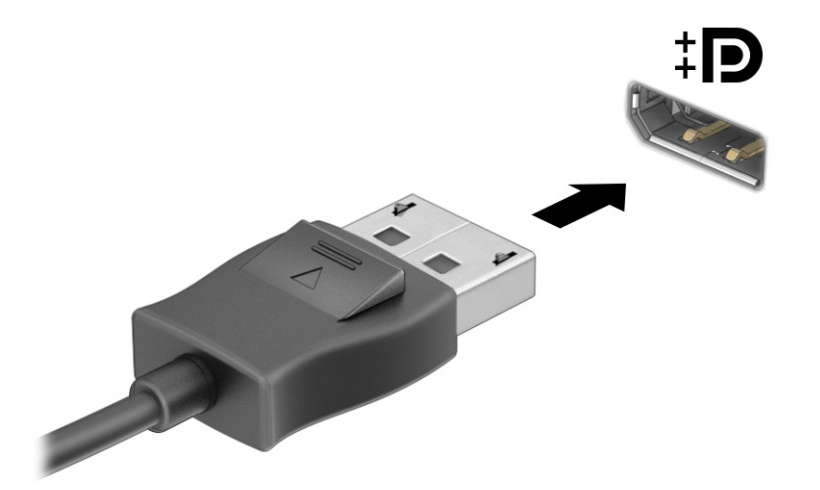

- <span id="page-32-0"></span>2. Podłącz drugi koniec kabla do cyfrowego urządzenia wyświetlającego.
- 3. Naciśnij klawisz systemu Windows + p, aby przełączyć się między czterema trybami wyświetlania:
	- **Tylko ekran komputera:** wyświetla obraz tylko na ekranie komputera.
	- Duplikuj: wyświetla ten sam obraz jednocześnie na komputerze i urządzeniu zewnętrznym.
	- Rozszerz: wyświetla rozszerzony obraz jednocześnie na komputerze i urządzeniu zewnętrznym.
	- Tylko drugi ekran: wyświetla obraz tylko na ekranie urządzenia zewnętrznego.

Każde naciśnięcie klawisza systemu Windows + p powoduje zmianę trybu wyświetlania.

<sup>2</sup> UWAGA: Aby uzyskać najlepsze wyniki, szczególnie w przypadku opcji Rozszerz, zwiększ rozdzielczość ekranu urządzenia zewnętrznego zgodnie z poniższymi wskazówkami. Kliknij przycisk Start, wybierz opcję Ustawienia, a następnie wybierz opcję System. W sekcji Ekran wybierz odpowiednią rozdzielczość, a następnie wybierz opcję Zachowaj zmiany.

## Wykrywanie bezprzewodowych wyświetlaczy zgodnych ze standardem Miracast i nawiązywanie połączenia z nimi (tylko wybrane produkty)

Aby wykryć wyświetlacz bezprzewodowy zgodny z technologią Miracast i nawiązać z nim połączenie bez opuszczania obecnych aplikacji, wykonaj poniższe czynności.

- 1. Wybierz ikonę Wyszukiwania na pasku zadań, wpisz połącz w polu wyszukiwania, a następnie wybierz opcję Nawiąż połączenie z wyświetlaczem bezprzewodowym.
- 2. W sekcji Ekran wybierz opcję Nawiąż połączenie z wyświetlaczem bezprzewodowym.
- 3. Wybierz zdjęcie, a następnie postępuj zgodnie z instrukcjami wyświetlanymi na ekranie.

# Przesyłanie danych

Komputer to zaawansowane urządzenie multimedialne, które umożliwia przesyłanie zdjęć, materiałów wideo i filmów z urządzeń USB w celu wyświetlenia ich na ekranie.

Aby zwiększyć przyjemność z oglądania, użyj jednego z portów USB Type-C komputera w celu podłączenia urządzenia USB, takiego jak telefon komórkowy, aparat, opaska typu activity tracker lub zegarek typu smartwatch, i przesyłania plików do komputera.

 $\hat{I}^*$  WAŻNE: Upewnij się, że urządzenie zewnętrzne jest podłączone do odpowiedniego portu komputera przy użyciu prawidłowego kabla. Postępuj zgodnie z instrukcjami producenta urządzenia.

W celu uzyskania informacji na temat korzystania z funkcji portu USB Type-C przejdź na stronę <http://www.hp.com/support> i postępuj zgodnie z wyświetlanymi instrukcjami, aby znaleźć swój produkt.

# Podłączanie urządzeń do portu USB Type-C (tylko wybrane produkty)

Do podłączenia urządzenia USB Type-C do komputera potrzebny jest zakupiony osobno kabel USB Type-C.

1. Podłącz jeden koniec kabla USB Type-C do portu USB Type-C w komputerze.

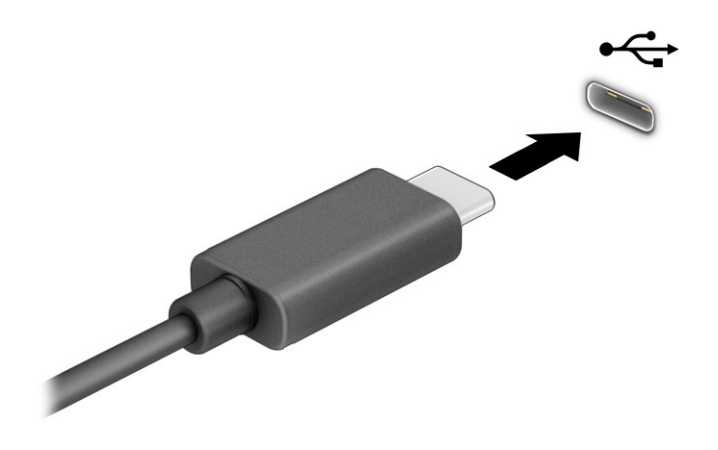

2. Podłącz drugi koniec kabla do urządzenia zewnętrznego.

# <span id="page-34-0"></span>6 Nawigacja po ekranie

Po ekranie komputera można poruszać się przy użyciu gestów dotykowych (tylko wybrane produkty) oraz klawiatury i myszy.

Wybrane modele komputerów mają na klawiaturze specjalne klawisze czynności lub skrótów do wykonywania rutynowych zadań.

# Korzystanie z gestów dotykowych (tylko wybrane produkty)

Działanie gestów dotykowych można dostosowywać do swoich potrzeb, zmieniając ustawienia, konfigurację przycisków, szybkość klikania i opcje wskaźnika myszy.

Wybierz ikonę Wyszukiwania na pasku zadań, wpisz panel sterowania w polu wyszukiwania, a następnie wybierz opcję Panel sterowania. Wybierz pozycję Sprzęt i dźwiek. W sekcji Urządzenia i drukarki wybierz pozycję Mysz.

UWAGA: Gesty dotykowe nie są obsługiwane we wszystkich aplikacjach.

# Korzystanie z klawiatury i myszy

Przy użyciu klawiatury i myszy można pisać, zaznaczać elementy, przewijać i wykonywać te same funkcje co za pomocą gestów dotykowych. Klawiatura umożliwia użycie klawiszy czynności i skrótów klawiaturowych w celu wykonania określonych funkcji.

- خُ: WSKAZÓWKA: Klawisz systemu Windows na klawiaturze umożliwia szybki powrót do ekranu startowego z otwartej aplikacji lub pulpitu systemu Windows. Ponowne naciśnięcie tego klawisza powoduje powrót do poprzedniego ekranu.
- **EX** UWAGA: W zależności od kraju lub regionu klawisze i funkcje klawiatury mogą różnić od tych, które przedstawiono w tym rozdziale.

### Korzystanie z klawiszy czynności lub skrótów klawiaturowych

Korzystając z określonych klawiszy lub ich połączeń, można szybko uzyskać dostęp do danych lub uruchomić daną funkcję.

● Klawisze czynności służą do wykonywania przypisanych im funkcji. Ikony na klawiszach funkcyjnych, w górnym rzędzie klawiatury, opisują ich działanie.

Aby użyć klawisza czynności, naciśnij i przytrzymaj go.

● Skróty klawiaturowe to kombinacje klawisza fn z innym klawiszem.

Aby użyć skrótu klawiaturowego, naciśnij krótko klawisz fn, a następnie naciśnij krótko drugi klawisz skrótu klawiaturowego.

#### Klawisze czynności

W zależności od modelu klawiatura może być wyposażona w klawisze opisane w następnej tabeli.

#### Tabela 6-1 Klawisze czynności

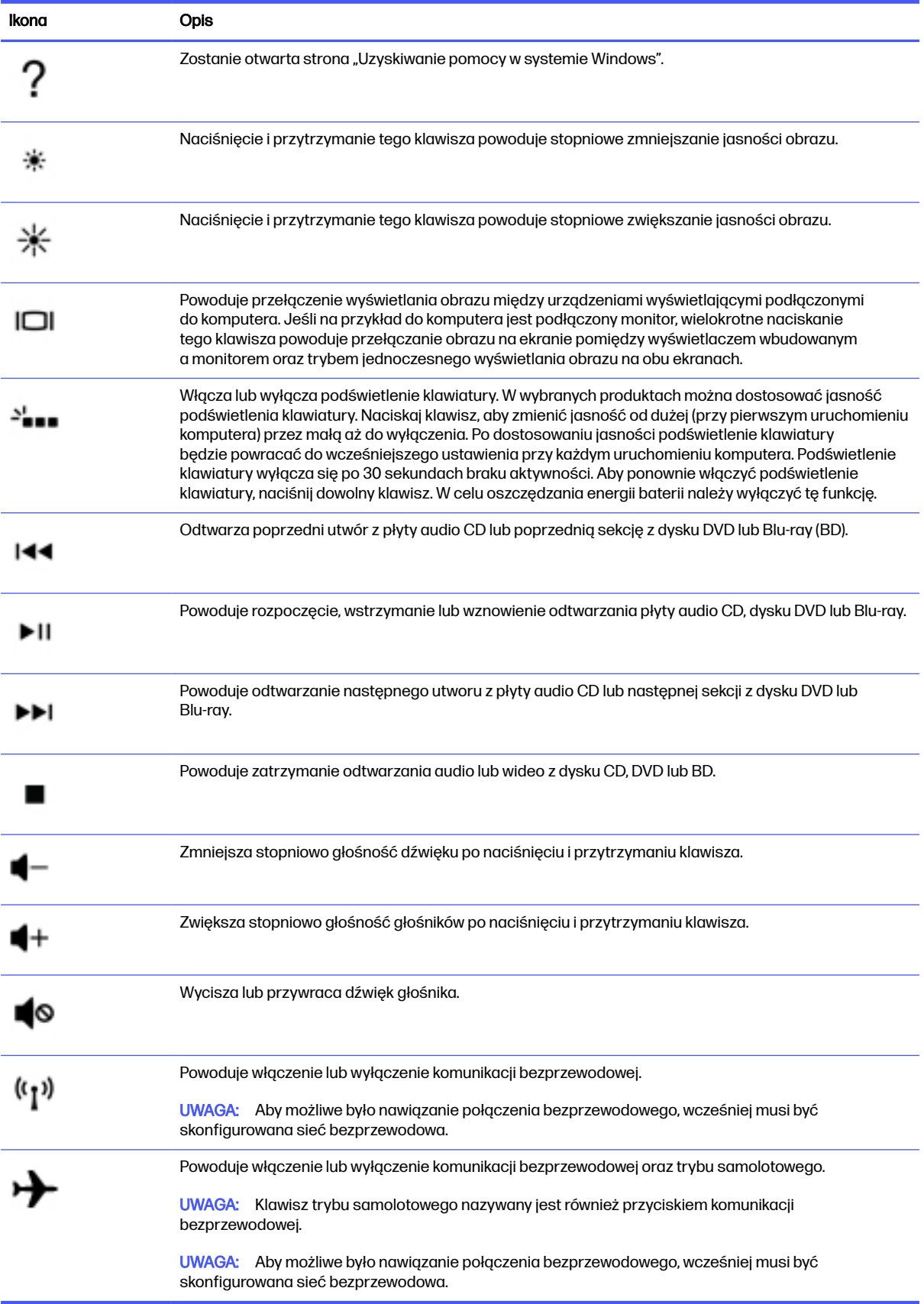
# 7 Konserwacja komputera

Regularna konserwacja zapewnia optymalne działanie komputera. W tym rozdziale wyjaśniono sposoby korzystania z narzędzi, takich jak Defragmentator dysków i Oczyszczanie dysku. Ponadto zawiera on instrukcje dotyczące aktualizacji programów i sterowników, opis czynności wykonywanych przy czyszczeniu komputera oraz wskazówki dotyczące podróżowania z komputerem bądź jego transportu.

# Zwiększanie wydajności

Dzięki regularnej konserwacji oraz użyciu takich narzędzi, jak Defragmentator dysków i Oczyszczanie dysku, można poprawić wydajność komputera.

### Uruchamianie programu Defragmentator dysków

Firma HP zaleca korzystanie z programu Defragmentator dysków do defragmentacji dysku twardego co najmniej raz w miesiącu.

**EX** UWAGA: Dyski półprzewodnikowe (SSD) nie wymagają uruchamiania Defragmentatora dysków.

Aby uruchomić program Defragmentator dysków:

- 1. Podłącz komputer do zasilania sieciowego.
- 2. Wybierz ikonę Wyszukaj na pasku zadań, wpisz defragmentacja w polu wyszukiwania, a następnie wybierz opcję Defragmentacja i optymalizacja dysków.
- 3. Postępuj zgodnie z instrukcjami wyświetlanymi na ekranie.

Więcej informacji można znaleźć w Pomocy programu Defragmentator dysków.

#### Korzystanie z programu Oczyszczanie dysku

Program Oczyszczanie dysku służy do przeszukiwania dysku twardego pod kątem niepotrzebnych plików, które można bezpiecznie usunąć w celu zwolnienia miejsca i zwiększenia wydajności pracy komputera.

Aby uruchomić program Oczyszczanie dysku:

- 1. Wybierz ikonę Wyszukaj na pasku zadań, wpisz  $\text{dysk}$  w polu wyszukiwania, a następnie wybierz opcję Oczyszczanie dysku.
- 2. Postępuj zgodnie z instrukcjami wyświetlanymi na ekranie.

### Korzystanie z oprogramowania HP 3D DriveGuard (tylko wybrane produkty)

Funkcja HP 3D DriveGuard chroni dysk twardy, parkując głowice i wstrzymując obsługę żądań danych w określonych warunkach:

- Upuszczenie komputera.
- Przenoszenie komputera z zamkniętym wyświetlaczem, gdy komputer jest uruchomiony i zasilany z baterii.

Wkrótce po wystąpieniu jednego z tych zdarzeń funkcja HP 3D DriveGuard przywraca normalne działanie dysku twardego.

- **WAGA:** Program HP 3D DriveGuard chroni wyłącznie wewnętrzne dyski twarde. Dysk zainstalowany w opcjonalnym urządzeniu dokującym lub podłączony przez port USB nie jest chroniony przez program HP 3D DriveGuard.
- WAGA: Ponieważ dyski półprzewodnikowe (SSD) nie zawierają części ruchomych, system HP 3D DriveGuard nie jest potrzebny w przypadku takich dysków.

#### Określanie stanu HP 3D DriveGuard

Wskaźnik dysku twardego komputera zmienia kolor, aby poinformować, że dysk znajdujący się we wnęce podstawowego dysku twardego lub we wnęce dodatkowego dysku twardego (tylko wybrane produkty) jest zaparkowany.

### Aktualizowanie programów i sterowników

HP zaleca także regularne aktualizowanie programów i sterowników. Aktualizacje mogą rozwiązać problemy i wprowadzić nowe funkcje i opcje do komputera. Na przykład starsze podzespoły graficzne mogą nie działać dobrze z najnowszymi grami. Bez najnowszego sterownika nie można w pełni korzystać z możliwości sprzętu.

#### Aktualizacja programów i sterowników

Skorzystaj z tej procedury, aby zaktualizować zarówno programy, jak i sterowniki.

1. Wybierz ikonę Wyszukiwania na pasku zadań, wpisz pomoc w polu wyszukiwania, a następnie wybierz aplikację HP Support Assistant.

 $-$  lub  $-$ 

Wybierz ikonę znaku zapytania znajdującą się na pasku zadań.

- 2. W sekcji Mój notebook wybierz opcję Aktualizacje. Otworzy się okno Oprogramowanie i sterowniki, a system Windows sprawdzi dostępność aktualizacji.
- 3. Postępuj zgodnie z instrukcjami wyświetlanymi na ekranie.

#### Tylko aktualizacja programów

Skorzystaj z tej procedury, aby tylko zaktualizować programy.

- 1. Wybierz Start, a następnie wybierz opcję Microsoft Store.
- 2. Wybierz ikonę kropek swojego obrazku profilu w prawym górnym rogu ekranu, a następnie wybierz opcję Pobieranie i aktualizacje.
- 3. Na stronie Pobieranie i aktualizacje wybierz opcję Pobierz aktualizacje i postępuj zgodnie z instrukcjami wyświetlanymi na ekranie.

#### Tylko aktualizacja sterowników

Skorzystaj z tej procedury, aby tylko zaktualizować sterowniki.

1. Wybierz ikonę Wyszukaj na pasku zadań, wpisz ustawienia usługi windows update w polu wyszukiwania, a następnie wybierz opcję Ustawienia usługi Windows Update.

- <span id="page-38-0"></span>2. Wybierz opcję Sprawdź aktualizacje i wykonaj instrukcje wyświetlane na ekranie.
- **EX** UWAGA: Jeśli system Windows nie może znaleźć nowych sterowników, przejdź do witryny internetowej producenta urządzenia i postępuj zgodnie z instrukcjami.

## Czyszczenie komputera

Czyszczenie komputera powoduje regularne usuwanie kurzu i brudu, co zapewnia optymalne działanie urządzenia. Poniższe informacje umożliwiają bezpieczne czyszczenie zewnętrznych powierzchni komputera.

### Włączanie aplikacji HP Easy Clean (tylko wybrane produkty)

Aplikacja HP Easy Clean pozwala uniknąć przypadkowego wprowadzania danych podczas czyszczenia powierzchni komputera. To oprogramowanie wyłącza na określony czas urządzenia, takie jak klawiatura, ekran dotykowy i płytka dotykowa, co umożliwia wyczyszczenie wszystkich powierzchni komputera.

- 1. Uruchom aplikację HP Easy Clean w jeden z następujących sposobów:
	- Wybierz menu Start, a następnie wybierz pozycję HP Easy Clean.

 $-$ lub $-$ 

Wybierz ikonę HP Easy Clean na pasku zadań.

 $-$ lub  $-$ 

- Wybierz Start, a następnie wybierz kafelek HP Easy Clean.
- 2. Teraz, gdy urządzenie jest wyłączone na krótki czas, zapoznaj się z zalecanymi czynnościami opisanymi w rozdziale Usuwanie kurzu i brudu z komputera na stronie 31, które umożliwiają oczyszczenie zewnętrznych często dotykanych powierzchni komputera. Po usunięciu kurzu i brudu [można również oczyścić powierzchnie za pomocą środków odkażających. Zobacz Czyszczenie](#page-39-0)  komputera za pomocą środków odkażających na stronie 32, aby uzyskać wskazówki, które pomogą zapobiec rozprzestrzenianiu się szkodliwych bakterii i wirusów.

#### Usuwanie kurzu i brudu z komputera

Poniżej przedstawiono zalecane czynności, które należy wykonać, aby usunąć kurz i brud z komputera.

[W przypadku komputerów z okleiną drewnianą należy zapoznać się z rozdziałem Pielęgnacja okleiny](#page-40-0)  drewnianej (tylko wybrane produkty) na stronie 33.

- 1. Podczas czyszczenia powierzchni należy używać rękawiczek jednorazowych wykonanych z lateksu (lub rękawiczek nitrylowych w przypadku uczulenia na lateks).
- 2. Wyłącz urządzenie i odłącz kabel zasilający oraz inne podłączone urządzenia zewnętrzne. Wyjmij zainstalowane baterie z elementów takich jak klawiatury bezprzewodowe.
- OSTROŻNIE: W celu uniknięcia porażenia prądem elektrycznym i uszkodzenia elementów nie należy czyścić produktu, gdy jest włączony lub podłączony do zasilania.
- 3. Zwilż ściereczkę z mikrofibry wodą. Ściereczka powinna być wilgotna, ale nie mokra.
- WAŻNE: Aby uniknąć uszkodzenia powierzchni, należy unikać użycia szorstkich tkanin, ręczników i ręczników papierowych.
- <span id="page-39-0"></span>4. Delikatnie przetrzyj zewnętrzną część urządzenia wilgotną ściereczką.
- WAŻNE: Trzymaj płyny z dala od urządzenia. Unikaj wnikania wilgoci do otworów urządzenia. Wniknięcie płynu do wnętrza produktu HP może spowodować jego uszkodzenie. Nie należy rozpylać płynów bezpośrednio na urządzenie. Nie należy używać aerozoli, rozpuszczalników, środków ściernych ani środków czyszczących zawierających nadtlenek wodoru lub wybielaczy, które mogą uszkodzić powierzchnię.
- 5. Zacznij od wyświetlacza (jeśli ma być czyszczony). Wytrzyj go dokładnie w jednym kierunku od górnej krawędzi ekranu do dołu. Na koniec wytrzyj wszystkie elastyczne kable, takie jak kabel zasilający, kabel klawiatury i kable USB.
- 6. Przed włączeniem urządzenia po czyszczeniu upewnij się, że powierzchnie zostały całkowicie wysuszone powietrzem.
- 7. Po każdym czyszczeniu należy wyrzucić rękawiczki. Umyj ręce natychmiast po zdjęciu rękawiczek.

Zobacz Czyszczenie komputera za pomocą środków odkażających na stronie 32, aby uzyskać informacje na temat zalecanych czynności związanych z czyszczeniem często dotykanych zewnętrznych powierzchni komputera w celu zapobiegania rozprzestrzenianiu się szkodliwych bakterii i wirusów.

### Czyszczenie komputera za pomocą środków odkażających

Światowa Organizacja Zdrowia (WHO) zaleca czyszczenie powierzchni, a następnie ich dezynfekcję, jako najlepsze rozwiązanie zapobiegające rozprzestrzenianiu się wirusowych chorób układu oddechowego i szkodliwych bakterii.

Po oczyszczeniu zewnętrznych powierzchni komputera za pomocą czynności opisanych odpowiednio w częściach [Usuwanie kurzu i](#page-38-0) brudu z komputera na stronie 31 i Pielęgnacja okleiny drewnianej (tylko wybrane produkty) [na stronie 33, można również oczyścić te powierzchnie za pomocą śro](#page-40-0)dków odkażających. Środkiem odkażającym zgodnym z wytycznymi firmy HP dotyczącymi czyszczenia jest roztwór alkoholu składający się z 70% alkoholu izopropylowego i 30% wody. Ten roztwór jest również znany jako alkohol do dezynfekcji i jest sprzedawany w większości sklepów.

Podczas dezynfekcji często dotykanych zewnętrznych powierzchni komputera należy wykonać następujące czynności:

- 1. Podczas czyszczenia powierzchni należy używać rękawiczek jednorazowych wykonanych z lateksu (lub rękawiczek nitrylowych w przypadku uczulenia na lateks).
- 2. Wyłącz urządzenie i odłącz kabel zasilający oraz inne podłączone urządzenia zewnętrzne. Wyjmij zainstalowane baterie z elementów takich jak klawiatury bezprzewodowe.
- OSTROŻNIE: W celu uniknięcia porażenia prądem elektrycznym i uszkodzenia elementów nie należy czyścić produktu, gdy jest włączony lub podłączony do zasilania.
- 3. Zwilż ściereczkę z mikrofibry mieszaniną 70% alkoholu izopropylowego i 30% wody. Ściereczka powinna być wilgotna, ale nie mokra.
- OSTROŻNIE: Nie używaj następujących substancji chemicznych lub jakichkolwiek roztworów, w tym środków czyszczących na bazie aerozoli: wybielacza, nadtlenków (w tym nadtlenku wodoru), acetonu, amoniaku, alkoholu etylowego, chlorku metylowego lub jakichkolwiek materiałów na bazie ropy naftowej, takich jak benzyna, rozcieńczalniki do farb, benzen lub toluen.
- **WAŻNE:** Aby uniknąć uszkodzenia powierzchni, należy unikać użycia szorstkich tkanin, ręczników i ręczników papierowych.
- <span id="page-40-0"></span>4. Delikatnie przetrzyj zewnętrzną część urządzenia wilgotną ściereczką.
- **MAŻNE:** Trzymaj płyny z dala od urządzenia. Unikaj wnikania wilgoci do otworów urządzenia. Wniknięcie płynu do wnętrza produktu HP może spowodować jego uszkodzenie. Nie należy rozpylać płynów bezpośrednio na urządzenie. Nie należy używać aerozoli, rozpuszczalników, środków ściernych ani środków czyszczących zawierających nadtlenek wodoru lub wybielaczy, które mogą uszkodzić powierzchnię.
- 5. Zacznij od wyświetlacza (jeśli ma być czyszczony). Wytrzyj go dokładnie w jednym kierunku od górnej krawędzi ekranu do dołu. Na koniec wytrzyj wszystkie elastyczne kable, takie jak kabel zasilający, kabel klawiatury i kable USB.
- 6. Przed włączeniem urządzenia po czyszczeniu upewnij się, że powierzchnie zostały całkowicie wysuszone powietrzem.
- 7. Po każdym czyszczeniu należy wyrzucić rękawiczki. Umyj ręce natychmiast po zdjęciu rękawiczek.

### Pielęgnacja okleiny drewnianej (tylko wybrane produkty)

Produkt może być pokryty wysokiej jakości okleiną drewnianą. Podobnie jak w przypadku wszystkich produktów z drewna naturalnego, właściwa pielęgnacja jest ważna dla uzyskania najlepszych efektów przez cały okres eksploatacji produktu. Ze względu na właściwości naturalnego drewna można zauważyć unikalne różnice w strukturze słojów lub subtelne różnice w kolorze, które są normalne.

- Drewno należy czyścić suchą, antystatyczną ściereczką z mikrofibry lub irchy.
- Nie używaj środków czyszczących zawierających substancje takie jak amoniak, chlorek metylenu, aceton, terpentynę lub produkty na bazie nafty.
- Nie narażaj drewna na długotrwałe działanie światła słonecznego lub wilgoci.
- W przypadku zamoczenia drewna osusz je, używając chłonnej, niestrzępiącej się ściereczki.
- Unikaj kontaktu z substancjami, które mogą zabarwić lub odbarwić drewno.
- Unikaj kontaktu z ostrymi przedmiotami oraz chropowatymi powierzchniami, które mogą zarysować drewno.

Aby uzyskać informacje na temat zalecanych czynności związanych z czyszczeniem powierzchni zewnętrznych komputera, zobacz [Usuwanie kurzu i](#page-38-0) brudu z komputera na stronie 31. Po usunięciu kurzu [i brudu można również oczyścić powierzchnie za pomocą środków odkażających. Zobacz Czyszczenie](#page-39-0)  komputera za pomocą środków odkażających na stronie 32, aby uzyskać wskazówki dotyczące odkażania w celu zapobiegania rozprzestrzenianiu się szkodliwych bakterii i wirusów.

## Podróżowanie z komputerem lub transport sprzętu

Jeśli musisz podróżować z komputerem lub go transportować, postępuj zgodnie z poniższymi poradami dotyczącymi zabezpieczania sprzętu.

- Przygotowanie komputera do podróży lub transportu:
	- Utwórz kopię zapasową danych na zewnętrznym dysku.
	- Wyjmij wszystkie dyski optyczne i nośniki zewnętrzne, takie jak karty pamięci.
	- Wyłącz wszystkie urządzenia zewnętrzne, a następnie odłącz je.
- Wyłącz komputer.
- Należy utworzyć kopię zapasową danych. Kopię zapasową i komputer należy przechowywać oddzielnie.
- Podczas podróży samolotem należy zabrać komputer na pokład jako bagaż podręczny, a nie jako bagaż transportowany oddzielnie.
- **WAŻNE:** Należy unikać umieszczania napędów w pobliżu urządzeń wytwarzających pole magnetyczne. Urządzenia zabezpieczające z polem magnetycznym to między innymi bramki na lotniskach i ręczne czujniki. Stosowane na lotniskach taśmy transportowe i inne podobne urządzenia bezpieczeństwa sprawdzające bagaż podręczny korzystają z promieni Roentgena, które są nieszkodliwe dla napędów.
- Jeśli planujesz używanie komputera podczas lotu, posłuchaj informacji przekazywanych przed odlotem dotyczących tego, kiedy możesz używać sprzętu. Możliwość używania komputera podczas lotu zależy od wewnętrznych przepisów poszczególnych linii lotniczych.
- Jeżeli zajdzie potrzeba przesłania komputera lub napędu pocztą, należy włożyć go do odpowiedniego opakowania zabezpieczającego i opatrzyć opakowanie napisem informującym o konieczności delikatnego obchodzenia się z przesyłką: "OSTROŻNIE — DELIKATNE URZĄDZENIE".
- W niektórych środowiskach używanie urządzeń bezprzewodowych może podlegać ograniczeniom. Takie ograniczenia mogą obowiązywać na pokładach samolotów, w szpitalach, w pobliżu materiałów wybuchowych i w miejscach niebezpiecznych. W razie braku pewności co do możliwości używania urządzenia bezprzewodowego w komputerze przed włączeniem komputera należy zapytać o pozwolenie.
- W przypadku podróży zagranicznych należy uwzględnić poniższe wskazówki:
	- Zapoznaj się z prawem celnym związanym z komputerami każdego z krajów i regionów, przez które planujesz podróżować.
	- Należy sprawdzić wymagania dotyczące kabla zasilającego i adaptera w każdej z lokalizacji, w której zamierzasz korzystać z komputera. Napięcie, częstotliwość i typy wtyczek mogą się różnić.
	- OSTRZEŻENIE! Ze względu na ryzyko porażenia prądem, wywołania pożaru lub uszkodzenia sprzętu nie wolno zasilać komputera za pomocą zestawu konwersji napięcia przeznaczonego do urządzeń domowych.

## Ochrona komputera i zawartych w nim **informacji** 8

Zabezpieczenia są niezbędne w celu ochrony poufności, integralności i dostępności przetwarzanych informacji.

Standardowe funkcje zabezpieczeń dostępne w systemie operacyjnym Windows, aplikacjach HP, narzędziu Setup Utility (BIOS) oraz oprogramowaniu innych firm umożliwiają ochronę komputera przed różnorodnymi zagrożeniami, takimi jak wirusy czy robaki i inne rodzaje niebezpiecznego kodu.

# Korzystanie z funkcji zabezpieczeń

Komputer jest wyposażony funkcje pomagające w ochronie integralności systemu i jego danych przed nieupoważnionym dostępem. Zapoznaj się z tymi funkcjami, aby odpowiednio z nich korzystać.

#### Tabela 8-1 Komputer – zagrożenia i funkcje zabezpieczeń

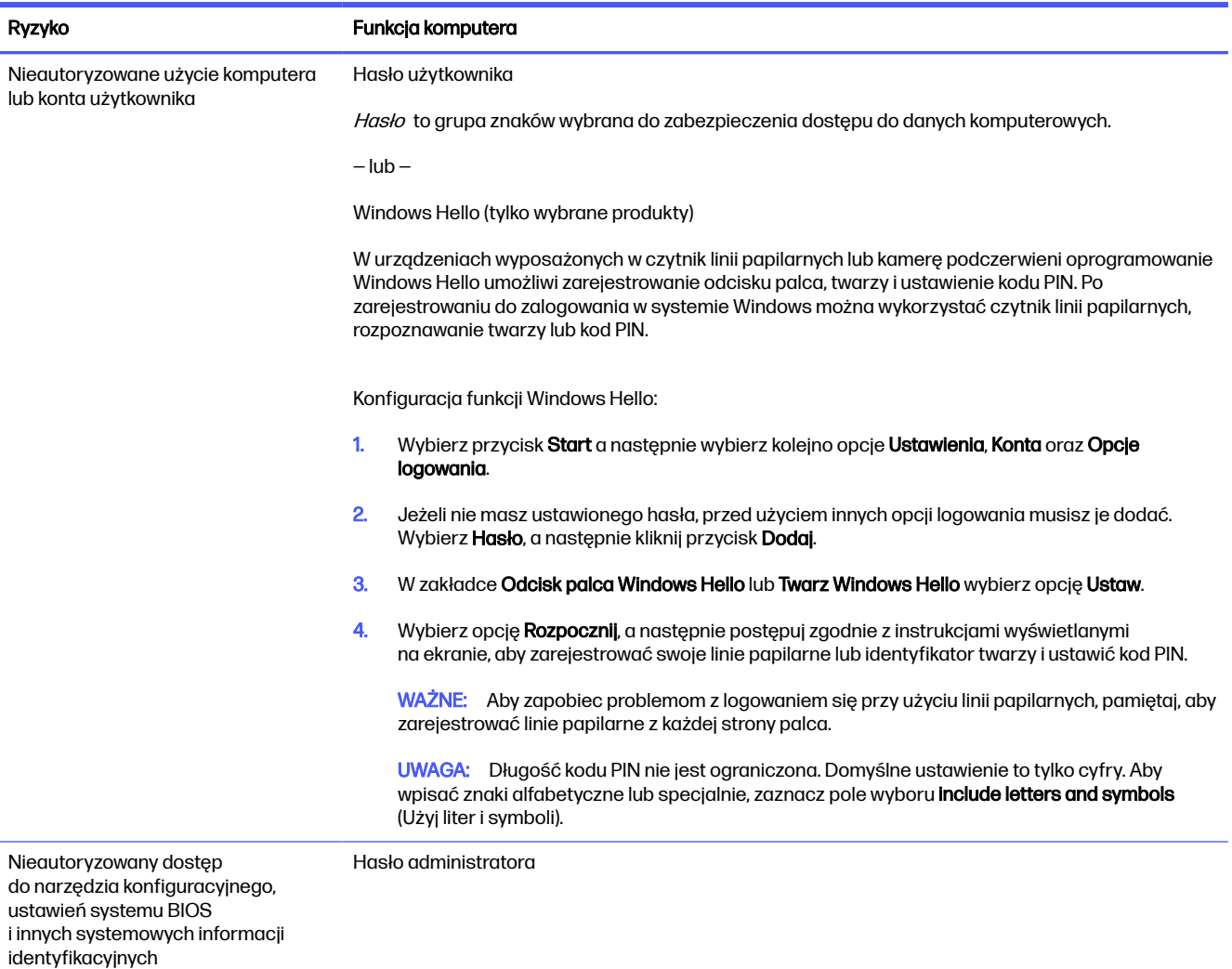

#### Tabela 8-1 Komputer – zagrożenia i funkcje zabezpieczeń (ciąg dalszy)

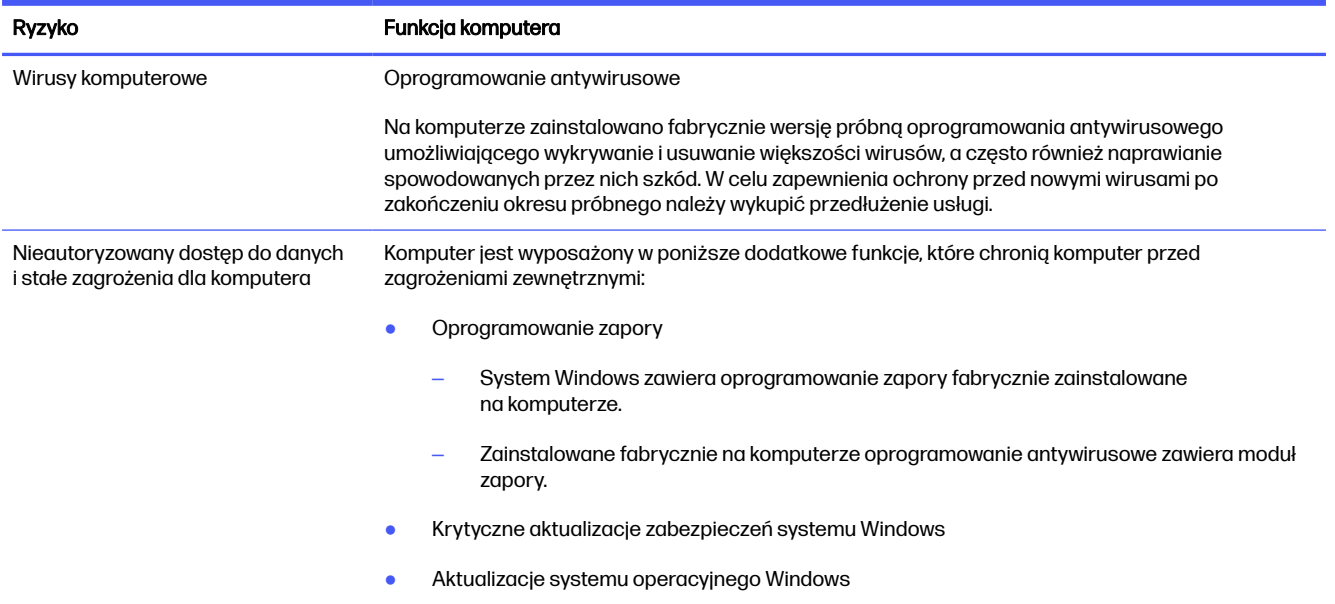

# 9 Rozwiązywanie problemów

W poniższych tabelach przedstawiono niektóre problemy, które mogą wystąpić podczas instalowania, uruchamiania lub użytkowania komputera oraz ich możliwe rozwiązania.

Aby uzyskać więcej informacji lub poznać dodatkowe opcje rozwiązywania problemów, przejdź na stronę <http://www.hp.com/support>i znajdź swój produkt zgodnie z wyświetlanymi instrukcjami.

**WAGA:** Jeżeli masz problemy z użyciem jakichkolwiek urządzeń peryferyjnych, np. monitora lub drukarki, z komputerem, sprawdź dokumentację dostarczoną przez producenta sprzętu, aby uzyskać dodatkowe informacje o rozwiązywaniu problemów.

# Nie można uruchomić komputera

Jeśli nie można uruchomić komputera, zapoznaj się z możliwymi rozwiązaniami w poniższej tabeli.

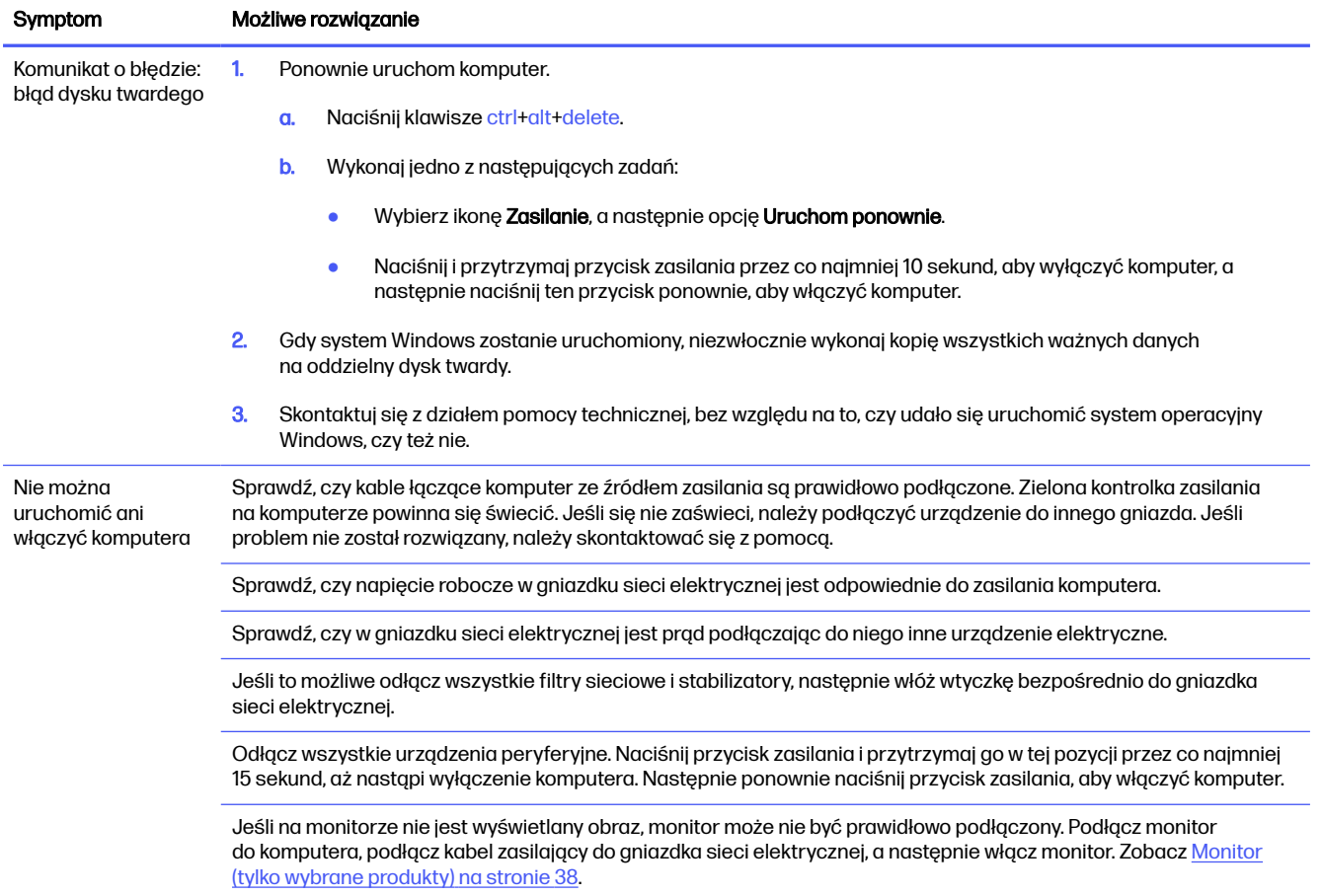

#### Tabela 9-1 Komputer – objawy i rozwiązania

#### <span id="page-45-0"></span>Tabela 9-1 Komputer – objawy i rozwiązania (ciąg dalszy)

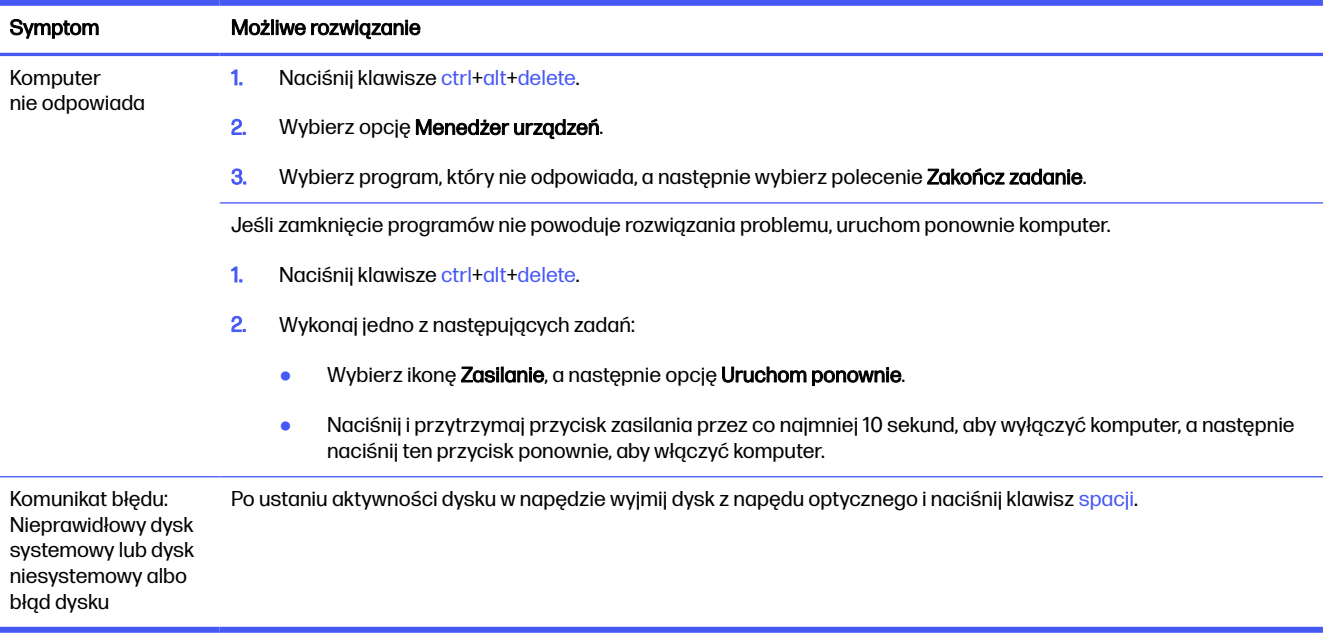

# **Zasilanie**

W przypadku problemów z zasilaniem komputera, zapoznaj się z możliwymi rozwiązaniami w poniższej tabeli.

#### Tabela 9-2 Zasilanie – objawy i rozwiązania

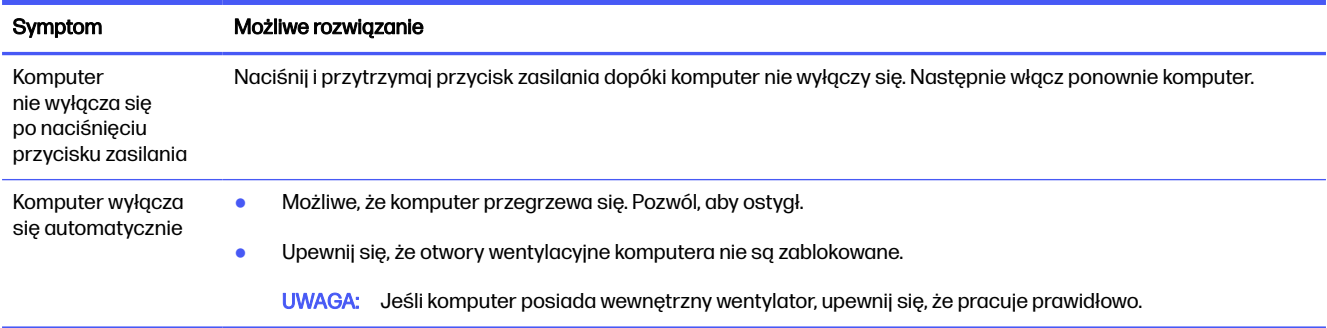

# Monitor (tylko wybrane produkty)

Jeśli masz problemy z monitorem, zapoznaj się z poniższą tabelą, aby uzyskać możliwe rozwiązania.

#### Tabela 9-3 Monitor – objawy i rozwiązania

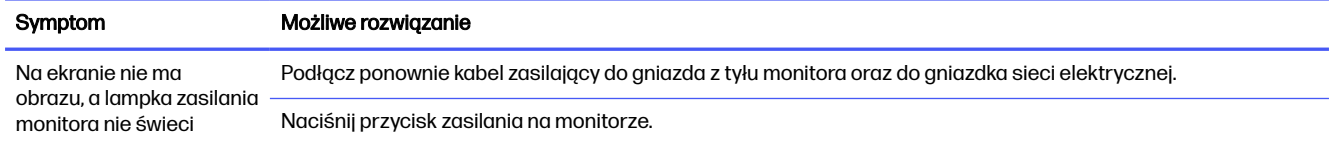

#### Tabela 9-3 Monitor – objawy i rozwiązania (ciąg dalszy)

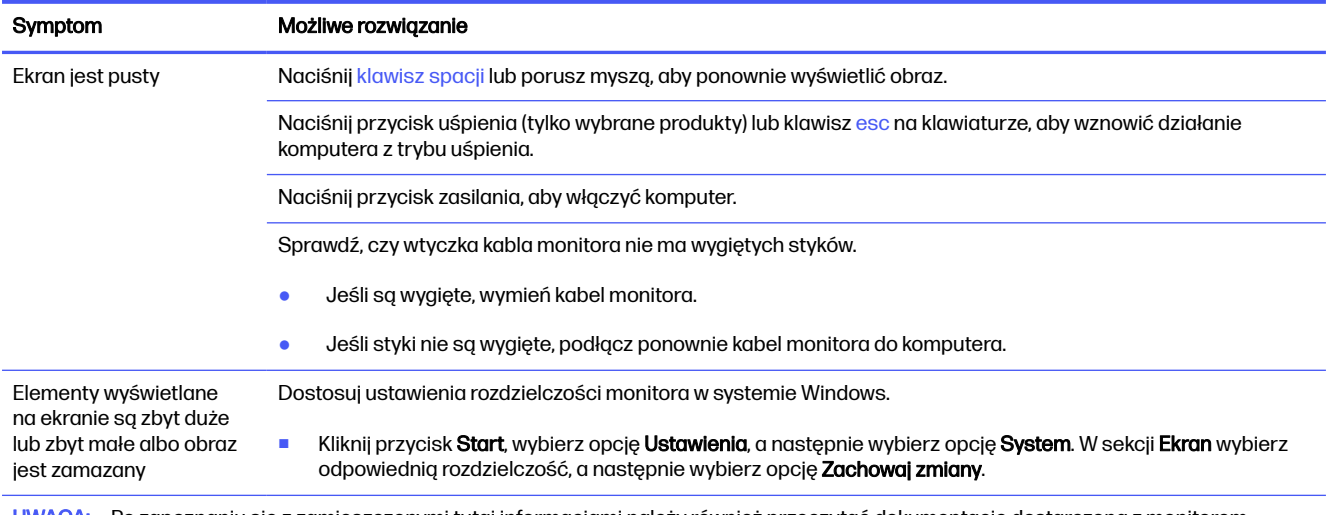

UWAGA: Po zapoznaniu się z zamieszczonymi tutaj informacjami należy również przeczytać dokumentację dostarczoną z monitorem.

# Klawiatura i mysz (przewodowe)

Rozwiązania typowych problemów dotyczących klawiatury i myszy przewodowej znajdziesz w poniższej tabeli.

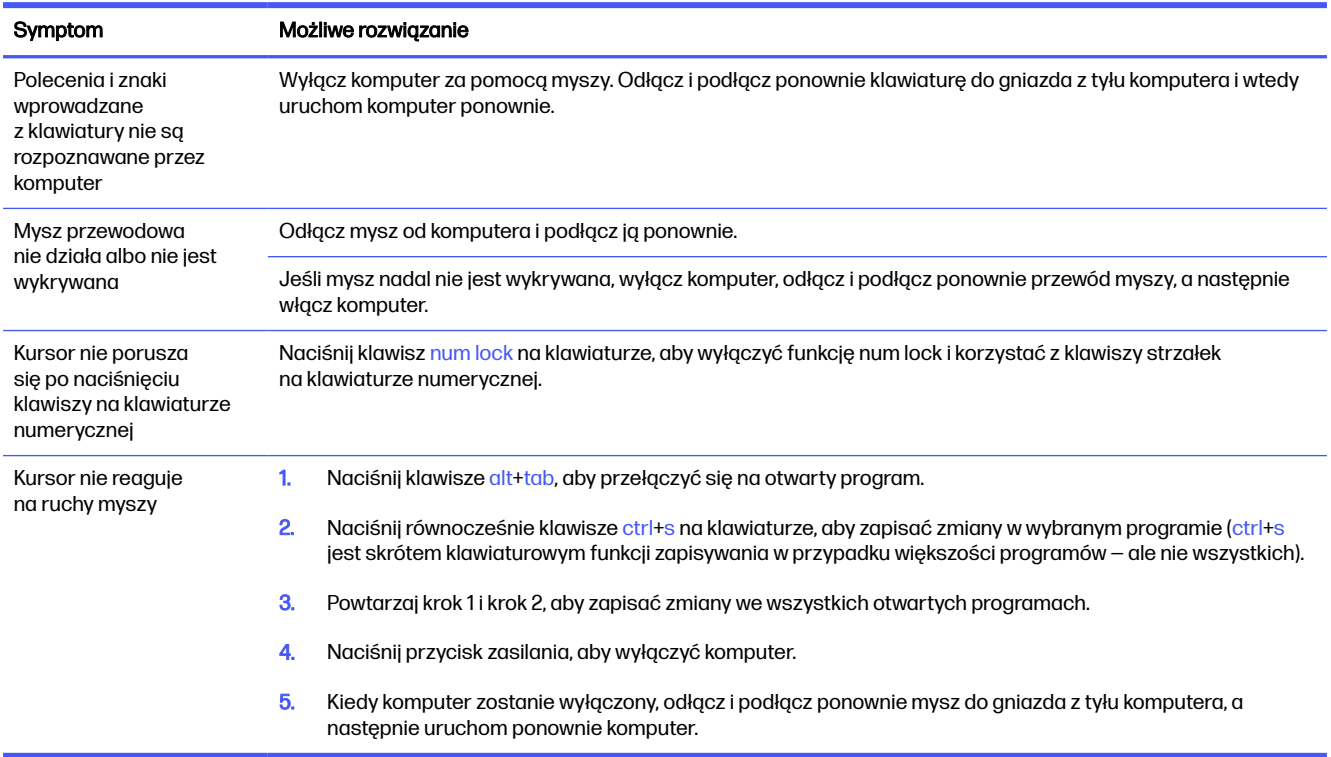

#### Tabela 9-4 Klawiatura i mysz (przewodowa) – objawy i rozwiązania

# Klawiatura i mysz (bezprzewodowa)

Rozwiązania typowych problemów dotyczących klawiatury i myszy bezprzewodowej znajdziesz w poniższej tabeli.

#### Tabela 9-5 Klawiatura i mysz (bezprzewodowa) – objawy i rozwiązania

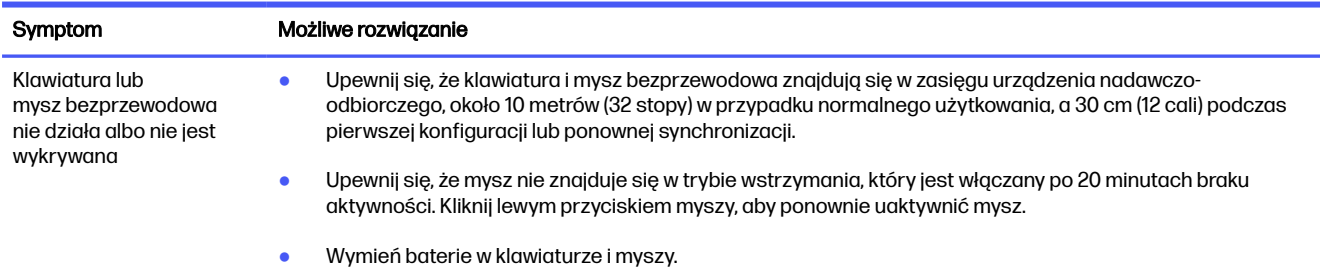

# Głośniki i dźwięk

Rozwiązania typowych problemów związanych z głośnikami i dźwiękiem znajdziesz w poniższej tabeli.

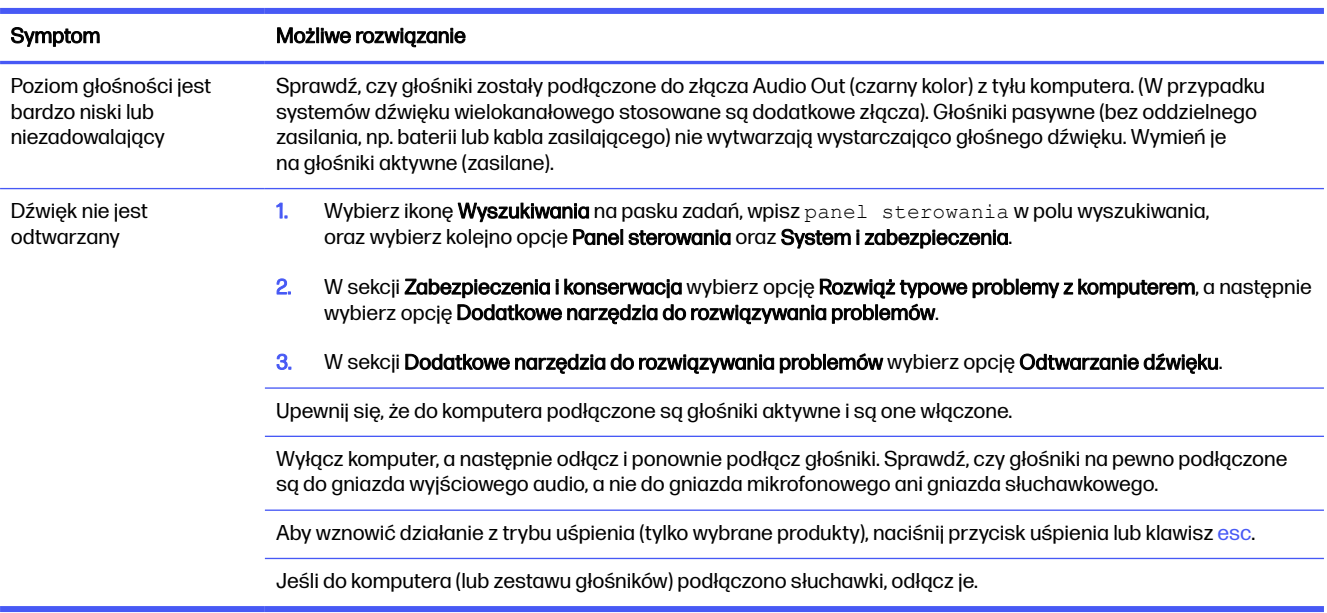

#### Tabela 9-6 Głośniki – objawy i rozwiązania

# Dostęp do Internetu

Rozwiązania typowych problemów związanych z dostępem Internetu znajdziesz w poniższej tabeli.

#### Tabela 9-7 Dostęp do internetu — objawy i rozwiązania

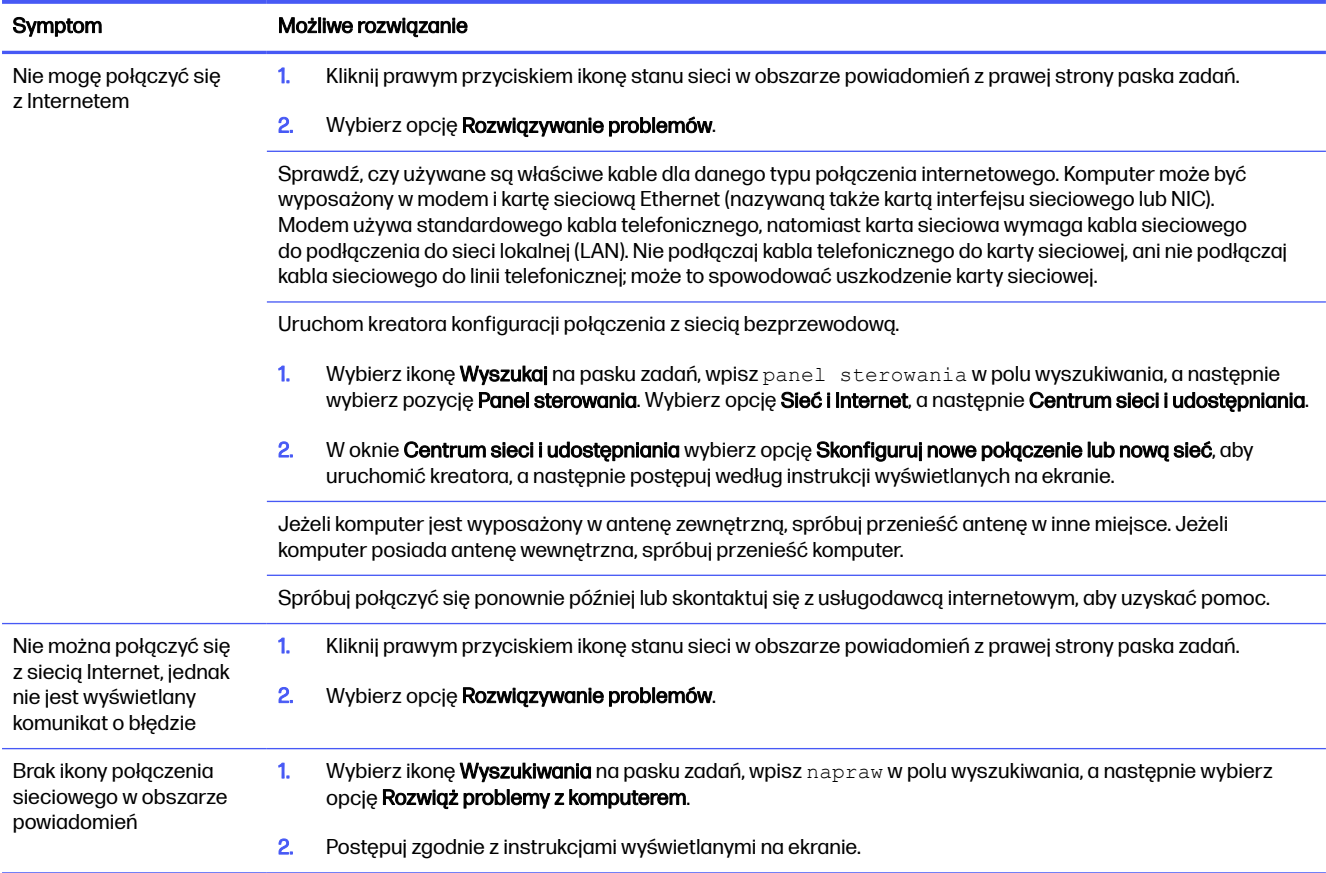

# Rozwiązywanie problemów z oprogramowaniem

Rozwiązania typowych problemów związanych z oprogramowaniem znajdziesz w poniższej tabeli.

#### Tabela 9-8 Oprogramowanie — objawy i rozwiązania

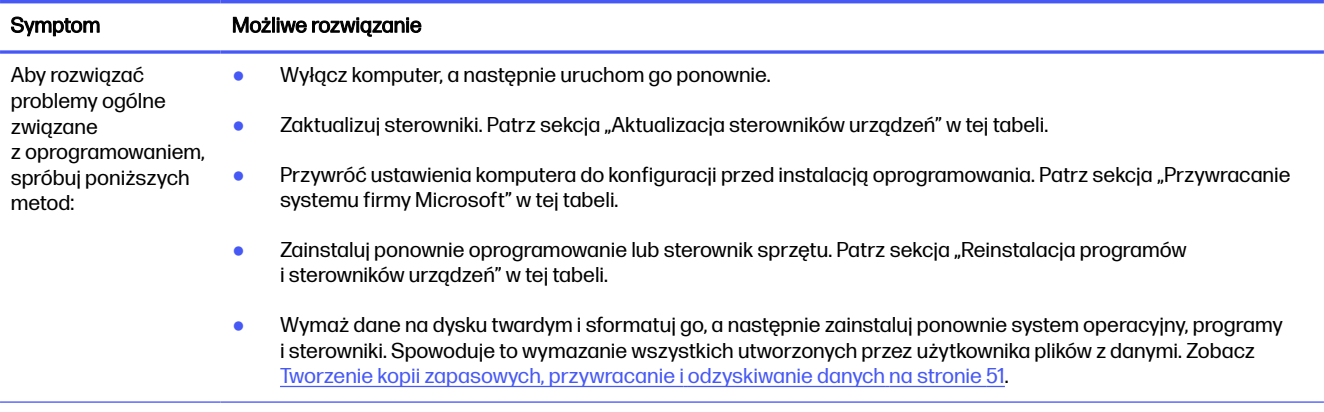

#### Tabela 9-8 Oprogramowanie — objawy i rozwiązania (ciąg dalszy)

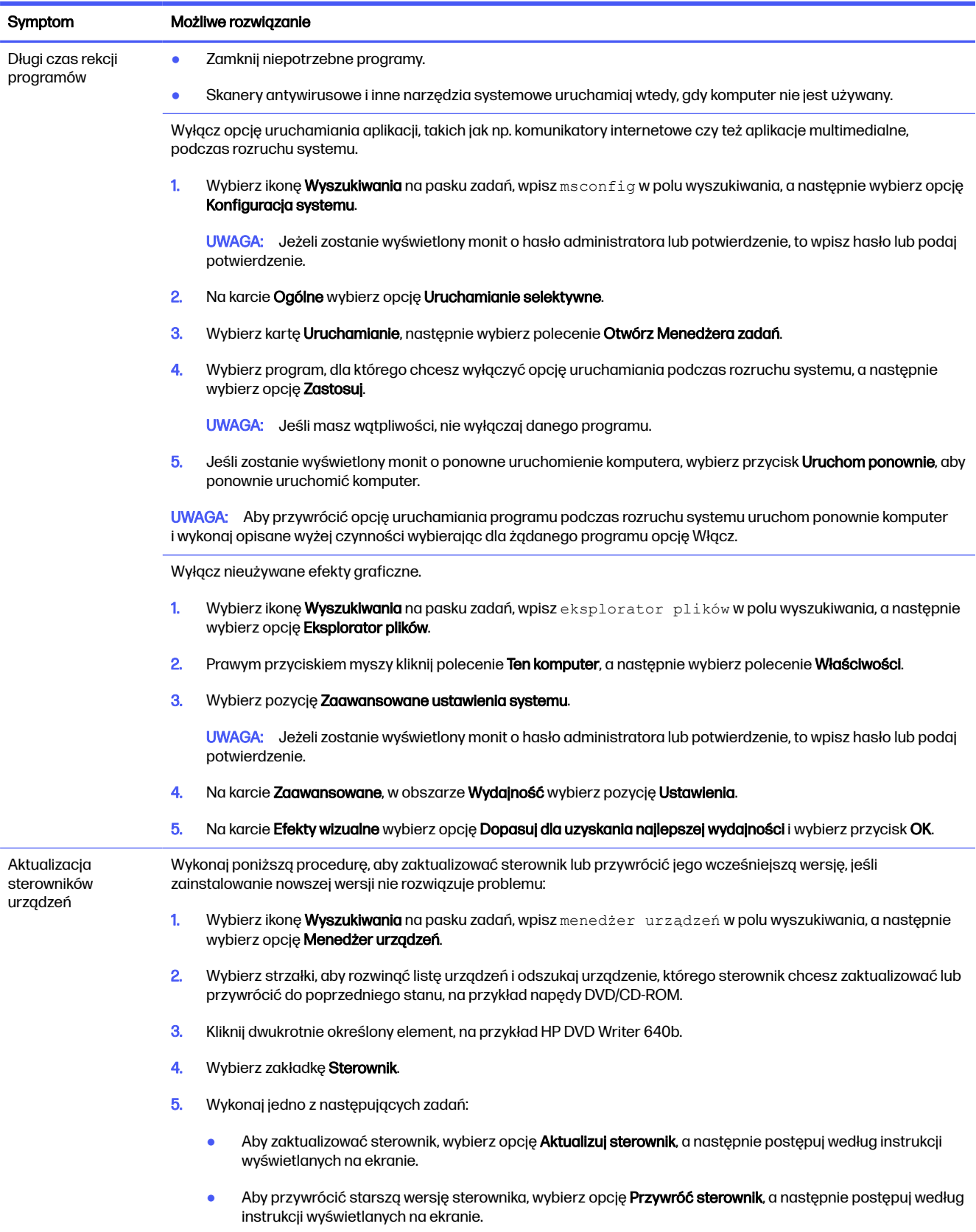

#### Tabela 9-8 Oprogramowanie — objawy i rozwiązania (ciąg dalszy)

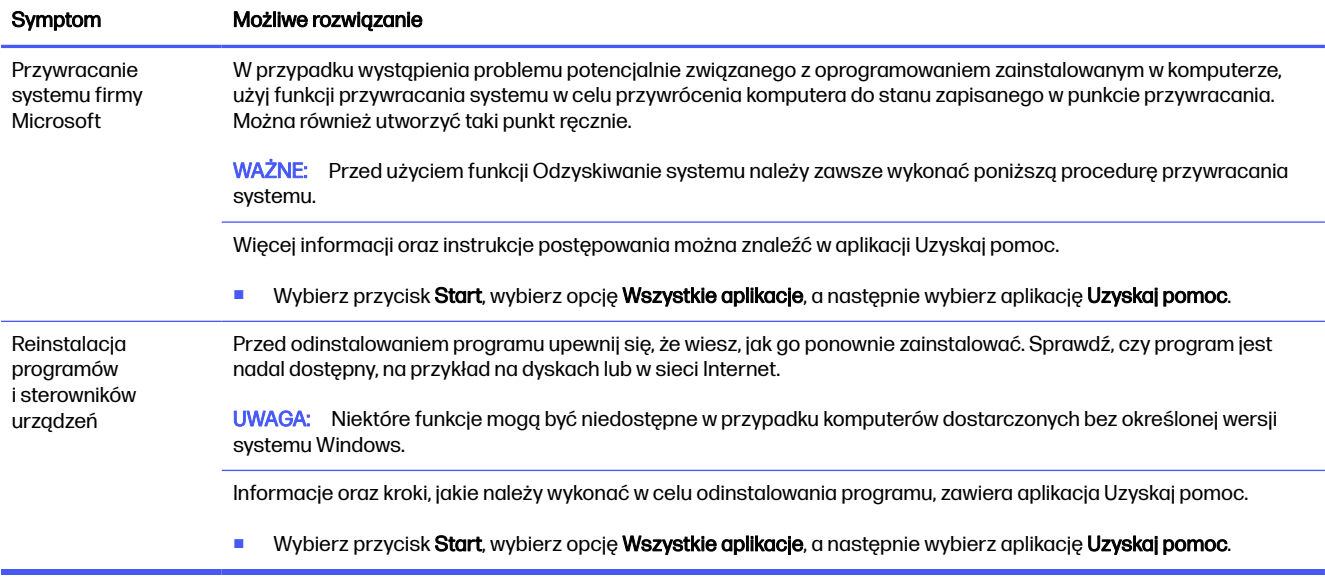

## Korzystanie z narzędzia HP PC Hardware **Diagnostics** 10

Za pomocą narzędzia HP PC Hardware Diagnostics można ustalić, czy sprzęt komputera działa prawidłowo. Dostępne są trzy wersje narzędzia: HP PC Hardware Diagnostics dla systemu Windows, HP PC Hardware Diagnostics UEFI (Unified Extensible Firmware Interface) oraz (tylko wybrane produkty) Remote HP PC Hardware Diagnostics UEFI, która jest funkcją oprogramowania układowego.

# Korzystanie z narzędzia HP PC Hardware Diagnostics dla systemu Windows (tylko wybrane produkty)

Narzędzie HP PC Hardware Diagnostics dla systemu Windows to narzędzie systemu Windows, które pozwala na przeprowadzenie testów diagnostycznych w celu określenia, czy sprzęt działa prawidłowo. Narzędzie działa w systemie operacyjnym Windows i diagnozuje awarie sprzętowe.

Jeśli narzędzie HP PC Hardware Diagnostics dla systemu Windows nie jest zainstalowane na komputerze, należy pobrać je i zainstalować. Aby pobrać narzędzie HP PC Hardware Diagnostics [dla systemu Windows, patrz Pobieranie narzędzia HP PC Hardware Diagnostics dla systemu Windows](#page-52-0)  na stronie 45.

### Korzystanie z identyfikatora błędu sprzętowego narzędzia HP PC Hardware Diagnostics dla systemu Windows

Gdy narzędzie HP PC Hardware Diagnostics dla systemu Windows wykrywa awarię, która wymaga wymiany sprzętu, generowany jest 24-cyfrowy kod identyfikacyjny awarii do testów wybranych podzespołów. W przypadku testów interaktywnych, takich jak klawiatura, mysz lub paleta audio i wideo, przed otrzymaniem identyfikatora awarii należy przejść przez etapy rozwiązywania problemów.

- **■** Po otrzymaniu identyfikatora awarii masz kilka opcji:
	- Wybierz przycisk Next (Dalej), aby otworzyć strone Event Automation Service (EAS), na której można zgłosić sprawę.
	- Zeskanuj kod QR za pomocą urządzenia przenośnego, który przekieruje Cię do strony EAS, na której możesz zgłosić sprawę.
	- Zaznacz pole obok 24-cyfrowego identyfikatora awarii, aby skopiować kod awarii i wysłać go do pomocy technicznej.

### Uzyskiwanie dostępu do narzędzia HP PC Hardware Diagnostics dla systemu **Windows**

Po zainstalowaniu narzędzia HP PC Hardware Diagnostics dla systemu Windows jest ono dostępne z poziomu narzędzia HP Support Assistant lub menu Start.

#### <span id="page-52-0"></span>Uzyskiwanie dostępu do programu HP PC Hardware Diagnostics dla systemu Windows z programu HP Support Assistant

Po zainstalowaniu narzędzia HP PC Hardware Diagnostics dla systemu Windows wykonaj następujące czynności, aby uzyskać do niego dostęp z poziomu programu HP Support Assistant.

- 1. Wykonaj jedno z następujących zadań:
	- Wybierz ikonę Wyszukaj na pasku zadań, wpisz support w polu wyszukiwania, a następnie wybierz aplikację HP Support Assistant.
	- Wybierz ikonę znaku zapytania znajdującą się na pasku zadań.
- 2. Wybierz opcję Fixes & Diagnostics (Poprawki i diagnostyka).
- 3. Wybierz opcje Run hardware diagnostics (Uruchom diagnostykę sprzętu), a następnie wybierz Launch (Uruchom).
- 4. Po otwarciu narzędzia wybierz typ testu diagnostycznego, który chcesz uruchomić, a następnie postępuj zgodnie z instrukcjami wyświetlanymi na ekranie.
- UWAGA: Aby przerwać test diagnostyczny, wybierz opcję Cancel (Anuluj). ₩

#### Uzyskiwanie dostępu do programu HP PC Hardware Diagnostics dla systemu Windows z menu Start (tylko wybrane produkty)

Po zainstalowaniu narzędzia HP PC Hardware Diagnostics dla systemu Windows wykonaj następujące czynności, aby uzyskać do niego dostęp z menu Star:

- 1. Kliknij przycisk Start prawym przyciskiem myszy, a następnie wybierz opcję Wszystkie aplikacje.
- 2. Wybierz HP PC Hardware Diagnostics dla systemu Windows.
- 3. Po otwarciu narzędzia wybierz typ testu diagnostycznego, który chcesz uruchomić, a następnie postępuj zgodnie z instrukcjami wyświetlanymi na ekranie.
- **EX UWAGA:** Aby przerwać test diagnostyczny, wybierz opcję Cancel (Anuluj).

### Pobieranie narzędzia HP PC Hardware Diagnostics dla systemu Windows

Instrukcje dotyczące pobierania narzędzia HP PC Hardware Diagnostics dla systemu Windows są dostępne wyłącznie w języku angielskim. Należy użyć komputera z systemem Windows, aby pobrać narzędzie, ponieważ dostępne są wyłącznie pliki .exe.

#### Pobieranie najnowszej wersji narzędzia HP PC Hardware Diagnostics dla systemu Windows od firmy HP

Aby pobrać narzędzie HP PC Hardware Diagnostics dla systemu Windows od firmy HP, wykonaj następujące czynności.

- 1. Przejdź na stronę [http://www.hp.com/go/techcenter/pcdiags.](http://www.hp.com/go/techcenter/pcdiags) Zostanie wyświetlona strona główna narzędzia HP PC Diagnostics.
- 2. Wybierz opcję Download HP Diagnostics Windows (Pobierz narzędzie HP Diagnostics dla systemu Windows), a następnie wybierz określoną wersję narzędzia diagnostycznego systemu Windows, jaka ma być pobrana na komputer lub napęd flash USB.

Narzędzie zostanie pobrane do wybranej lokalizacji.

#### Pobieranie narzędzia HP PC Hardware Diagnostics dla systemu Windows ze sklepu Microsoft **Store**

Narzędzie HP PC Hardware Diagnostics dla systemu Windows można pobrać ze sklepu Microsoft Store.

- 1. Wybierz aplikację Microsoft Store na pulpicie lub wybierz ikonę Wyszukaj na pasku zadań, a następnie wpisz Microsoft Store w polu wyszukiwania.
- 2. Wprowadź frazę HP PC Hardware Diagnostics dla systemu Windows w polu wyszukiwania w sklepie Microsoft Store.
- 3. Postępuj zgodnie z instrukcjami wyświetlanymi na ekranie.

Narzędzie zostanie pobrane do wybranej lokalizacji.

#### Pobieranie narzędzia HP Hardware Diagnostics dla systemu Windows według nazwy lub numeru produktu (tylko wybrane produkty)

Narzędzie HP PC Hardware Diagnostics dla systemu Windows można pobrać według nazwy lub numeru produktu.

**WAGA:** W przypadku niektórych produktów może być konieczne pobranie oprogramowania na napęd flash USB z użyciem nazwy lub numeru produktu.

- 1. Przejdź na stronę [http://www.hp.com/support.](http://www.hp.com/support)
- 2. Wybierz opcję Oprogramowanie i sterowniki, wybierz typ produktu, a następnie wprowadź nazwę lub numer produktu w wyświetlonym polu wyszukiwania.
- 3. W sekcji Diagnostyka wybierz Pobierz, a następnie postępuj zgodnie z wyświetlanymi na ekranie instrukcjami, aby wybrać wersję narzędzia diagnostycznego odpowiednią dla danego systemu Windows i pobrać ją na komputer lub napęd flash USB.

Narzędzie zostanie pobrane do wybranej lokalizacji.

### Instalowanie narzędzia HP PC Hardware Diagnostics dla systemu Windows

Aby zainstalować narzędzie HP PC Hardware Diagnostics dla systemu Windows, przejdź do folderu na komputerze lub napędzie flash USB, na który pobrano plik .exe, kliknij dwukrotnie plik .exe, a następnie postępuj zgodnie z instrukcjami wyświetlanymi na ekranie.

## Korzystanie z narzędzia HP PC Hardware Diagnostics UEFI

Narzędzie HP PC Hardware Diagnostics to interfejs UEFI, który pozwala na przeprowadzenie testów diagnostycznych w celu określenia, czy sprzęt działa prawidłowo. Narzędzie działa poza systemem operacyjnym, aby oddzielić awarie sprzętu od problemów, które mogą być spowodowane przez system operacyjny lub inne składniki oprogramowania.

WWAGA: W przypadku niektórych produktów należy użyć komputera z systemem Windows i napędu flash USB, aby pobrać i utworzyć środowisko wsparcia HP UEFI, ponieważ dostarczane są wyłącznie [pliki .exe. Aby uzyskać więcej informacji, zobacz Pobieranie narzędzia HP PC Hardware Diagnostics](#page-55-0)  UEFI na napęd flash USB na stronie 48.

Jeśli uruchomienie systemu Windows na komputerze nie powiedzie się, narzędzie HP PC Hardware Diagnostics UEFI umożliwi zdiagnozowanie problemów sprzętowych.

### Korzystanie z identyfikatora błędu sprzętowego narzędzia HP PC Hardware Diagnostics UEFI

Gdy narzędzie HP PC Hardware Diagnostics UEFI wykrywa awarię, która wymaga wymiany sprzętu, generowany jest 24-cyfrowy kod identyfikacyjny awarii.

Aby uzyskać pomoc w rozwiązaniu problemu, wykonaj jedno z następujących zadań:

- Wybierz opcję Kontakt z HP, zaakceptuj oświadczenie HP o ochronie prywatności, a następnie użyj urządzenia przenośnego, aby zeskanować kod identyfikacyjny awarii wyświetlany na następnym ekranie. Wyświetlana jest strona działu obsługi klienta HP — centrum serwisowego, na której automatycznie wypełniono pola identyfikatora awarii i numeru produktu. Postępuj zgodnie z instrukcjami wyświetlanymi na ekranie.
- Skontaktuj się z pomocą techniczną i podaj kod identyfikacyjny awarii.

### Uruchamianie narzędzia HP PC Hardware Diagnostics UEFI

Aby uruchomić narzędzie HP PC Hardware Diagnostics UEFI, skorzystaj z poniższej procedury.

- 1. Włącz lub uruchom ponownie komputer i szybko naciśnij klawisz esc.
- 2. Naciśnij klawisz f2.

System BIOS wyszukuje narzędzia diagnostyczne w trzech miejscach, w następującej kolejności:

- a. Dołączony napęd flash USB
- **EX UWAGA:** Aby pobrać narzędzie HP PC Hardware Diagnostics UEFI na napęd flash USB, [zobacz Pobieranie najnowszej wersji narzędzia HP PC Hardware Diagnostics UEFI](#page-55-0) na stronie 48.
- **b.** Dysk twardy
- c. BIOS
- 3. Po otwarciu narzędzia diagnostycznego wybierz typ testu diagnostycznego, który chcesz uruchomić, a następnie postępuj zgodnie z instrukcjami wyświetlanymi na ekranie.

### Uruchamianie narzędzia HP PC Hardware Diagnostics UEFI za pomocą oprogramowania HP Hotkey Support (tylko wybrane produkty)

W tej części opisano sposób uruchomienia narzędzia HP PC Hardware Diagnostics UEFI za pomocą oprogramowania HP Hotkey Support.

**EX** UWAGA: Aby uzyskać dostęp do narzędzia HP PC Hardware Diagnostics UEFI z aplikacji HP System Information, musisz wyłączyć funkcję szybkiego uruchamiania.

Aby wyłączyć funkcję szybkiego rozruchu:

- 1. Włącz lub uruchom ponownie komputer i po wyświetleniu logo HP naciśnij klawisz f10, aby uruchomić program Computer Setup.
- 2. Wybierz kolejno opcje: Advanced (Zaawansowane) i Boot Options (Opcje rozruchu).
- <span id="page-55-0"></span>3. Odznacz Fast Boot (Szybki rozruch).
- 4. Wybierz Save Changes and Exit (Zapamiętaj zmiany i wyjdź), a następnie wybierz Yes (Tak).

Aby uruchomić narzędzie HP PC Hardware Diagnostics UEFI za pomocą oprogramowania HP Hotkey Support, skorzystaj z poniższej procedury.

- 1. W menu Start otwórz aplikację HP System Information lub naciśnij klawisze fn+esc.
- 2. Na ekranie HP System Information wybierz opcje Uruchom diagnostykę systemu, wybierz opcję Tak, aby uruchomić aplikację, a następnie wybierz Uruchom ponownie.
- **WAŻNE:** Aby zapobiec utracie danych, przed ponownym uruchomieniem komputera zapisz pracę we wszystkich otwartych aplikacjach.
- **EX UWAGA:** Po zakończeniu ponownego uruchomienia komputer otwiera aplikację HP PC Hardware Diagnostics UEFI. Przejdź do testów rozwiązywania problemów.

### Pobieranie narzędzia HP PC Hardware Diagnostics UEFI na napęd flash USB

Pobranie narzędzia HP PC Hardware Diagnostics UEFI na napęd flash USB może być przydatne w określonych sytuacjach.

- Narzędzie HP PC Hardware Diagnostics UEFI nie znajduje się we wstępnie zainstalowanym obrazie.
- Narzędzie HP PC Hardware Diagnostics UEFI nie znajduje się na partycji HP Tool.
- Dysk twardy jest uszkodzony.
- WWAGA: Instrukcje dotyczące pobierania narzędzia HP PC Hardware Diagnostics UEFI są dostępne wyłącznie w języku angielskim. Aby pobrać i utworzyć środowisko wsparcia HP UEFI, należy skorzystać z komputera z systemem Windows, ponieważ dostępne są wyłącznie pliki .exe.

#### Pobieranie najnowszej wersji narzędzia HP PC Hardware Diagnostics UEFI

Aby pobrać najnowsze narzędzie HP PC Hardware Diagnostics UEFI na napęd USB, skorzystaj z następującej procedury.

- 1. Przejdź na stronę [http://www.hp.com/go/techcenter/pcdiags.](http://www.hp.com/go/techcenter/pcdiags) Zostanie wyświetlona strona główna narzędzia HP PC Diagnostics.
- 2. Wybierz opcję Pobierz HP Diagnostics UEFI, a następnie kliknij przycisk Uruchom.

#### Pobieranie narzędzia HP PC Hardware Diagnostics UEFI według nazwy lub numeru produktu (tylko wybrane produkty)

Narzędzie HP PC Hardware Diagnostics UEFI można pobrać, posługując się nazwą lub numerem produktu (tylko wybrane produkty) na napęd flash USB.

**EX UWAGA:** W przypadku niektórych produktów może być konieczne pobranie oprogramowania na napęd flash USB z użyciem nazwy lub numeru produktu.

- 1. Przejdź na stronę [http://www.hp.com/support.](http://www.hp.com/support)
- 2. Wprowadź nazwę lub numer produktu, wybierz swój komputer, a następnie wybierz system operacyjny.

3. W sekcji Diagnostyka postępuj zgodnie z instrukcjami wyświetlanymi na ekranie, aby wybrać i pobrać żądaną wersję narzędzia Diagnostics UEFI.

# Korzystanie z ustawień funkcji Remote HP PC Hardware Diagnostics UEFI (tylko wybrane produkty)

Remote HP PC Hardware Diagnostics UEFI jest funkcją oprogramowania układowego (BIOS), w ramach której narzędzie HP PC Hardware Diagnostics UEFI jest pobierane na komputer. Wykonuje ono diagnostykę komputera, a następnie może przesłać wyniki na wstępnie skonfigurowany serwer.

Aby uzyskać więcej informacji o funkcji Remote HP PC Hardware Diagnostics UEFI, przejdź na stronę [http://www.hp.com/go/techcenter/pcdiags,](http://www.hp.com/go/techcenter/pcdiags) a nastepnie wybierz opcje Uzyskaj więcej informacji.

### Pobieranie narzędzia Remote HP PC Hardware Diagnostics UEFI

Narzędzie Remote HP PC Hardware Diagnostics UEFI jest także dostępne jako oprogramowanie SoftPaq, które można pobrać z serwera.

#### Pobieranie najnowszej wersji narzędzia Remote HP PC Hardware Diagnostics UEFI

Najnowsze narzędzie Remote HP PC Hardware Diagnostics UEFI można pobrać na napęd USB.

- 1. Przejdź na stronę [http://www.hp.com/go/techcenter/pcdiags.](http://www.hp.com/go/techcenter/pcdiags) Zostanie wyświetlona strona główna narzędzia HP PC Diagnostics.
- 2. Wybierz opcję Pobierz Remote Diagnostics, a następnie kliknij przycisk Uruchom.

#### Pobieranie narzędzia Remote HP PC Hardware Diagnostics UEFI według nazwy lub numeru produktu

Narzędzie Remote HP PC Hardware Diagnostics UEFI można pobrać według nazwy lub numeru produktu.

- **EX** UWAGA: W przypadku niektórych produktów może być konieczne pobranie oprogramowania, posługując się nazwą lub numerem produktu.
	- 1. Przejdź na stronę [http://www.hp.com/support.](http://www.hp.com/support)
	- 2. Wybierz opcję Oprogramowanie i sterowniki, wybierz typ produktu, wprowadź nazwę lub numer produktu w wyświetlonym polu wyszukiwania, wybierz swój komputer, a następnie system operacyjny.
	- 3. W sekcji Diagnostyka postępuj zgodnie z instrukcjami wyświetlanymi na ekranie, aby wybrać i pobrać żądaną wersję narzędzia Remote UEFI.

### Dostosowywanie ustawień funkcji Remote HP PC Hardware Diagnostics UEFI

Używając ustawienia funkcji Remote HP PC Hardware Diagnostics w programie Computer Setup (BIOS) można wprowadzić kilka dostosowań:

● Ustalić harmonogram wykonywania diagnostyki nienadzorowanej. Można również uruchomić diagnostykę natychmiast, w trybie interaktywnym, wybierając opcję Execute Remote HP PC Hardware Diagnostics UEFI (Wykonaj funkcję Remote HP PC Hardware Diagnostics UEFI).

- Ustawić lokalizację do pobierania narzędzi diagnostycznych. Funkcja ta zapewnia dostęp do narzędzi z poziomu witryny HP lub wstępnie skonfigurowanego serwera. Do przeprowadzania diagnostyki zdalnej komputer nie wymaga tradycyjnego urządzenia pamięci masowej (takiego jak dysk twardy czy napęd flash USB).
- Ustawić lokalizację do przechowywania wyników testów. Można także określić nazwę użytkownika i hasło na potrzeby przesyłania danych.
- Wyświetlić informacje o stanie poprzednio uruchamianej diagnostyki.

Aby dostosować ustawienia funkcji Remote HP PC Hardware Diagnostics UEFI, wykonaj następujące czynności:

- 1. Włącz lub uruchom ponownie komputer i po wyświetleniu logo HP naciśnij klawisz f10, aby uruchomić program Computer Setup.
- 2. Wybierz opcję Advanced (Zaawansowane), a następnie opcję Settings (Ustawienia).
- 3. Dokonaj wyboru ustawień.
- 4. Wybierz opcję Main (Główne), a następnie Save Changes and Exit (Zapisz zmiany i wyjdź), aby zapisać ustawienia.

Zmiany zaczną obowiązywać po ponownym uruchomieniu komputera.

## <span id="page-58-0"></span>Tworzenie kopii zapasowych, przywracanie i odzyskiwanie danych 11

Za pomocą narzędzi systemu Windows lub oprogramowania HP można wykonać kopię zapasową danych, utworzyć punkt przywracania, zresetować komputer, utworzyć nośnik odzyskiwania lub przywrócić komputer do stanu fabrycznego. Wykonanie tych standardowych procedur może szybciej przywrócić komputer do stanu roboczego.

- **MAŻNE:** Akumulator tabletu musi być naładowany w co najmniej 70% przed rozpoczęciem wykonywania procedur odzyskiwania na tablecie.
- $\mathbb{Z}^n$  WAŻNE: W przypadku tabletu z odłączaną klawiaturą przed rozpoczęciem procesu odzyskiwania podłącz tablet do klawiatury.

# Wykonywanie kopii zapasowej informacji i tworzenie nośnika odzyskiwania danych

Te metody tworzenia nośnika odzyskiwania danych oraz kopii zapasowych są dostępne tylko w wybranych produktach.

### Tworzenie kopii zapasowej za pomocą narzędzi systemu Windows

HP zaleca wykonanie kopii zapasowej danych natychmiast po pierwszej konfiguracji. To zadanie można wykonać przy użyciu programu Kopia zapasowa systemu Windows lokalnie do zewnętrznego napędu USB lub przy użyciu narzędzi online.

- **MAŻNE:** Jedynie system Windows pozwala na tworzenie kopii zapasowych informacji osobistych. Aby uniknąć utraty danych, zaplanuj regularne tworzenie kopii zapasowych.
- **EX** UWAGA: Jeśli dostępna pamięć masowa nie przekracza 32 GB, funkcja Przywracanie systemu firmy Microsoft® jest domyślnie wyłączona.

### Używanie narzędzia HP Cloud Recovery Download Tool do tworzenia nośnika odzyskiwania danych (tylko wybrane produkty)

Można użyć narzędzia HP Cloud Recovery Download Tool, aby utworzyć nośnik HP Recovery na rozruchowym napędzie flash USB.

Szczegóły można znaleźć w następującej lokalizacji:

- Przejdź do strony [http://www.hp.com,](http://www.hp.com) wyszukaj pozycję HP Cloud Recovery, a następnie wybierz wynik pasujący do rodzaju posiadanego komputera.
- WWAGA: Jeśli nie można samodzielnie utworzyć nośnika odzyskiwania danych, skontaktuj się z pomocą techniczną w celu uzyskania pomocy dotyczącej uzyskiwania dysków do odzyskiwania. Przejdź do strony [http://www.hp.com/support,](http://www.hp.com/support) wybierz odpowiedni kraj/region i postępuj zgodnie z instrukcjami wyświetlanymi na ekranie.

<span id="page-59-0"></span>**WAŻNE:** Firma HP zaleca wykonanie instrukcji Metody przywracania i odzyskiwania na stronie 52 w celu przywrócenia komputera przed uzyskaniem i użyciem dysków HP Recovery. Użycie ostatniej kopii zapasowej może przywrócić komputer do stanu roboczego szybciej niż przy użyciu dysków HP Recovery. Po przywróceniu systemu ponowne zainstalowanie wszystkich programów systemu operacyjnego zwolnionych od pierwszego zakupu może być procesem długotrwałym.

# Odtwarzanie i odzyskiwanie systemu

Istnieje kilka narzędzi, które umożliwiają odzyskanie systemu w systemie Windows i poza nim, jeśli pulpit nie może zostać załadowany.

Firma HP zaleca, aby podjąć próbę odzyskania systemu za pomocą programu Metody przywracania i odzyskiwania na stronie 52.

#### Tworzenie przywracania systemu

Przywracanie systemu jest dostępne w systemie Windows. Oprogramowanie Przywracanie systemu umożliwia automatyczne lub ręczne tworzenie punktów przywracania lub migawek plików systemowych i ustawień na komputerze w określonym momencie.

W przypadku korzystania z funkcji Przywracanie systemu komputer przywraca stan komputera do stanu z momentu, w którym wykonano punkt przywracania. Pliki osobiste i dokumenty nie powinny być naruszone.

#### Metody przywracania i odzyskiwania

Po zastosowaniu pierwszej metody wykonaj test, aby sprawdzić, czy problem ustąpił, przed przejściem do następnej metody, która może być już niepotrzebna.

- 1. Uruchom program Przywracanie systemu firmy Microsoft.
- 2. Uruchom funkcję Resetuj ustawienia komputera do stanu początkowego.
- WAGA: Skorzystanie z opcji Usuń wszystko, a następnie Całkowicie wyczyść dysk może zająć kilka godzin i spowoduje usunięcie z komputera wszystkich informacji. To najbezpieczniejszy sposób przywracania stanu początkowego komputera.
- 3. Odzyskaj z nośnika HP Recovery. Aby uzyskać więcej informacji, zobacz sekcję Odzyskiwanie z nośników HP Recovery na stronie 52.

Więcej informacji o dwóch pierwszych metodach można znaleźć w aplikacji Uzyskaj pomoc:

■ Kliknij przycisk Start, wybierz opcję Wszystkie aplikacje; następnie wybierz aplikację Uzyskaj pomoc i wprowadź zadanie, które chcesz wykonać.

UWAGA: Do uzyskania dostępu do aplikacji Uzyskaj pomoc potrzebne jest połączenie internetowe.

### Odzyskiwanie z nośników HP Recovery

Możesz skorzystać z nośnika odzyskiwania danych HP do odzyskania systemu operacyjnego i zainstalowanych fabrycznie sterowników. W wybranych produktach możesz utworzyć nośnik odzyskiwania danych na rozruchowym napędzie flash USB za pomocą narzędzia HP Cloud Recovery Download Tool.

[Szczegółowe informacje zawiera część Używanie narzędzia HP Cloud Recovery Download Tool](#page-58-0)  do tworzenia nośnika odzyskiwania danych (tylko wybrane produkty) na stronie 51.

**WAGA:** Jeśli nie możesz samodzielnie utworzyć nośnika odzyskiwania danych, skontaktuj się z pomocą techniczną w celu uzyskania pomocy dotyczącej uzyskiwania dysków do odzyskiwania. Przejdź do strony [http://www.hp.com/support,](http://www.hp.com/support) wybierz odpowiedni kraj/region i postępuj zgodnie z instrukcjami wyświetlanymi na ekranie.

Aby odzyskać system:

**■** Włóż nośnik HP Recovery i uruchom ponownie komputer.

**EX** UWAGA: Firma HP zaleca wykonanie instrukcji [Metody przywracania i](#page-59-0) odzyskiwania na stronie 52 w celu przywrócenia komputera przed uzyskaniem i użyciem dysków HP Recovery. Użycie ostatniej kopii zapasowej może przywrócić komputer do stanu roboczego szybciej niż przy użyciu dysków HP Recovery. Po przywróceniu systemu ponowne zainstalowanie wszystkich programów systemu operacyjnego zwolnionych od pierwszego zakupu może być procesem długotrwałym.

### Zmiana kolejności rozruchu komputera

Jeśli komputer nie uruchamia się przy użyciu nośnika HP Recovery, można zmienić kolejność rozruchu komputera, którą jest kolejność na liście urządzeń w systemie BIOS z informacjami o rozruchu. Można wybrać napęd optyczny lub napęd flash USB w zależności od lokalizacji nośnika HP Recovery.

WAŻNE: W przypadku tabletu z odłączaną klawiaturą przed wykonaniem tych czynności podłącz tablet do klawiatury.

Aby zmienić kolejność rozruchu:

- 1. Włóż nośnik HP Recovery.
- 2. Wejdź do menu Uruchamiania systemu.
	- W przypadku komputerów lub tabletów z podłączaną klawiaturą włącz lub ponownie uruchom komputer lub tablet, szybko naciśnij klawisz esc, a następnie naciśnij klawisz f9, aby wyświetlić opcje rozruchu.
	- W przypadku tabletów bez klawiatury włącz lub uruchom ponownie tablet, szybko naciśnij i przytrzymaj przycisk zwiększania głośności dźwięku, a następnie wybierz klawisz f9.

 $-$ lub $-$ 

Włącz lub uruchom ponownie tablet, szybko naciśnij i przytrzymaj przycisk zmniejszania głośności, a następnie wybierz klawisz f9.

3. Wybierz napęd optyczny lub napęd flash USB, z którego chcesz uruchomić komputer, a następnie postępuj zgodnie z instrukcjami wyświetlanymi na ekranie.

### Korzystanie z rozwiązania HP Sure Recover (tylko wybrane produkty)

Wybrane modele komputerów są skonfigurowane z zastosowaniem HP Sure Recover, czyli rozwiązania do odzyskiwania systemu operacyjnego komputera wbudowanego w sprzęt i oprogramowanie. Rozwiązanie HP Sure Recover może w pełni przywrócić obraz systemu operacyjnego komputera HP bez zainstalowanego oprogramowania do odzyskiwania.

Korzystając z rozwiązania HP Sure Recover, administrator lub użytkownik może przywrócić system i zainstalować:

- najnowszą wersję systemu operacyjnego,
- sterowniki urządzeń właściwe dla danej platformy,
- aplikacje w przypadku obrazu niestandardowego.

Aby uzyskać dostęp do najnowszej dokumentacji dotyczącej rozwiązania HP Sure Recover, przejdź do strony [http://www.hp.com/support.](http://www.hp.com/support) Postępuj zgodnie z instrukcjami wyświetlanymi na ekranie, aby znaleźć produkt i dokumentację.

# 12 Parametry pracy

Aby określić dokładne elektryczne wartości znamionowe komputera, zapoznaj się z treścią etykiety umieszczonej na zewnętrznej powierzchni komputera.

#### Tabela 12-1 Parametry pracy

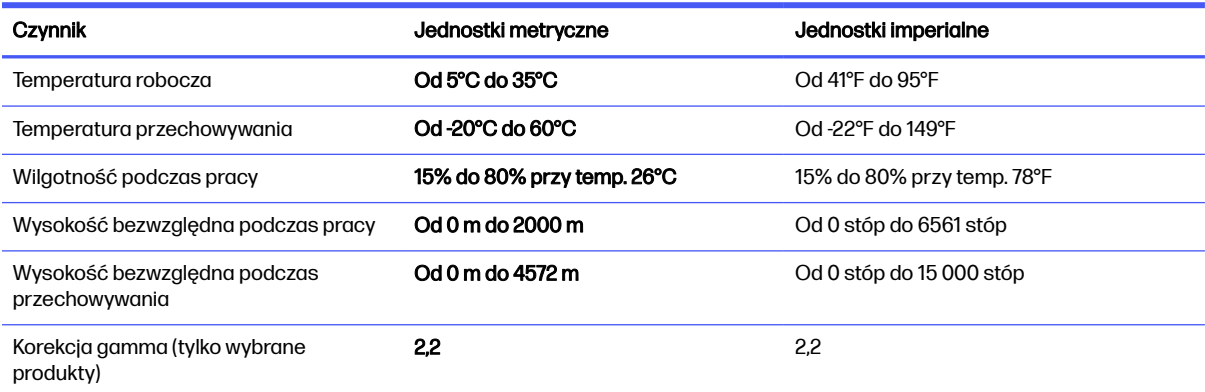

# 13 Wyładowania elektrostatyczne

Wyładowanie elektrostatyczne polega na uwolnieniu ładunków elektrostatycznych w chwili zetknięcia się dwóch obiektów — dzieje się tak na przykład, gdy po przejściu przez dywan dotknie się metalowej gałki drzwi.

Wyładowanie ładunków elektrostatycznych z palców lub innych przewodników elektrostatycznych może spowodować uszkodzenie elementów elektronicznych.

**WAŻNE:** Aby zapobiec uszkodzeniu komputera i napędu oraz utracie danych, należy stosować następujące środki ostrożności:

- Jeśli instrukcje demontażu lub montażu zalecają odłączenie komputera, należy najpierw upewnić się, że jest on prawidłowo uziemiony.
- Należy przechowywać elementy w opakowaniach zabezpieczonych elektrostatycznie do chwili, gdy gotowe jest wszystko, co potrzebne do ich zainstalowania.
- Należy unikać dotykania styków, przewodów i układów elektrycznych. Należy zredukować obsługę elementów elektronicznych do minimum.
- Należy używać narzędzi niemagnetycznych.
- Przed dotknięciem elementów należy odprowadzić ładunki elektrostatyczne, dotykając niemalowanej powierzchni metalowej.
- Po wyjęciu elementu z komputera należy go umieścić w opakowaniu zabezpieczonym przed wyładowaniami elektrostatycznymi.

# 14 Ułatwienia dostępu

Celem firmy HP jest projektowanie, produkcja i sprzedaż produktów, usług i informacji, które mogą być używane przez wszystkie osoby w dowolnym miejscu, zarówno autonomicznie, jak i w połączeniu z odpowiednimi urządzeniami lub aplikacjami innych firm stanowiącymi technologie ułatwień dostępu.

# HP i ułatwienia dostępu

Firma HP pracuje nad tym, aby w tkankę firmy wplatać różnorodność, integrację oraz równoważenie życia zawodowego i prywatnego, i znajduje to odzwierciedlenie we wszystkich jej działaniach. Firma HP dąży do stworzenia środowiska przyjaznego dla wszystkich, którego celem jest udostępnianie ludziom na całym świecie potęgi technologii.

#### Znajdowanie potrzebnych narzędzi

Technologia może wydobyć Twój potencjał. Technologie ułatwień dostępu usuwają bariery i dają niezależność — w domu, w pracy i w społeczeństwie. Technologie ułatwień dostępu pomagają zwiększyć, utrzymać i poprawić możliwości funkcjonalne technologii elektronicznych i IT.

[Aby uzyskać więcej informacji, zobacz Wyszukiwanie najlepszej technologii ułatwień dostępu](#page-65-0) na stronie 58.

#### Zaangażowanie firmy HP

Firma HP angażuje się w dostarczanie produktów i usług dostępnych dla osób niepełnosprawnych. To zaangażowanie służy zwiększeniu różnorodności w firmie oraz udostępnieniu wszystkim korzyści, jakie daje technologia.

Firma HP projektuje, wytwarza oraz sprzedaje produkty i usługi dostępne dla wszystkich, w tym również dla osób niepełnosprawnych, które mogą z nich korzystać niezależnie lub z użyciem urządzeń pomocniczych.

Aby to osiągnąć, zasady dotyczące ułatwień dostępu obejmują siedem głównych celów, będących dla firmy HP drogowskazem przy wykonywaniu zadań. Oczekujemy, że wszyscy menedżerowie i pracownicy firmy HP będą popierać i wdrażać niniejsze cele, stosownie od zajmowanego stanowiska i zakresu obowiązków:

- Rozwój świadomości problemów związanych z dostępnością w ramach firmy HP oraz szkolenie pracowników zapoznające ich z projektowaniem, wytwarzaniem i sprzedażą produktów oraz usług dostępnych dla wszystkich.
- Przygotowanie zaleceń dotyczących dostępności produktów i usług oraz utrzymywanie zespołów odpowiedzialnych za ich wdrażanie, gdy jest to uzasadnione ze względów konkurencyjnych, technicznych i ekonomicznych.
- Zaangażowanie osób niepełnosprawnych w proces przygotowywania zaleceń dotyczących dostępności, a także w projektowanie i testowanie produktów oraz usług.
- Udokumentowanie funkcji ułatwień dostępu oraz publikowanie informacji o produktach i usługach firmy HP w łatwo dostępnej formie.
- <span id="page-65-0"></span>● Nawiązanie kontaktu z czołowymi dostawcami technologii i rozwiązań związanych z ułatwieniami dostępu.
- Prowadzenie wewnętrznych i zewnętrznych badań oraz prac rozwijających technologie ułatwień dostępu mające zastosowanie w produktach i usługach firmy HP.
- Pomoc i wkład w przygotowywanie standardów przemysłowych i zaleceń dotyczących dostępności.

### International Association of Accessibility Professionals (IAAP)

IAAP jest organizacją non-profit, mającą na celu promowanie rozwoju osób zajmujących się zawodowo ułatwieniami dostępu dzięki spotkaniom, kształceniu i certyfikacji. Jej celem jest pomoc specjalistom w rozwoju osobistym i zawodowym oraz umożliwienie organizacjom integracji ułatwień dostępu z ich produktami i infrastrukturą.

Firma HP jest członkiem-założycielem, a jej celem jest współpraca z innymi organizacjami w działaniach na rzecz rozwoju ułatwień dostępu. Zaangażowanie firmy HP służy realizacji jej celów w zakresie ułatwień dostępu: projektowaniu, wytwarzaniu i sprzedaży produktów oraz usług, które mogą być efektywnie wykorzystywane przez osoby niepełnosprawne.

IAAP pomaga w rozwoju osób zajmujących się tą tematyką dzięki nawiązywaniu kontaktów przez pracowników, studentów i organizacje, co ułatwia wzajemne przekazywanie wiedzy. Jeśli chcesz dowiedzieć się więcej, przejdź na stronę<http://www.accessibilityassociation.org>i przyłącz się do naszej społeczności internetowej, zamów biuletyny informacyjne oraz poznaj możliwości uzyskania członkostwa.

### Wyszukiwanie najlepszej technologii ułatwień dostępu

Każdy człowiek, w tym osoby niepełnosprawne lub w starszym wieku, powinien mieć możliwość komunikowania się, wyrażania swoich opinii i łączenia się ze światem przy użyciu technologii. Firma HP dąży do zwiększenia świadomości kwestii związanych z ułatwieniami dostępu zarówno wewnątrz firmy, jak i wśród naszych klientów oraz partnerów.

Niezależnie od tego, czy są to łatwo czytelne duże czcionki, rozpoznawanie głosu niewymagające użycia rąk czy też inna technologia ułatwień dostępu w konkretnej sytuacji, szeroka paleta takich technologii sprawia, że produkty firmy HP są łatwiejsze w użyciu. Jak dokonać wyboru?

#### Ocena własnych potrzeb

Technologia może uwolnić Twój potencjał. Technologie ułatwień dostępu usuwają bariery i dają niezależność — w domu, w pracy i w społeczeństwie. Technologie ułatwień dostępu (AT) pomagają zwiększyć, utrzymać i poprawić możliwości funkcjonalne technologii elektronicznych i IT.

Możesz wybierać spośród wielu produktów z ułatwieniami dostępu. Ocena technologii ułatwień dostępu powinna umożliwić Ci analizę przydatności wielu produktów, odpowiedzieć na pytania i ułatwić wybór najlepszego rozwiązania. Osoby zajmujące się zawodowo oceną technologii ułatwień dostępu pochodzą z rozmaitych środowisk. Są wśród nich certyfikowani fizjoterapeuci, specjaliści od terapii zajęciowej, zaburzeń mowy i znawcy wielu innych dziedzin. Inne osoby, nieposiadające certyfikatów ani licencji, również mogą dostarczyć przydatnych informacji. Możesz zapytać o ich doświadczenie, wiedzę i opłaty, aby określić, czy spełniają Twoje wymagania.

#### Dostępność produktów firmy HP

Łącza te zawierają informacje o funkcjach ułatwień dostępu i technologii pomocniczych (jeśli mają zastosowanie w danym kraju lub regionie), które są dołączone do różnych produktów HP. Zasoby te pomogą w wyborze konkretnych funkcji technologii ułatwień dostępu oraz produktów najbardziej przydatnych w Twojej sytuacji.

- Agenci HP i ułatwienia dostępu: Przejdź na stronę<http://www.hp.com>i w polu wyszukiwania wpisz Accessibility (Ułatwienia dostępu). Wybierz opcję Office of Aging and Accessibility (Biuro agenta i ułatwienia dostępu).
- Komputery HP: W przypadku systemów operacyjnych Windows przejdź na stronę <http://www.hp.com/support>i wpisz Windows Accessibility Options (Opcje ułatwień dostępu systemu Windows) w polu wyszukiwania Search our knowledge (Przeszukaj nasze kompendium wiedzy). Wybierz odpowiedni system operacyjny w wynikach wyszukiwania.
- Sklep HP, urządzenia peryferyjne do produktów firmy HP: Przejdź na stronę [http://store.hp.com,](http://store.hp.com) wybierz opcję Shop (Sklep), a następnie wybierz opcję Monitors (Monitory) lub Accessories (Akcesoria).

Dodatkowe informacje o funkcjach ułatwień dostępu w produktach firmy HP można znaleźć na stronie Kontakt z [pomocą techniczną](#page-68-0) na stronie 61.

Dodatkowe łącza do zewnętrznych partnerów i dostawców, którzy mogą udzielić dalszych informacji:

- [Informacje dotyczące ułatwień dostępu firmy Microsoft \(system Windows i](http://www.microsoft.com/enable) Microsoft Office)
- Informacje o ułatwieniach dostępu w [produktach firmy Google \(Android, Chrome, aplikacje Google\)](https://www.google.com/accessibility/)

## Standardy i ustawodawstwo

Kraje na całym świecie ustanawiają przepisy mające na celu ułatwienie dostępu do produktów i usług dla osób niepełnosprawnych. Przepisy te mają historycznie zastosowanie do produktów i usług telekomunikacyjnych, komputerów i drukarek wyposażonych w określone funkcje komunikacji i odtwarzania wideo, wraz z ich dokumentacją użytkownika i obsługą klienta.

### **Standardy**

Amerykańska Rada ds. Dostępności utworzyła sekcję 508 standardów FAR (Federal Acquisition Regulation) w celu zapewnienia dostępu do technologii informacyjno-komunikacyjnych dla osób z niepełnosprawnościami fizycznymi, sensorycznymi lub poznawczymi.

Standardy opisują kryteria techniczne dla poszczególnych typów technologii, jak również wymagania dotyczące wydajności, skupiając się na funkcjonalności opisywanych produktów. Konkretne kryteria dotyczą aplikacji oraz systemów operacyjnych, informacji i aplikacji internetowych, komputerów, urządzeń telekomunikacyjnych, produktów wideo i multimedialnych oraz produktów zamkniętych stanowiących całość.

#### Mandat 376 — EN 301 549

Unia Europejska stworzyła normę EN 301 549 w ramach mandatu 376 jako zestaw narzędzi online do zamówień publicznych na produkty informacyjno-komunikacyjne. Ta norma umożliwia określenie wymagań dotyczących produktów i usług informacyjno-komunikacyjnych, wraz z opisem procedur testowych i metodologii oceny dla każdego wymagania.

#### Web Content Accessibility Guidelines (WCAG)

Dokumenty zawarte w Web Content Accessibility Guidelines (WCAG), będące efektem działalności grupy Web Accessibility Initiative (WAI) powstałej w ramach W3C, służą pomocą projektantom i deweloperom tworzącym witryny bardziej odpowiadające potrzebom osób niepełnosprawnych lub podlegających ograniczeniom związanym z wiekiem.

Dokumenty WCAG dotyczą ułatwień dostępu dla szerokiego zakresu zawartości (tekst, obrazy, audio i wideo) oraz aplikacji internetowych. Dokumenty WCAG podlegają precyzyjnym testom, są łatwe

do zrozumienia i pozostawiają deweloperom miejsce na innowacje. Standard WCAG 2.0 został również zatwierdzony jako norma [ISO/IEC 40500:2012.](http://www.iso.org/iso/iso_catalogue/catalogue_tc/catalogue_detail.htm?csnumber=58625/)

Standard WCAG zwraca szczególną uwagę na bariery dostępu do Internetu napotykane przez osoby z niesprawnościami wzroku, słuchu, ruchowymi, psychicznymi i neurologicznymi oraz przez korzystające z Internetu osoby starsze, które potrzebują ułatwień dostępu. Standard WCAG 2.0 zawiera charakterystyki dostępnej zawartości:

- Dostrzegalność (na przykład przedstawienie rozwiązań alternatywnych, tekst zamiast obrazów, podpisy zamiast audio, dostosowanie prezentacji lub kontrast kolorów)
- Dostępność (biorąc pod uwagę dostęp z klawiatury, kontrast kolorów, czas wprowadzania danych wejściowych, unikanie wywoływania ataków padaczki oraz nawigację)
- **Zrozumiałość** (uwzględniając czytelność, przewidywalność i pomoc przy wprowadzaniu danych)
- Niezawodność (na przykład dzięki zapewnieniu zgodności z technologiami ułatwień dostępu)

#### Ustawodawstwo i przepisy

Dostępność technologii informacyjnych i informacji jest coraz istotniejszym zagadnieniem dla ustawodawstwa.

Witryna internetowa [Zasady firmy HP](https://www.hp.com/us-en/hp-information/accessibility-aging/policy-landscape.html) zawiera informacje na temat kluczowych przepisów, przepisów i standardów w następujących miejscach:

- Stany Zjednoczone
- Kanada
- Europa
- Australia

## Przydatne zasoby i łącza dotyczące ułatwień dostępu

Te organizacje, instytucje i zasoby mogą być dobrym źródłem informacji o niepełnosprawności i ograniczeniach związanych z wiekiem.

**EX UWAGA:** Nie jest to wyczerpująca lista. Poniższe organizacje podano wyłącznie w celach informacyjnych. Firma HP nie ponosi żadnej odpowiedzialności za informacje lub kontakty, na które można natrafić w internecie. Obecność na tej liście nie oznacza udzielenia poparcia przez firmę HP.

### **Organizacje**

Są to jedne z wielu organizacji które zapewniają informacje o niepełnosprawności i ograniczeniach związanych z wiekiem.

- American Association of People with Disabilities (AAPD)
- The Association of Assistive Technology Act Programs (ATAP)
- Hearing Loss Association of America (HLAA)
- Information Technology Technical Assistance and Training Center (ITTATC)
- Lighthouse International
- <span id="page-68-0"></span>**National Association of the Deaf**
- **National Federation of the Blind**
- Rehabilitation Engineering & Assistive Technology Society of North America (RESNA)
- Telecommunications for the Deaf and Hard of Hearing, Inc. (TDI)
- W3C Web Accessibility Initiative (WAI)

#### Instytucje edukacyjne

Wiele instytucji edukacyjnych, w tym przedstawione w tych przykładach, dostarcza informacje o niepełnosprawności i ograniczeniach związanych z wiekiem.

- California State University, Northridge, Center on Disabilities (CSUN)
- University of Wisconsin Madison, Trace Center
- University of Minnesota computer accommodations program

#### Inne zasoby dotyczące niepełnosprawności

Wiele zasobów, w tym te przykłady, zawiera informacje o niepełnosprawności i ograniczeniach związanych z wiekiem.

- ADA (Americans with Disabilities Act) Technical Assistance Program
- Międzynarodowa Organizacja Pracy Inicjatywa Global Business and Disability Network
- **EnableMart**
- **European Disability Forum**
- **Job Accommodation Network**
- **Microsoft Enable**

#### Łącza firmy HP

Te łącza do poszczególnych produktów firmy HP zawierają informacje na temat niepełnosprawności i ograniczeń związanych z wiekiem.

[Przewodnik po bezpieczeństwie i](http://www8.hp.com/us/en/hp-information/ergo/index.html) komforcie pracy firmy HP

[Sprzedaż dla sektora publicznego w](https://government.hp.com/) firmie HP

## Kontakt z pomocą techniczną

HP oferuje pomoc techniczną i wsparcie w zakresie ułatwień dostępu dla klientów niepełnosprawnych.

**EX UWAGA:** Pomoc techniczna jest dostępna tylko w języku angielskim.

- Klienci niesłyszący lub słabosłyszący mogą zgłaszać swoje pytania dotyczące pomocy technicznej lub ułatwień dostępu w produktach firmy HP w następujący sposób:
	- Użyj urządzenia TRS/VRS/WebCapTel, aby skontaktować się z działem pod numerem (877) 656-7058 od poniedziałku do piątku, od godziny 06:00 do 21:00 czasu górskiego.
- Klienci z innymi niesprawnościami lub ograniczeniami związanymi z podeszłym wiekiem mogą zgłaszać swoje pytania dotyczące pomocy technicznej lub ułatwień dostępu w produktach firmy HP:
	- Zadzwoń pod numer (888) 259-5707 od poniedziałku do piątku, od godziny 06:00 do 21:00 czasu górskiego.

# 15 Informacje dotyczące pomocy technicznej

Pomoc HP pozwala wykorzystać komputer w najlepszy sposób. Znajdziesz to, czego szukasz za pomocą narzędzi, w które wyposażono ten komputer i informacji dostępnych w sieci Web, telefonicznie i u sprzedawcy lokalnego.

## Uzyskiwanie pomocy

Może być konieczne uzyskanie profesjonalnej pomocy dotyczącej komputera. Przed skontaktowaniem się z pomocą techniczną HP zgromadź następujące informacje:

- Numer modelu
- Numer produktu
- Numer serviny
- Wersja kompilacji oprogramowania
- System operacyjny
- Data zakupu

Informacje dotyczące systemu operacyjnego i daty zakupu powinny być dostępne dla użytkownika. Aby odszukać numer modelu, numer produktu, numer seryjny i numer kompilacji oprogramowania, można skorzystać z programu HP Support Assistant.

Wykonaj jedno z poniższych zadań, aby uruchomić ten program.

- Wybierz ikonę Wyszukaj na pasku zadań, wpisz support w polu wyszukiwania, a następnie wybierz aplikację HP Support Assistant.
- Wybierz ikonę znaku zapytania znajdującą się na pasku zadań.

Zapisz informacje o produkcie do wykorzystania w przyszłości. Ponadto pamiętaj, aby zarejestrować się pod adresem [http://www.hp.com/apac/register.](http://www.hp.com/apac/register)

Po zebraniu wymaganych informacji o komputerze skorzystaj z tych zasobów, aby uzyskać pomoc.

- Jeśli masz pytania dotyczące sprzętu i oprogramowania, użyj aplikacji Uzyskaj pomoc, aby skorzystać z pomocy. Wybierz przycisk Start, wybierz opcję Wszystkie aplikacje, a następnie wybierz aplikację Uzyskaj pomoc.
- Skorzystaj z programu HP Support Assistant, wykonując jedno z poniższych zadań:
	- Wybierz ikonę Wyszukaj na pasku zadań, wpisz support w polu wyszukiwania, a następnie wybierz aplikację HP Support Assistant.
	- Wybierz ikonę znaku zapytania znajdującą się na pasku zadań.

Program HP Support Assistant pozwala uzyskać pomocne informacje związane z rozwiązywaniem problemów i diagnostyką systemu, między innymi:

- Czat online z pracownikiem technicznym HP
- Numery telefonów pomocy technicznej
- Lokalizacje centrów serwisowych HP
- Aby uzyskać pomoc w trybie online, przejdź pod adres [http://www.hp.com/support.](http://www.hp.com/support)

### Obsługa klienta związana z naprawami

Jeśli komputer wymaga naprawy lub wymiany części, są dwie możliwości:

- Samodzielna wymiana części. Jest to najszybsza metoda naprawy, ponieważ w wielu przypadkach firma HP może przesłać niezbędną część do domu lub do biura w ciągu kilku dni. (Ta opcja może nie być dostępne we wszystkich krajach i regionach.)
- Zlecenie wymiany części lub naprawy komputera technikowi. Jeśli zajdzie konieczność wykonania takiej usługi, dział pomocy technicznej HP podejmie odpowiednie kroki w celu naprawy komputera.

Usługa jest bezpłatna w okresie gwarancji.

Istnieje kilka ograniczeń i wyłączeń gwarancji, które zamieszczono, wraz z innymi ważnymi informacjami, w dokumencie Międzynarodowa ograniczona gwarancja i pomoc techniczna HP.

## Przed rozbudową komputera

Jeśli zamierzać rozbudować komputer lub wymienić jego podzespoły, zrób to po skonfigurowaniu nowego komputera.

Aby uzyskać instrukcje na temat konfigurowania komputera, zapoznaj się z dokumentami takim jak Instrukcja konfiguracji, arkusz Instalacja lub częścią [Poznawanie komputera](#page-14-0) na stronie 7. Jeżeli masz jakiekolwiek problemy z konfiguracją systemu i jego włączeniem, niezwłocznie skontaktuj się z działem pomocy technicznej HP stosując procedury omówione wcześniej w tym rozdziale. Przed aktualizacją systemu należy rozwiązać tego typu problemy.

Naruszenie plomby umieszczonej z tyłu komputera oznacza potwierdzenie faktu, że komputer działał prawidłowo przed rozbudową. Po naruszeniu plomby komputer jest chroniony w zakresie określonym przez lokalne prawo oraz warunki i zasady przedstawione w dokumencie Międzynarodowa ograniczona gwarancja i pomoc techniczna HP.
# Indeks

# A

aktualizowanie programów [30](#page-37-0) aktualizowanie programów i sterowników [30](#page-37-0) aktualizowanie sterowników [30](#page-37-0) audio [18](#page-25-0) dźwięk HDMI [23,](#page-30-0) [24](#page-31-0) głośniki [18](#page-25-0) mikrofony [19](#page-26-0) słuchawki [18](#page-25-0) ustawienia dźwięku [19](#page-26-0) zestawy słuchawkowe [19](#page-26-0)

## B

bezpieczeństwo i wygoda pracy [2](#page-9-0)

#### C

czyszczenie komputera [31](#page-38-0) dezynfekcja [32](#page-39-0) HP Easy Clean [31](#page-38-0) pielęgnacja okleiny drewnianej [33](#page-40-0) usuwanie brudu i kurzu [31](#page-38-0)

## D

Defragmentator dysków [29](#page-36-0) domyślna jasność monitora, przywracanie [4](#page-11-0) dźwięk Patrz audio

## E

ekran poruszanie się [27](#page-34-0) elementy sterujące komunikacją bezprzewodową przycisk [13](#page-20-0) system operacyjny [13](#page-20-0) elementy sterujące systemu operacyjnego [13](#page-20-0) eSIM [15](#page-22-0)

#### F

funkcje bezpieczeństwa [35](#page-42-0)

## G

głośniki podłączanie [18](#page-25-0) GPS [15](#page-22-0)

## H

HP 3D DriveGuard [29](#page-36-0) HP Mobile Broadband aktywowanie [14,](#page-21-0) [15](#page-22-0) numer IMEI [14](#page-21-0) numer MEID [14](#page-21-0) HP Sure Recover [53](#page-60-0)

## I

informacje o oprogramowaniu wyświetlanie listy [7](#page-14-0) informacje o sprzęcie wyświetlanie listy [7](#page-14-0) International Association of Accessibility Professionals [58](#page-65-0)

# K

kamera korzystanie [18](#page-25-0) klawisz czynności podświetlenia klawiatury [27](#page-34-0) Klawisz fn [27](#page-34-0) klawisz trybu samolotowego [13,](#page-20-0) [27](#page-34-0) klawisze tryb samolotowy [27](#page-34-0) klawisze czynności [27](#page-34-0) podświetlenie klawiatury [27](#page-34-0) kolejność rozruchu, zmiana [53](#page-60-0) komputer funkcje bezpieczeństwa [35](#page-42-0) konfiguracja [7](#page-14-0) rozwiązywanie problemów [37](#page-44-0) zamykanie [11](#page-18-0) konfigurowanie komputera [7](#page-14-0) konserwacja aktualizowanie programów i sterowników [30](#page-37-0) Defragmentator dysków [29](#page-36-0) Oczyszczanie dysku [29](#page-36-0) konserwacja komputera [31](#page-38-0) kopie zapasowe [51](#page-58-0)

kopie zapasowe, tworzenie [51](#page-58-0) korzystanie z gestów płytki dotykowej [27](#page-34-0) korzystanie z klawiatury i myszy [27](#page-34-0)

## Ł

ładowarka bezprzewodowa do telefonu BIOS [10](#page-17-0) menu ekranowe [10](#page-17-0) łączenie z siecią LAN [16](#page-23-0)

## M

metody przywracania i odzyskiwania [52](#page-59-0) mikrofon, podłączanie [19](#page-26-0) Miracast [25](#page-32-0)

#### N

najlepsze praktyki [2](#page-9-0) narzędzia systemu Windows, używanie [51](#page-58-0) Narzędzie HP PC Hardware Diagnostics dla systemu Windows instalowanie [46](#page-53-0) kod identyfikacyjny awarii [44](#page-51-0) korzystanie [44](#page-51-0) pobieranie [45,](#page-52-0) [46](#page-53-0) uzyskiwanie dostępu [44,](#page-51-0) [45](#page-52-0) narzędzie HP PC Hardware Diagnostics UEFI kod identyfikacyjny awarii [47](#page-54-0) korzystanie [46](#page-53-0) oprogramowanie HP Hotkey Support [47](#page-54-0) pobieranie [48](#page-55-0) uruchamianie [47](#page-54-0) nawigacja po ekranie [27](#page-34-0) nośnik do przywracania systemu tworzenie za pomocą narzędzia HP Cloud Recovery Download Tool [51](#page-58-0) nośnik HP Recovery odzyskiwanie [52](#page-59-0) nośnik odzyskiwania danych [51](#page-58-0)

tworzenie za pomocą narzędzi systemu Windows [51](#page-58-0) numer IMEI [14](#page-21-0) numer MEID [14](#page-21-0)

#### O

obsługa [63](#page-70-0) obsługa klienta, ułatwienia dostępu [61](#page-68-0) odciski palca, rejestrowanie [35](#page-42-0) odzyskiwanie [51,](#page-58-0) [52](#page-59-0) dyski [52](#page-59-0) napęd flash USB [52](#page-59-0) nośnik [52](#page-59-0) oprogramowanie Defragmentator dysków [29](#page-36-0) Oczyszczanie dysku [29](#page-36-0)

#### P

parametry pracy [55](#page-62-0) podłączanie do sieci [13](#page-20-0) podłączanie do sieci bezprzewodowej [13](#page-20-0) podróżowanie z komputerem [33](#page-40-0) połączenie z firmową siecią WLAN [14](#page-21-0) połączenie z publiczną siecią WLAN [14](#page-21-0) połączenie z siecią WLAN [14](#page-21-0) pomoc i obsługa techniczna [4,](#page-11-0) [63](#page-70-0) porażenie prądem elektrycznym zapobieganie [7](#page-14-0) port Thunderbolt z obsługą funkcji HP Sleep and Charge, położenie USB Type-C [10](#page-17-0) port USB Type-C Thunderbolt z obsługą funkcji HP Sleep and Charge, położenie [10](#page-17-0) port USB Type-C, położenie [9](#page-16-0) port USB z obsługą funkcji HP Sleep and Charge, położenie [9](#page-16-0) port USB, położenie [8,](#page-15-0) [9](#page-16-0) porty HDMI [22,](#page-29-0) [23](#page-30-0) port USB i złącze DisplayPort [20](#page-27-0) port USB Type-C Thunderbolt [21](#page-28-0) port USB Type-C Thunderbolt™ z obsługą funkcji HP Sleep and Charge [10](#page-17-0)

port USB z obsługą funkcji HP Sleep and Charge [9](#page-16-0) USB [8,](#page-15-0) [9](#page-16-0) USB Type-C [9,](#page-16-0) [10,](#page-17-0) [25](#page-32-0) VGA [22](#page-29-0) Złącze Dual-Mode DisplayPort [24](#page-31-0) porty, położenie [8](#page-15-0) program Oczyszczanie dysku [29](#page-36-0) przesył danych [25](#page-32-0) przesyłanie danych [25](#page-32-0) przycisk komunikacji bezprzewodowej [13](#page-20-0) przywracanie [51](#page-58-0) przywracanie systemu [52](#page-59-0) punkt przywracania systemu, tworzenie [51](#page-58-0)

## R

rozwiązywanie problemów dostęp do Internetu [40](#page-47-0) Głośniki i dźwięk [40](#page-47-0) klawiatura i mysz (bezprzewodowa) [40](#page-47-0) klawiatura i mysz (przewodowe) [39](#page-46-0) komputer nie odpowiada [37](#page-44-0) komunikat o błędzie: błąd dysku twardego [37](#page-44-0) komunikat o błędzie: nieprawidłowy dysk systemowy lub dysk niesystemowy, albo komunikat o błędzie dysku [37](#page-44-0) nie można uruchomić komputera [37](#page-44-0) oprogramowanie [41](#page-48-0) wyświetlacz (monitor) [38](#page-45-0) zasilanie [38](#page-45-0)

# S

sieć bezprzewodowa (WLAN) podłączanie [14](#page-21-0) połączenie z firmową siecią WLAN [14](#page-21-0) połączenie z publiczną siecią WLAN [14](#page-21-0) zasięg sieci [14](#page-21-0) sieć przewodowa (LAN) [16](#page-23-0) skróty klawiaturowe [27](#page-34-0) słuchawki, podłączanie [18](#page-25-0) standardy i ustawodawstwo, ułatwienia dostępu [59](#page-66-0)

Standardy ułatwień dostępu w Sekcji 508 [59](#page-66-0) stany wyświetlania [20](#page-27-0)[-24](#page-31-0) system nie odpowiada [11](#page-18-0)

# T

technologia Flicker-Free [3](#page-10-0) technologie ułatwień dostępu cel [57](#page-64-0) wyszukiwanie [58](#page-65-0) transport komputera [33](#page-40-0) Tryb niskiego poziomu światła niebieskiego [3](#page-10-0) tryb samolotowy [13](#page-20-0)

# U

ułatwienia dostepu [57,](#page-64-0) [58,](#page-65-0) [60,](#page-67-0) [61](#page-68-0) ułatwienia dostępu wymagają oceny [58](#page-65-0) ułatwienia dostępu, technologie wyszukiwanie [58](#page-65-0) urządzenia DisplayPort podłączanie [20](#page-27-0) urządzenia o wysokiej rozdzielczości, podłączanie [22-](#page-29-0)[25](#page-32-0) urządzenia Thunderbolt, podłączanie [21](#page-28-0) urządzenia USB Type-C, podłączanie [25](#page-32-0) urządzenia wideo podłączanie [22](#page-29-0) Urządzenie Bluetooth [13,](#page-20-0) [16](#page-23-0) urządzenie WWAN [14,](#page-21-0) [15](#page-22-0) usługa szerokopasmowa aktywowanie [14,](#page-21-0) [15](#page-22-0) numer IMEI [14](#page-21-0) numer MEID [14](#page-21-0) ustawienia dźwięku, korzystanie [19](#page-26-0) Ustawienia funkcji Remote HP PC Hardware Diagnostics UEFI dostosowanie [49](#page-56-0) korzystanie [49](#page-56-0) ustawienia operatora sieci komórkowej wyświetlanie listy [14](#page-21-0) uszkodzenie sprzętu zapobieganie [7](#page-14-0)

## W

wideo port HDMI [22,](#page-29-0) [23](#page-30-0)

port VGA [22](#page-29-0) urządzenie DisplayPort [20](#page-27-0) Urządzenie Thunderbolt [21](#page-28-0) USB Type-C [25](#page-32-0) wyświetlacze bezprzewodowe [25](#page-32-0) Złącze Dual-Mode DisplayPort [24](#page-31-0) wideo, korzystanie [20](#page-27-0) Windows kopia zapasowa [51](#page-58-0) nośnik odzyskiwania danych [51](#page-58-0) punkt przywracania systemu [51](#page-58-0) Windows Hello [18](#page-25-0) korzystanie [35](#page-42-0) wskaźnik komunikacji bezprzewodowej [13](#page-20-0) wyładowania elektrostatyczne [56](#page-63-0) wyłączanie komputera [11](#page-18-0)

## Z

zamykanie [11](#page-18-0) zapobieganie porażeniu prądem elektrycznym i uszkodzeniom sprzętu [7](#page-14-0) Zasady dotyczące ułatwień dostępu obowiązujące w firmie HP [57](#page-64-0) zasoby, ułatwienia dostępu [60](#page-67-0) zestawy słuchawkowe, podłączanie [19](#page-26-0) złącze DisplayPort, położenie USB Type-C [10](#page-17-0) Złącze Dual-Mode DisplayPort [24](#page-31-0) Złącze portu USB Type-C, położenie [10](#page-17-0) zmniejszanie ryzyka porażenia prądem elektrycznym i uszkodzenia sprzętu [7](#page-14-0) znajdowanie informacji oprogramowanie [7](#page-14-0) sprzęt [7](#page-14-0)